# <span id="page-0-0"></span>**Benutzerhandbuch zum Dell™ PowerVault™ 124T LTO3-060-Autoloader**

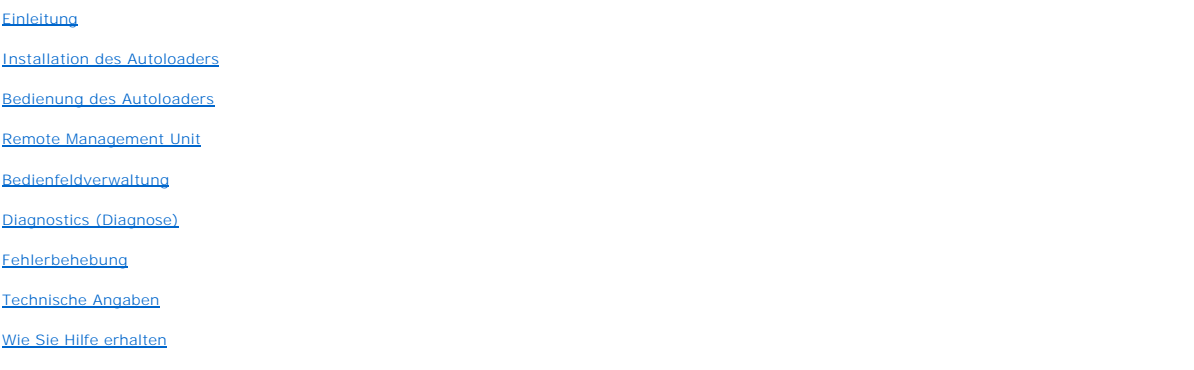

# **Anmerkungen, Warnungen und Vorsichtshinweise**

Ø **ANMERKUNG:** Eine ANMERKUNG macht auf wichtige Informationen aufmerksam, mit deren Hilfe Sie den Computer besser einsetzen<br>könn**e**n.

ω **HINWEIS:** Ein HINWEIS warnt vor möglichen Beschädigungen der Hardware oder Datenverlust und zeigt, wie diese vermieden werden können.

**VORSICHT: Ein VORSICHTshinweis zeigt eine mögliche gefährliche Situation an, die bei Nichtbeachtung zu Sachschäden, Körperverletzung oder zum Tod führen könnte.** 

### **Irrtümer und technische Änderungen vorbehalten.**

**© 2005-2007 Dell Inc. Alle Rechte vorbehalten.**

Ohne schriftliche Genehmigung seitens Dell Inc. ist die Reproduktion jeglicher Art strikt untersagt.

In diesem Text verwendete Marken: Dell, das DELL-Logo, PowerVault, Dimension, Inspiron, OptiPlex, Latitude, Dell Precision, PowerApp, PowerEdge, PowerConnect und *DellNet* sind Marken von Dell Inc.; *Microsoft, Windows, Windows NT* und *Windows Server* sind eingetragene Marken der Microsoft Corporation. *DLTtape* ist<br>eine eingetragene Marke von Quantum Corporation. *Adobe* ist den USA und/oder anderen Ländern. *RedHat* ist eine eingetragene Marke von Red Hat, Inc., *Mozilla* und *Firefox* sind Marken von Mozilla.

Alle anderen in dieser Dokumentation genannten Markenzeichen und Handelsbezeichnungen sind Eigentum der entsprechenden Hersteller und Firmen. Dell<br>Inc. lehnt jegliche Besitzrechte an Markenzeichen und Handelsbezeichnungen

*Erstausgabe: 15. Juni 2005 Letzte Überarbeitung: September 2007*

#### <span id="page-1-0"></span>[Zurück zum Inhaltsverzeichnis](file:///C:/data/Stor-sys/124T/ge/lto3-060/index.htm)

# **Bedienfeldverwaltung: Benutzerhandbuch zum Dell™ PowerVault™ 124T LTO3-060- Autoloader**

- [Autoloader konfigurieren](#page-1-1) <br />
 [SCSI-Strichcode-](#page-5-0)Länge
	-
- [Einstellen der SCSI-ID](#page-2-0) **[Einstellung der Sicherheit](#page-6-0)**
- 
- 
- [Strichcode-](#page-5-1)Lesegerät
- [Ethernet-Einstellung](#page-2-1) 
 Ethernet-Einstellung 

 [Einstellung von Magazinen](#page-6-1)
- O [Zeit einstellen](#page-4-0) [Einstellung von Kennwörtern](#page-6-2)

Wenn Sie den Dell PowerVault 124T LTO3-060-Autoloader einschalten, wird automatisch ein POST-T**est ausgeführt. Während des POST blinkt die linke (grüne)**<br>LED. Nach dem POST blinken die linke (grüne) und die rechte (gelbe)

1 Wenn der Autoloader erfolgreich hochgefahren wird, fahren Sie mit der Konfiguration des Autoloaders fort (siehe ["Autoloader konfigurieren"](#page-1-1)).

- **ANMERKUNG**: Für die Anderung der Konfiguration ist die Eingabe eines sechsstelligen Kennworts auf dem Bedienfeld erforderlich (siehe<br>"<u>[Einstellung von Kennwörtern](#page-6-2)</u>"). Das Bedienfeld-LCD-Standardkennwort für den Administra den Operator ist **111111**.
- l Wenn der Autoloader nicht erfolgreich hochgefahren werden kann, überprüfen Sie die folgenden Punkte:
	- o Netzschalter ist eingeschaltet.
	- ¡ Netzkabel ist ordnungsgemäß eingesteckt.
	- o SCSI-Bus ist abgeschlossen.
	- o SCSI-Kabel ist an Autoloader und Hostcomputer angeschlossen.
	- o Keine Fehlercodes auf dem Autoloader-LCD.

Wenn Sie das Problem nicht selbst lösen können, setzen Sie sich mit Ihrer Kundendienstvertretung in Verbindung, oder rufen Sie Dells Support-Website unter **[support.dell.com](http://support.dell.com/)** auf.

Beim ersten Einschalten des Autoloaders ist die Einstellung für die IP-Adresse (Internetprotokoll) die folgende statische Adresse: **192.168.20.128**. Wenn Sie<br>das dynamische Host-Konfigurationsprotokoll (DHCP) verwenden wol

### <span id="page-1-1"></span>**Autoloader konfigurieren**

Zur Konfiguration des Autoloaders beginnen Sie mit dem Hauptmenü auf dem Bedienfeld. Wenn das Hauptmenü nicht bereits auf dem LCD eingeblendet ist, drücken Sie **Enter (Eingabe)**.

Beim ersten Einschalten des Autoloaders besteht in der Standardeinstellung kein Kennwortschutz. Sobald Sie jedoch die Sicherheitsoption eingestellt haben, wird die gesamte Konfiguration durch ein Kennwort geschützt. Es ist ein Kennwort der Administrator-Stufe zum Konfigurieren des Autoloaders erforderlich.

Das Bedienfeldmenü enthält die folgenden Optionen:

<span id="page-2-2"></span>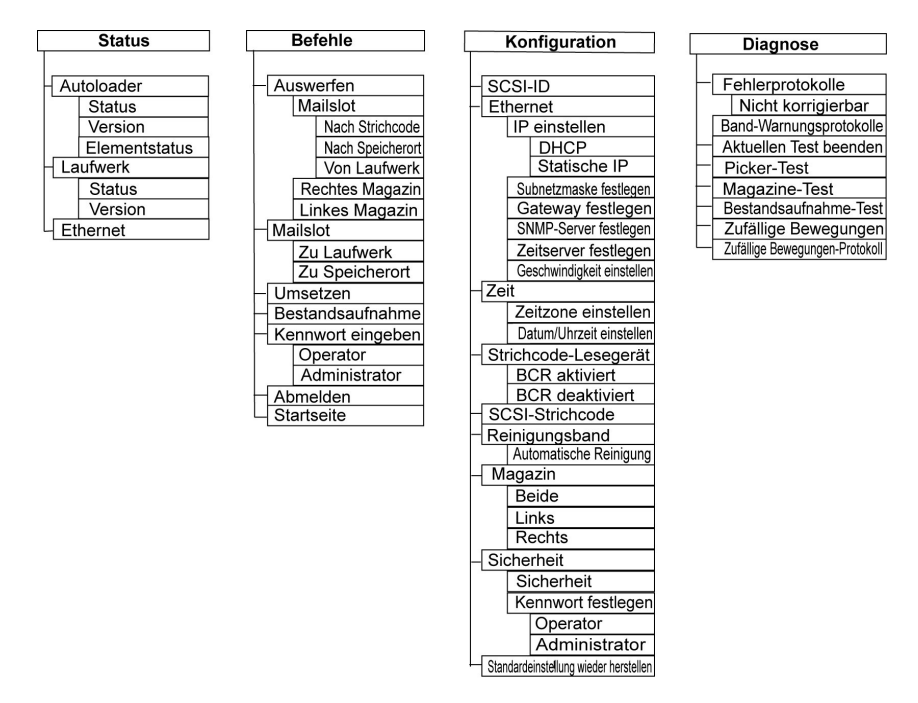

Um den Dell PowerVault 124T LTO3-060-Autoloader zu konfigurieren, müssen Sie die Einstellung der folgenden Elemente überprüfen:

- l SCSI-ID Für den Autoloader ist eine einzelne SCSI-ID verfügbar.
- l Magazin(e).
- l Ethernet-IP-Adresse (wenn Sie nicht DHCP verwenden).
- l SNMP-Server-IP-Adresse nur wenn SNMP verwendet wird.
- l Zeitserver-IP-Adresse (oder Zeitzone, Datum und Zeit, wenn von Hand konfiguriert wird) nur wenn ein Zeitserver verwendet wird.
- l Steuerungsmodus.
- l Sicherheitsoption.

# <span id="page-2-0"></span>**Einstellen der SCSI-ID**

Jedes an einen Server oder eine Workstation angeschlossene SCSI-Gerät muss eine eindeutige SCSI-ID aufweisen. Für den PowerVault 124T-Autoloader ist eine SCSI-ID erforderlich.

So stellen Sie die SCSI-ID ein:

- 1. Wenn das Hauptmenü nicht bereits auf dem LCD eingeblendet ist, drücken Sie **Enter (Eingabe)**.
- 2. Rollen Sie im Hauptmenü zu **Configuration (Konfiguration)** und drücken Sie **Enter (Eingabe)**.
- 3. Im Untermenü **Configuration (Konfiguration)** rollen Sie zu **SCSI-ID** und drücken Sie **Enter (Eingabe)**.
- 4. Rollen Sie zu der Zahl, die als Autoloader-SCSI-ID fungieren soll, und drücken Sie dann **Enter (Eingabe)**. Cycle Power new SCSI ID (Für neue SCSI-ID System aus- und einschalten) wird auf dem LCD eingeblendet.
- 5. Drücken Sie die Netztaste auf dem Bedienfeld und halten Sie sie gedrückt, bis System Shutdown wait 60 sec (System wird heruntergefahren, 60 Sekunden warten)auf dem LCD angezeigt wird. Power Off (Heruntergefahren) wird auf dem LCD angezeigt, dann wird der Autoloader ausgeschaltet.
- 6. Drücken Sie die Netztaste erneut, um den Autoloader einzuschalten. Die neue SCSI-ID ist jetzt aktiviert.

# <span id="page-2-1"></span>**Ethernet-Einstellung**

Der Autoloader verwendet Ethernet zum Zugriff auf ein Netzwerk. Mit einem Ethernet-Anschluss haben Sie einen Remote-Zugriff über das Netzwerk auf den Autoloader. Um die Ethernet-Verbindung zu verwenden, müssen Sie folgende Elemente festlegen:

l Eine dynamische oder statische IP-Adresse für den Autoloader (erforderlich)

- l Eine Subnetzmaske (erforderlich für statisches IP)
- l Einen IP-Gateway (optional)
- l Einen SNMP- (einfaches Netzwerkverwaltungsprotokoll) Server (optional)
- l Einen Zeitserver oder stellen Sie die Zeit und die Zeitzone von Hand (optional) ein

#### <span id="page-3-0"></span>**Einstellung der IP-Adresse**

Eine IP-Adresse ist die Adresse jedes an ein Netzwerk angeschlossenen Geräts. Jedes Gerät muss eine eindeutige IP-Adresse aufweisen. IP-Adressen werden<br>als vier durch Punkte getrennte Zahlengruppen geschrieben, die von 0.0

IP-Adressen werden entweder permanent oder dynamisch zugeteilt. Eine permanente oder statische Adresse bleibt gleich, jedes Mal wenn das Gerät an das Netzwerk angeschlossen wird. Eine dynamische Adresse kann sich jedes Mal ändern, wenn das Gerät mittels DHCP-Protokoll (Dynamisches Host-<br>Konfigurationsprotokoll) an einen Netzwerk-Server angeschlossen wird.

Eine dynamische IP-Adresse festlegen:

- 1. Rollen Sie vom Hauptmenü zu **Configuration (Konfiguration)** und drücken Sie **Enter (Eingabe)**.
- 2. Rollen Sie vom Menü **Configuration (Konfiguration)** zu **Ethernet** und drücken Sie **Enter (Eingabe)**.
- 3. Vom Untermenü **Ethernet** rollen Sie zu **IP festlegen** und drücken Sie **Enter (Eingabe)**.
- 4. Rollen Sie zu **DHCP** und drücken Sie **Enter (Eingabe)**.

Eine statische IP-Adresse einstellen:

- 1. Rollen Sie vom Hauptmenü zu **Configuration (Konfiguration)** und drücken Sie **Enter (Eingabe)**.
- 2. Rollen Sie vom Menü **Configuration (Konfiguration)** zu **Ethernet** und drücken Sie **Enter (Eingabe)**.
- 3. Vom Untermenü **Ethernet** rollen Sie zu **IP festlegen** und drücken Sie **Enter (Eingabe)**.
- 4. Rollen Sie zu **Static IP (Statische IP)** und drücken Sie **Enter (Eingabe)**. Der Cursor erscheint automatisch an der ersten Ziffer.
- 5. An jeder Position der IP-Adresse verwenden Sie die Aufwärts- und Abwärts-Pfeile, um den Wert jeder Ziffer zu ändern. Drücken Sie **Enter (Eingabe)**, um den Cursor zur nächsten Ziffer zu bewegen.

Wenn Sie alle Ziffern der IP-Adresse gesetzt haben, wird auf der Autoloader-Anzeige Enter to save (Speichern: Eingabe) angezeigt.

**ANMERKUNG:** Wenn Sie einen Fehler machen, drücken Sie **Esc**, um zu der Ziffer zurückzukehren, die Sie ändern wollen.

- 6. Drücken Sie **Enter (Eingabe)**. Das Untermenü **Configuration (Konfiguration)** wird eingeblendet und die statische IP ist jetzt aktiv. Sie brauchen den Autoloader nicht neu zu starten.
- 7. Drücken Sie **Esc** oder **Enter (Eingabe)**, um zum Ethernet-Untermenü zurückzukehren.

### **Einstellung der Subnetzmaske**

Die Erstellung einer Subnetzmaske ist eine Methode, IP-Netzwerke in eine Reihe von Untergruppen, bzw.Subnetzen, aufzuteilen, um die Leistung oder Sicherheit zu verbessern.

Eine Subnetzmaske einstellen:

- 1. Rollen Sie vom Hauptmenü zu **Configuration (Konfiguration)** und drücken Sie **Enter (Eingabe)**.
- 2. Rollen Sie vom Menü **Configuration (Konfiguration)** zu **Ethernet** und drücken Sie **Enter (Eingabe)**.
- 3. Vom Untermenü **Ethernet** rollen Sie zu **Set Subnet Mask (Subnetzmaske festlegen)** und drücken Sie **Enter (Eingabe)**.
- 4. An jeder Position der Subnetzmasken-Adresse verwenden Sie Aufwärts- und Abwärts-Pfeile, um den Wert jeder Ziffer zu ändern. Drücken Sie **Enter (Eingabe)**, um den Cursor zur nächsten Ziffer zu bewegen.

Wenn Sie alle Ziffern der Subnetzmasken-Adresse gesetzt haben, wird auf der Autoloader-Anzeige Enter to save (Speichern: Enter) angezeigt.

**ANMERKUNG:** Wenn Sie einen Fehler machen, drücken Sie **Esc**, um zu der Ziffer zurückzukehren, die Sie ändern wollen.

- 5. Drücken Sie **Enter (Eingabe)**. New Subnet Mask xxx.xxx.xxx (Neue Subnetzmaske xxx.xxx.xxx) wird auf der LCD angezeigt. Sie brauchen den Autoloader nicht neu zu starten.
- 6. Drücken Sie **Esc** oder **Enter (Eingabe)**, um zum Ethernet-Untermenü zurückzukehren.

#### **Einstellung des IP-Gateways**

- 1. Rollen Sie vom Hauptmenü zu **Configuration (Konfiguration)** und drücken Sie **Enter (Eingabe)**.
- 2. Rollen Sie vom Menü **Configuration (Konfiguration)** zu **Ethernet** und drücken Sie **Enter (Eingabe)**.
- 3. Vom Untermenü **Ethernet** rollen Sie zu **Set Gateway (Gateway festlegen)**und drücken Sie **Enter (Eingabe)**. Der Cursor erscheint automatisch an der

ersten Ziffer.

<span id="page-4-2"></span>4. An jeder Position der Gateway-Adresse verwenden Sie die Aufwärts- und Abwärts-Pfeile, um den Wert jeder Ziffer zu ändern. Drücken Sie **Enter (Eingabe)**, um den Cursor zur nächsten Ziffer zu bewegen.

Wenn Sie alle Ziffern der Gateway-Adresse gesetzt haben, wird auf der Autoloader-Anzeige Enter to save (Speichern: Enter) angezeigt.

**ANMERKUNG:** Wenn Sie einen Fehler machen, drücken Sie **Esc**, um zu der Ziffer zurückzukehren, die Sie ändern wollen.

- 5. Drücken Sie **Enter (Eingabe)**. New Gateway is xxx.xxx.xxx (Neuer Gateway ist xxx.xxx.xxx) wird auf der LCD angezeigt. Sie brauchen den Autoloader nicht neu zu starten.
- 6. Drücken Sie **Esc** oder **Enter (Eingabe)**, um zum Ethernet-Untermenü zurückzukehren.

### **Einstellung des SNMP-Servers**

Ein SNMP Server überwacht ein Netzwerk durch die Verarbeitung von Aktivitätsberichten über jedes Netzwerk-Gerät (Hub, Router, Brücke und so weiter). Der<br>Server verwendet diese Informationen zur Bestimmung, was von jedem Ge kann.

ANMERKUNG: Der PV124T SNMP-Agent unterstützt nur die variable Gruppe der MIB-II. MIB bietet Einschaltbenachrichtigung, die<br>allgemein als "Kaltstart-Trap" bezeichnet wird, der zum SNMP-Host gesendet wird (wenn konfiguriert) usw., nicht unterstützt.

Einen SNMP Server einstellen:

- 1. Rollen Sie vom Hauptmenü zu **Configuration (Konfiguration)** und drücken Sie **Enter (Eingabe)**.
- 2. Rollen Sie vom Menü **Configuration (Konfiguration)** zu **Ethernet** und drücken Sie **Enter (Eingabe)**.
- 3. Vom Untermenü **Ethernet** rollen Sie **Set SNMP Server (SNMP-Server festlegen)** und drücken Sie **Enter (Eingabe)**. Der Cursor erscheint automatisch an der ersten Ziffer.
- 4. An jeder Position der SNMP Server-Adresse verwenden Sie Aufwärts- und Abwärts-Pfeile, um den Wert jeder Ziffer zu ändern. Drücken Sie **Enter (Eingabe)**, um den Cursor zur nächsten Ziffer zu bewegen.

Wenn Sie alle Ziffern der SNMP Server-Adresse gesetzt haben, wird auf der Autoloader-Anzeige Enter to save (Speichern: Enter) angezeigt.

**ANMERKUNG:** Wenn Sie einen Fehler machen, drücken Sie **Esc**, um zu der Ziffer zurückzukehren, die Sie ändern wollen.

- 5. Drücken Sie **Enter (Eingabe)**. New SNMP Server xxx.xxx.xxx (Neuer SNMP-Server xxx.xxx.xxx) wird auf der LCD angezeigt. Sie brauchen den Autoloader nicht neu zu starten.
- 6. Drücken Sie **Esc** oder **Enter (Eingabe)**, um zum Ethernet-Untermenü zurückzukehren.

# <span id="page-4-0"></span>**Zeit einstellen**

Die Systemzeit wird von der RMU angezeigt und intern zur Protokollierung von Ereignissen und Fehlern verwendet. Die System-Zeit ist entweder reguläre<br>Uhrzeit oder Einschaltzeit. Reguläre Uhrzeit bedeutet Monat/Datum/Jahr U verwendet.

Der PowerVault 124T-Autoloader muss nach jedem Einschaltvorgang zurückgesetzt werden. Die Zeit kann automatisch zurückgesetzt werden, wenn ein<br>Zeitserver konfiguriert ist (siehe "Einstellung des Zeitservers"). Zeitserver konfiguriert ist (siehe "Einstellung

#### <span id="page-4-1"></span>**Einstellung des Zeitservers**

Wenn Sie einen Zeitserver finden, der mit dem Simple Network Time Protocol (SNTP) kompatibel ist, können Sie den Autoloader mit einem Server verbinden, der das korrekte Datum mit Uhrzeit liefert. Der Autoloader verwendet diese Informationen für Zeitangaben für Informationen in seinem Speicher.

Zeitserver einstellen:

- 1. Rollen Sie vom Hauptmenü zu **Configuration (Konfiguration)** und drücken Sie **Enter (Eingabe)**.
- 2. Rollen Sie vom Menü **Configuration (Konfiguration)** zu **Ethernet** und drücken Sie **Enter (Eingabe)**.
- 3. Vom Untermenü **Ethernet** rollen Sie zu **Set Time Server (Zeitserver festlegen)** und drücken Sie **Enter (Eingabe)**. Der Cursor erscheint automatisch an der ersten Ziffer.
- 4. An jeder Position der Time Server-Adresse verwenden Sie Aufwärts- und Abwärts-Pfeile, um den Wert jeder Ziffer zu ändern. Drücken Sie **Enter (Eingabe)**, um den Cursor zur nächsten Ziffer zu bewegen.

Wenn Sie alle Ziffern der Zeitserver-Adresse gesetzt haben, wird auf der Autoloader-Anzeige Enter to save (Speichern: Enter) angezeigt.

**ANMERKUNG:** Wenn Sie einen Fehler machen, drücken Sie **Esc**, um zu der Ziffer zurückzukehren, die Sie ändern wollen.

- 5. Drücken Sie **Enter (Eingabe)**. New Time Server xxx.xxx.xxx (Neuer Zeitserver xxx.xxx.xxx) wird auf der LCD angezeigt. Sie brauchen den Autoloader nicht neu zu starten.
- 6. Drücken Sie **Esc** oder **Enter (Eingabe)**, um zum Ethernet-Untermenü zurückzukehren.

Zeitzone einstellen:

- 1. Rollen Sie vom Hauptmenü zu **Configuration (Konfiguration)** und drücken Sie **Enter (Eingabe)**.
- 2. Rollen Sie vom Menü **Configuration (Konfiguration)** zu **Time (Zeit)** und drücken Sie **Enter (Eingabe)**.
- 3. Vom Untermenü Time (Zeit) rollen Sie zu Set Timezone (Zeitzone einstellen) und drücken Sie Enter (Eingabe). Der Bildschirm Time Zone (Zeitzone)<br>wird eingeblendet, auf dem Sie die Stunden einstellen können. Der Cursor er
- 4. Durch die Zahlen rollen, um die Zeitdifferenz zwischen Ihrer Ortszeit und Greenwich Mean Time (GMT) einzustellen.
- 5. Durch die Zahlen rollen, um die Minutendifferenz zwischen Ihrer Ortszeit und GMT einzustellen, dann drücken Sie **Enter (Eingabe)**. Die neue Zeitzone ist eingestellt.
- 6. **ESC** oder **Enter (Eingabe)** drücken, um zum Hauptmenü zurückzukehren.

Datum und Uhrzeit einstellen:

- 1. Rollen Sie vom Hauptmenü zu **Configuration (Konfiguration)** und drücken Sie **Enter (Eingabe)**.
- 2. Rollen Sie vom Menü **Configuration (Konfiguration)** zu **Time (Zeit)** und drücken Sie **Enter (Eingabe)**.
- 3. Vom Untermenü Time (Zeit) rollen Sie zu Set Date/Time (Datum/Uhrzeit einstellen)und drücken Sie Enter (Eingabe). Der Bildschirm Date/Time<br>Gatum/Uhrzeit) wird angezeigt, auf dem Sie Datum und Uhrzeit einstellen können. D
- 4. Die ersten vier Ziffern zeigen das aktuelle Jahr an. An jeder Stelle der Jahresanzeige verwenden Sie die Aufwärts- und Abwärts-Pfeile, um den Wert<br>jeder Ziffer zu ändern. Drücken Sie Enter (Eingabe), um den Cursor zur n
- 5. Die nächsten zwei Ziffern zeigen den aktuellen Monat an. An jeder Stelle der Monatsanzeige verwenden Sie die Aufwärts- und Abwärts-Pfeile, um den Wert jeder Ziffer zu ändern. Drücken Sie **Enter (Eingabe)**, um den Cursor zur nächsten Ziffer zu bewegen.
- 6. Die nächsten zwei Ziffern zeigen den aktuellen Tag an. An jeder Stelle der Tagesanzeige verwenden Sie die Aufwärts- und Abwärts-Pfeile, um den Wert jeder Ziffer zu ändern. Drücken Sie **Enter (Eingabe)**, um den Cursor zur nächsten Ziffer zu bewegen.
- 
- 7. Die nächsten zwei Ziffern zeigen die aktuelle Stunde an. An jeder Stelle der Stundenanzeige verwenden Sie die Aufwärts- und Abwärts-Pfeile, um den<br>Wert jeder Ziffer zu ändern. Drücken Sie **Enter (Eingabe**).<br>8. Die näch
- 9. Zum Speichern drücken Sie **Enter (Eingabe)**.
- 10. Drücken Sie **ESC**, um zum Hauptmenü zurückzukehren.

# <span id="page-5-1"></span>**Strichcode-Lesegerät**

Sie können das Strichcode-Lesegerät von der Systemsteuerung des Benutzers (OCP) aus aktivieren oder deaktivieren. Durch Deaktivieren des Strichcode-<br>Lesegeräts wird das Strichcode-Lesegerät davon abgehalten, Etikett-Inform das Deaktivieren des Strichcode-Lesegeräts die Initialisierungszeit.

Entweder ist ein Einschaltzyklus (durch die Bedienfeldschaltfläche) oder ein Autoloader-Reset (durch den Autoloader-Reset-Befehl, der auf der Seite Error Logs and Diagnostics (Fehlerprotokolle und Diagnose) der Webschnittstelle gefunden wurde) erforderlich, um die Änderung wirksam zu machen.

Änderung der Strichcode-Lesegerät-Einstellung:

- 1. Rollen Sie vom Hauptmenü zu **Configuration (Konfiguration)** und drücken Sie **Enter (Eingabe)**.
- 2. Scrollen Sie vom Menü **Configuration (Konfiguration)** zu **Barcode Reader (Strichcode-Lesegerät)** und drücken Sie **Enter (Eingabe)**.
- 3. Ein Häkchen ist entweder vor **Aktivierter Strichcode** oder **Deaktivierter Strichcode** gesetzt, um die aktuelle Einstellung anzuzeigen. Scrollen Sie zur gewünschten Einstellung und drücken Sie **Enter (Eingabe)**.
- 4. Drücken Sie, wenn notwendig, **Esc**, um zum Hauptmenü zurückzukehren.
- 5. Aktivieren Sie den Einschaltzyklus des Autoloaders, wenn Sie dazu aufgefordert werden.

# <span id="page-5-0"></span>**SCSI-Strichcode-Länge**

Die SCSI-Strichcode-Länge stellt die maximale Anzahl von Strichcode-Zeichen ein, die in die SCSI-Lese-Element-Daten zurückgegeben werden. Die Anzeige von<br>Strichcode-Informationen über die Webschnittstelle und Systemsteueru

Das Einstellen der SCSI Strichcode-Länge auf 0 deaktiviert die Kürzung des Strichcodes, und der volle Strichcode wird in die SCSI-Lese-Element-Daten zurückgegeben.

<span id="page-6-3"></span>Diese Einstellung ist besonders hilfreich, wenn Sie eine Gruppe von Datenträgern besitzen, die zuvor von einem anderen Gerät katalogisiert wurde, welches<br>eine Einschränkung von lesbaren Strichcodezeichen aufweist (normaler neu katalogisieren muss.

Um die SCSI-Strichcode-Einstellung zu ändern:

- 1. Rollen Sie vom Hauptmenü zu **Configuration (Konfiguration)** und drücken Sie **Enter (Eingabe)**.
- 2. Scrollen Sie vom Menü **Configuration (Konfiguration)** zu **SCSI Barcode (SCSI-Strichcode)** und drücken Sie **Enter (Eingabe)**.
- 3. Scrollen Sie zur gewünschten Einstellung (von 0 bis 15) und drücken Sie **Enter (Eingabe)**.
- 4. Drücken Sie, wenn notwendig, **Esc**, um zum Hauptmenü zurückzukehren. Autoloader muss nicht zurückgesetzt werden, wenn diese Änderung vorgenommen wird.

### <span id="page-6-1"></span>**Einstellung von Magazinen**

In einigen Fällen wurden Autoloader-Eigentümern ISV-Lizenzgebühren (Independent Software Vendor) für Autoloader mit zwei Magazinen in Rechnung gestellt, obwohl nur ein Magazin konfiguriert wurde. Der Grund lag darin, dass die ISV-Software den Autoloader als ein Gerät mit zwei Magazinen registrierte,<br>unabhängig von der Zahl der konfigurierten Magazine. Sie können

Die Anzahl an Magazinen festlegen:

- 1. Rollen Sie vom Hauptmenü zu **Configuration (Konfiguration)** und drücken Sie **Enter (Eingabe)**.
- 2. Rollen Sie vom Menü **Configuration (Konfiguration)** zu **Magazines (Magazine)** und drücken Sie **Enter (Eingabe)**.
- 3. Vom Menü **Magazines (Magazine)** wählen Sie entweder **Right (Rechts)**, **Left (Links)**oder **Both (Beide)**, um die im Autoloader installierten Magazine anzuzeigen.

**ANMERKUNG:** Die Standardeinstellung muss neu konfiguriert werden, wenn das optionale richtige Magazin installiert wird. Host-Backup-<br>Software kann auch eine Konfigurationsänderung erfordern, um die zusätzlichen Datenträge

# <span id="page-6-0"></span>**Einstellung der Sicherheit**

Sie können über das Bedienfeld die Funktionen des Autoloaders mit einem Kennwort schützen. Die Sicherheitseinstellung schützt nur die Funktionen des<br>Bedienfelds. Die Standardeinstellung ist **Off (Aus),** d.h., es ist kein K Benutzer ein Kennwort eingeben müssen, um Zugang zu den Funktionen zu erhalten.

#### **Sicherheitsoption**

Beim ersten Einschalten des Autoloaders ist die Sicherheitsoption auf **Off (Aus)**eingestellt. Verwenden Sie das folgende Verfahren zum Aktivieren der<br>Sicherheitsoption. Sie müssen ein Kennwort der Administrator-Stufe haben

Sicherheitsoption einstellen:

- 1. Rollen Sie vom Hauptmenü zu **Configuration (Konfiguration)** und drücken Sie **Enter (Eingabe)**.
- 2. Rollen Sie im Menü **Configuration (Konfiguration)**, zu **Security (Sicherheit).** Wenn ein Häkchen vor einem Wort erscheint, ist die Sicherheitsoption **On**<br>**(Ein)**. Wenn keine Markierung angezeigt wird, ist die Sicherheit
- 3. Drücken Sie **Enter (Eingabe)**. Wenn Sie nicht als Administrator angemeldet sind, drücken Sie erneut **Enter (Eingabe)**, um sich anzumelden.
- 4. Um die Option zu ändern, drücken Sie **Enter (Eingabe)**. Wenn zum Beispiel die Sicherheitsoption auf **On (Ein)** gesetzt war, wird sie dadurch auf **Off (Aus)** gesetzt und es wird keine Markierung angezeigt.

# <span id="page-6-2"></span>**Einstellung von Kennwörtern**

Viele Vorgänge auf dem Autoloader sind kennwortgeschützt, um die Datenintegrität sicherzustellen. Sie können Kennwörter für die Administrator-Stufe und die<br>Operator-Stufe bestimmen. Benutzer der Operator-Stufe haben Zugang Stufe haben Zugang zu allen Funktionen.

Ein Kennwort festlegen:

- 1. Rollen Sie vom Hauptmenü zu **Configuration (Konfiguration)** und drücken Sie **Enter (Eingabe)**.
- 2. Rollen Sie vom Menü **Configuration (Konfiguration)** zu **Set Password (Kennwort festlegen)** und drücken Sie **Enter (Eingabe)**.
- 3. Um ein Kennwort zur Operator-Stufe festzulegen, rollen Sie zu **Operator**. Um ein Kennwort zur Administrator-Stufe einzustellen, scrollen Sie zu **Administrator**.
- 4. Drücken Sie **Enter (Eingabe)**. Wenn Sie nicht als Administrator angemeldet sind, drücken Sie erneut **Enter (Eingabe)**, um sich anzumelden.
- 5. Rollen Sie in dem Textfeld zum ersten Zeichen des Kennworts. Der Cursor erscheint automatisch an der ersten Zahl des Kennworts.
- 6. An jeder Position des Kennworts, können Sie die Aufwärts- und Abwärts-Pfeile zum Ändern jeder Zahl verwenden. Drücken Sie **Enter (Eingabe)**, um den Cursor zur nächsten Zahl zu bewegen. **ANMERKUNG:** Wenn Sie einen Fehler machen, drücken Sie **Esc**, um zu der Ziffer zurückzukehren, die Sie ändern wollen.
- 7. Wenn Sie sechs Zahlen eingegeben haben, zeigt Autoloader Enter Password (Kennwort eingeben) an.
- 8. Drücken Sie **Enter (Eingabe)**, um das Kennwort zu senden. Password Successfully changed (Kennwort erfolgreich geändert) wird auf dem LCD angezeigt.
- 9. Drücken Sie **Enter (Eingabe)**. Die Operator- und Administrator-Optionen werden wieder angezeigt. Sie können jetzt entweder ein weiteres Kennwort eingeben oder **ESC** bzw. **Enter (Eingabe)** drücken, um zum Hauptmenü zurückzukehren.

### **Vergessene Kennwörter zurückrufen**

Wenn Sie das Kennwort der Administrator-Stuf**e vergessen, können Sie nicht auf die Autoloader**- Funktionen zugreifen, um ein neues Kennwort einzugeben. In<br>diesem Fall müssen Sie <u>[support.dell.com](http://support.dell.com/)</u> aufrufen. Wenn Sie die We sein.

**ANMERKUNG:** Über die RMU können Bedienfeld-Kennwörter auf die werkseitigen Einstellungen zurückgesetzt werden. Wenn die Kennwörter für die RMU jedoch verloren gehen, müssen Sie sich an <u>support dell.com</u> wenden. Wenn Sie sich mit <u>support dell.com</u> in<br>Verbindung setzen müssen, sollten Sie sich am Hostcomputer befinden, und die RMU muss onli auf **Configuration (Konfiguration)**. Der Bildschirm **Enter Network Password (Netzwerkkennwort eingeben)** oder **User name**<br>**(Benutzername)** wird angezeigt. Der Kundendienst benötigt die von Sternchen umgebene Zahl, um das K

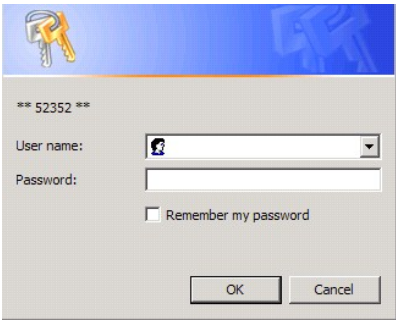

[Zurück zum Inhaltsverzeichnis](file:///C:/data/Stor-sys/124T/ge/lto3-060/index.htm)

# <span id="page-8-0"></span>**Diagnose: Benutzerhandbuch zum Dell™ PowerVault™ 124T LTO3-060-Autoloader**

[Diagnosetests vom Bedienfeld](#page-8-1)

**O** [Remote Management Unit](#page-9-0) - Diagnosetests

# <span id="page-8-1"></span>**Diagnosetests vom Bedienfeld**

Mit den Diagnosetests können Sie Teile des Autoloaders kalibrieren, den Zustand von Teilen überprüfen oder die Funktionen des Autoloaders prüfen. Vom Bedienfeld aus können Sie alle Diagnosetests ausführen. Weil bestimmte Tests erfordern, dass Sie mindestens zwei Kassetten manuell einlegen, können Sie<br>mit der Remote Management Unit (RMU) nur einige der Diagnosetests ausf

**ANMERKUNG:** Mit der RMU können alle Diagnosetests angefordert werden. Tests, für die eine Kassette eingesetzt werden muss, werden<br>jedoch abgebrochen, wenn im entsprechenden Moment keine Kassette manuell eingesetzt wird.

#### **Einstellung der Sicherheit**

Wenn Sie die Sicherheitsfunktion aktivieren, sind die Diagnosetests kennwortgeschützt, um die Integrität der Daten zu sichern. Für den Zugriff auf die<br>Diagnosetests müssen Sie zuerst ein Administrator-Kennwort eingeben. We

Sie können auch Kennwörter vom Menü **Commands (Befehle)** wie folgt eingeben:

- 1. Klicken Sie in einem beliebigen Menü auf den Titel **Commands (Befehle)**. Der Bildschirm **Commands (Befehle)** wird angezeigt.
- 2. Gehen Sie im Untermenü **Commands (Befehle)** zu **Enter Password (Kennwort eingeben)** und drücken Sie **Enter (Eingabe)**.
- 3. Vom Untermenü **Enter Password (Kennwort eingeben)** rollen Sie zu **Administrator** und drücken Sie **Enter (Eingabe)**.
- 4. Gehen Sie im Textfeld zur ersten Zahl des Kennworts und drücken Sie **Enter (Eingabe)**.
- 5. Wiederholen Sie Schritt 4 zur Eingabe der weiteren Zahlen Ihres Kennworts.

**ANMERKUNG:** Drücken Sie **ESC**, um, falls erforderlich, zu einem vorherigen Textfeld zurückzukehren.

Wenn sie die Eingabe des Kennworts beendet haben, wird Submit Password (Kennwort senden) unter den Sternchen auf dem LCD angezeigt.

6. Drücken Sie **Enter (Eingabe)**, um das Kennwort zu senden. Die Anzeige kehrt zum Untermenü **Enter Password (Kennwort eingeben)** zurück.

### <span id="page-8-2"></span>**Diagnosetest anhalten**

Es kann erforderlich werden, dass Sie einen Diagnosetest während des Ausführens unterbrechen müssen. Um einen Diagnosetest zu beenden, während er ausführt, verwenden Sie die Funktion E**nd Curr. Test (Aktuellen Test beenden)**. Wenn Sie **End Curr. Test (Aktuellen Test beenden) a**uswählen, wird jede<br>Picker- oder Magazinfunktion abgeschlossen, und danach bleibt der Diag

So beenden Sie einen Test über das Bedienfeld:

- 1. Während der anzuhaltende Diagnosetest läuft, drücken Sie **ESC**. Das Untermenü **Diagnostics (Diagnose)** wird angezeigt.
- 2. Scrollen Sie auf dem Untermenü zu **End Curr. Test (Aktuellen Test beenden)** und drücken Sie dann **Enter (Eingabe)**. User Abort (Benutzerabbruch) wird angezeigt.
- 3. Drücken Sie **Enter (Eingabe)**, um zum Untermenü **Diagnostics (Diagnose)** zurückzukehren. Beziehen Sie sich auf die RMU, um Testergebnisse zu erhalten.

So stoppen Sie von der RMU aus einen Test:

- 1. Wählen Sie die Schaltfläche **Stop Test (Test abbrechen)** im Testabschnitt **Diagnostics (Diagnose)** der Seite **Error Logs and Diagnostics (Fehlerprotokolle und Diagnose)** aus.
- 2. Wählen Sie **View Status (Status ansehen)**, um die Ergebnisse des Befehls zu sehen. Test Stopped (Test angehalten) wird zusammen mit etwaigen Testergebnissen angezeigt.

#### **Bedienfeld-Diagnosetests**

Sie können die folgenden Diagnosetests über das Bedienfeld ausführen:

- l Picker-Test (Picker-Test)
- l Magazine Test (Magazine-Test)
- l Inventory Test (Bestandsaufnahme-Test)
- l Zufällige Bewegungen

Bedienfeld-Diagnosetests ausführen:

- 1. Klicken Sie in einem beliebigen Menü auf den Titel **Diagnostics (Diagnose)**. Der Bildschirm **Diagnostics (Diagnose)** wird angezeigt.
- 2. Gehen Sie zu dem Test, den Sie ausführen möchten und drücken Sie **Enter (Eingabe)**.

Wenn Sie bereits als Administrator angemeldet sind, wird der Test sofort ausgeführt. Die Nachricht Running Test (Test läuft) wird angezeigt, während der Test ausgeführt wird.

**ANMERKUNG:** Tests beanspruchen zwischen 30 Sekunden und mehrere Minuten. Informationen zu einem frühzeitigen Abbruch des Tests finden Sie unter "[Stopping a Diagnostic Test \(Diagnosetest anhalten\).](#page-8-2)

- 3. Wenn Sie nicht angemeldet sind, werden Sie aufgefordert, das Administrator-Kennwort einzugeben. Führen Sie folgende Schritte aus:
	- ¡ Geben Sie das Administrator-Kennwort über das Bedienfeld ein, verwenden Sie dazu die Bildlaufpfeile **Aufwärts** und **Abwärts** zur Auswahl jeder Ziffer, dann drücken Sie **Enter (Eingabe),** um zur nächsten Ziffer vorzurücken. Um zur vorherigen Ziffer zurückzukehren, drücken Sie ESC. Wenn<br>Sie das komplette sechsstellige Kennwort eingegeben haben, werden Sie gebeten,

Running Test (Test läuft) **wird angezeigt, während der Test läuft. Informationen zu einem frühzeitigen Abbruch des Tests finden Sie unter**<br>"[Stopping a Diagnostic Test \(Diagnosetest anhalten\).](#page-8-2)"

4. Wenn der Test erfolgreich ist, drücken Sie **Enter (Eingabe),** um zum Testmenü **Diagnostics (Diagnose)** zurückzukehren. Um ausführliche Ergebnisse<br>Arithus abrufen (siehe "<u>Running Diagnostic Tests (Diagnosetests durchfüh</u>

# <span id="page-9-0"></span>**RMU-Diagnosetests**

Da einige der Diagnosetests erfordern, dass Sie eine Kassette in den Autoloader einsetzen, können Sie diese Tests nicht von einem entfernten Standort ausführen. Sie können die folgenden Diagnosetests von der RMU aus ausführen:

- l Loader Picker-Test
- l Loader Magazintest
- l Loader Bestandsaufnahmetest
- l Zufällige Bewegungen

**ANMERKUNG:** Mit der RMU können alle Diagnosetests angefordert werden. Tests, für die eine Kassette eingesetzt werden muss, werden<br>jedoch abgebrochen, wenn im entsprechenden Moment keine Kassette manuell eingesetzt wird.

#### **Diagnosen mittels der RMU**

Viele Tests können mittels der RMU ausgeführt werden. So führen Sie mittels der RMU Diagnosetests aus:

- 1. Öffnen Sie einen Web-Browser und stellen Sie eine Verbindung zum Autoloader her. Das Hauptmenü der RMU wird eingeblendet.
- 2. Klicken Sie auf die Überschrift **Error Logs and Diagnostics (Fehlerprotokolle und Diagnose)**. Ein Anmeldungsfenster wird angezeigt.
- 3. Geben Sie einen Administrator-Benutzernamen und ein Kennwort ein und klicken Sie auf **Enter (Eingabe)**. Das Untermenü **Diagnostics (Diagnose)**  erscheint.
- 4. Wählen Sie den Test, der ausgeführt werden soll, aus dem Dropdown-Menü **Diagnostics (Diagnose)** aus, und klicken Sie dann auf **Submit (Senden)**.

Der ausgewählte Diagnosetest wird ausgeführt. Während der Test läuft, können Sie den Status des Tests ansehen. Klicken Sie zur Anzeige des Status im Abschnitt **View Diagnostic Test Progress (Diagnosetest-Fortschritt anzeigen** auf **View Status (Status anzeigen)**.

[Zurück zum Inhaltsverzeichnis](file:///C:/data/Stor-sys/124T/ge/lto3-060/index.htm)

### <span id="page-10-0"></span>[Zurück zum Inhaltsverzeichnis](file:///C:/data/Stor-sys/124T/ge/lto3-060/index.htm)

# **Wie Sie Hilfe erhalten: Benutzerhandbuch zum Dell™ PowerVault™ 124T LTO3-060- Autoloader**

- [Technische Unterstützung](#page-10-1)
- [Dell Unternehmensausbildung und -zertifizierung](#page-12-0)
- [Probleme mit der Bestellung](#page-12-1)
- [Produktinformationen](#page-12-2)
- [Teile zur Reparatur unter Garantie oder zur Gutschrift einsenden](#page-12-3)
- [Bevor Sie anrufen](#page-13-0)

# <span id="page-10-1"></span>**Technische Unterstützung**

Wenn Sie Hilfe für ein technisches Problem benötigen, führen Sie folgende Schritte durch:

- 1. Führen Sie die Verfahren in "[Vor der Kontaktaufnahme mit dem Kunden-Support](file:///C:/data/Stor-sys/124T/ge/lto3-060/trouble.htm#before_contact)" durch.
- 2. Führen Sie die Systemdiagnose durch und notieren Sie alle dabei angezeigten Informationen.
- 3. Verwenden Sie das umfangreiche Angebot im Dell Online-Service, der von Dell-Support unter **support.dell.com** zur Hilfe bei Installations- und Fehlerbehebungsverfahren zur Verfügung steht

Weitere Informationen finden Sie unter Online-Services.

- 4. Wenn das Problem mit den vorhergehenden Schritten nicht behoben werden konnte, rufen Sie Dell an, um technische Unterstützung zu erhalten.
- **ANMERKUNG:** Rufen Sie den technischen Support von einem Telefon in der Nähe des Systems an, damit der technische Support Ihnen Ø mit den notwendigen Verfahren helfen kann.
- Ø **ANMERKUNG:** Das Express-Servicecode-System von Dell steht eventuell nicht in allen Ländern zur Verfügung.

Wenn Sie von Dells automatischem Telefonsystem dazu aufgefordert werden, geben Sie Ihren Express-Servicecode ein, um den Anruf direkt zum entsprechenden Support-Personal zu leiten. Wenn Sie keinen Express-Servicecode besitzen, öffnen Sie das Verzeichnis Dell Accessories (Dell-<br>**Zubehör)**, doppelklicken Sie auf das Symbol Express Service Code (Express-Service

Anleitungen zur Verwendung des technischen Support-Service finden Sie unter [Technischer Support-Service](#page-12-4) und [Bevor Sie anrufen](#page-13-0).

Ø **ANMERKUNG:** Einige der folgenden Dienste stehen nicht unbedingt in allen Ländern außerhalb der kontinentalen USA zur Verfügung. Informationen zur Verfügbarkeit erhalten Sie von Ihrem Dell-Vertreter.

# **Online-Service**

Auf den Dell-Support kann unter **support.dell.com** zugegriffen werden. Wählen Sie Ihre Region auf der Seite **WILLKOMMEN BEIM DELL-SUPPORT**, und füllen Sie die angeforderten Einzelheiten aus, um auf die Hilfsmittel und Informationen zugreifen zu können.

Sie können Dell elektronisch unter den folgenden Adressen erreichen:

l World Wide Web

**www.dell.com**

**www.dell.com/ap** (nur Asien/Pazifikraum)

**www.dell.com/jp** (nur Japan)

**www.euro.dell.com** (nur Europa)

**www.dell.com/la** (Lateinamerikanische Länder)

**www.dell.ca** (nur Kanada)

l Anonymes Dateiübertragungsprotokoll (FTP)

### **ftp.dell.com**

Melden Sie sich als Benutzer:anonymous an, und verwenden Sie Ihre E-Mail-Adresse als Kennwort.

l Elektronischer Support-Service

support@us.dell.com

apsupport@dell.com (nur Asien/Pazifikraum)

**support.jp.dell.com** (nur Japan)

**support.euro.dell.com** (nur Europa)

l Elektronischer Kostenvoranschlagsdienst

sales@dell.com

apmarketing@dell.com (nur Asien/Pazifikraum)

sales\_canada@dell.com (nur Kanada)

l Elektronischer Informationsdienst

info@dell.com

# **AutoTech-Service**

AutoTech, der automatische technische Support-Service von Dell, stellt Tonaufnahmen von Antworten zu von Dell-**Kunden häufig gestellten Fragen über deren**<br>tragbaren und Desktop-Computersysteme bereit.

Verwenden Sie ein Telefon mit Wähltastatur wenn Sie AutoTech anrufen, damit Sie die Themen auswählen können, die Ihren Fragen entsprechen.

Der AutoTech-Service steht rund um die Uhr zur Verfügung. Dieser Service kann auch über den technischen Support-Service erreicht werden. Schlagen Sie die Kontaktinformationen für Ihre Region nach.

# <span id="page-12-5"></span>**Automatischer Bestellungsstatus-Service**

Sie können den Status von Dell-Produkten, die bestellt haben, unter **support.dell.com** nachsehen oder den automatischen Bestellungsstatus-Dienst anrufen. Ein Band fordert Sie auf, die Informationen zu geben, die nötig sind, um die Bestellung zu finden und darüber Auskunft geben zu können. Schlagen Sie die Kontaktinformationen für Ihre Region nach.

# <span id="page-12-4"></span>**Technischer Support-Service**

Der technische Support-**Service von Dell steht rund um die Uhr zur Verfügung, um Ihre Fragen über die Dell**-Hardware zu beantworten. Unser technisches<br>Support-Personal verwendet computerbasierte Diagnosen, um schnelle und

Um den technischen Support-Service von Dell zu kontaktieren, lesen Sie [Bevor Sie anrufen](#page-13-0) und suchen Sie dann die Kontaktinformationen für Ihre Region.

# <span id="page-12-0"></span>**Dell Unternehmensausbildung und -Zertifizierung**

Dell bietet Unternehmensausbildung und -Zertifizierung; weitere Informationen finden Sie unter **www.dell.com/training**. Dieser Service wird eventuell nicht in allen Ländern angeboten.

# <span id="page-12-1"></span>**Probleme mit der Bestellung**

Sollte sich ein Problem mit der Bestellung ergeben (z. B. fehlende oder falsche Teile, inkorrekte Abrechnung), setzen Sie sich mit dem Kundendienst von Dell in Verbindung. Halten Sie Ihre(n) Rechnung oder Packzettel bereit, wenn Sie anrufen. Schlagen Sie die Kontaktinformationen für Ihre Region nach.

# <span id="page-12-2"></span>**Produktinformationen**

Wenn Sie Informationen zu zusätzlichen zur Verfügung stehenden Produkten von Dell benötigen oder wenn Sie eine Bestellung aufgeben möchten, besuchen<br>Sie die Website von Dell unter www.dell.com. Die entsprechende Telefonnum

# <span id="page-12-3"></span>**Teile zur Reparatur unter Garantie oder zur Gutschrift einsenden**

Bereiten Sie alle zurückzuschickenden Produkte - zur Reparatur oder zur Gutschrift - wie folgt vor:

1. Rufen Sie Dell an, um eine Rücksendegenehmigungsnummer zu erhalten und schreiben Sie diese deutlich und groß auf die Außenseite des Kartons.

Die entsprechende Telefonnummer finden Sie unter den Kontaktinformationen für Ihre Region.

- 2. Legen Sie eine Kopie des Lieferscheins und ein Begleitschreiben bei, in dem der Grund der Rücksendung erklärt wird.
- 3. Legen Sie eine Kopie aller Diagnoseinformationen mit den Tests, die Sie ausgeführt haben und allen von der System-Diagnose gemeldeten Fehlermeldungen bei.
- 4. Schließen Sie alles Zubehör ein, das zu dem/den zurückzusendenden Teil(en) gehört (z. B. Netzkabel, Datenträger wie CDs, Disketten und Handbücher), falls die Rücksendung für eine Gutschrift ist.
- 5. Schicken Sie die Geräte in der Originalverpackung (oder einer gleichwertigen Verpackung) zurück.

Sie sind für das Porto verantwortlich. Sie sind außerdem verantwortlich für die Transportversicherung aller zurückgeschickten Produkte und tragen das

<span id="page-13-1"></span>volle Risiko für den Versand an Dell. Nachnahmesendungen werden verweigert.

Rücksendungen, die diesen Voraussetzungen nicht entsprechen, werden an unserer Annahmestelle verweigert und an den Absender zurückgeschickt.

# <span id="page-13-0"></span>**Bevor Sie anrufen**

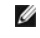

**ANMERKUNG:** Halten Sie beim Anruf den Express-Servicecode griffbereit. Mit diesem Code kann das automatische Telefonsystem von Dell Ihren Anruf effizienter weiterleiten.

Wenn möglich, schalten Sie Ihr System ein, bevor Sie Dell für technische Hilfe anrufen und machen Sie den Anruf von einem Telefon bei dem Computer. Sie<br>können gebeten werden, einige Befehle über die Tastatur einzugeben, de

**VORSICHT: Vor der Arbeit an Komponenten innerhalb Ihres Computers, lesen Sie im** *Produktinformationshandbuch* **die wichtigen Sicherheitsinformationen.**

[Zurück zum Inhaltsverzeichnis](file:///C:/data/Stor-sys/124T/ge/lto3-060/index.htm)

#### <span id="page-14-0"></span>[Zurück zum Inhaltsverzeichnis](file:///C:/data/Stor-sys/124T/ge/lto3-060/index.htm)

# **Installation des Autoloaders: Benutzerhandbuch zum Dell™ PowerVault™ 124T LTO3-060-Autoloader**

- O [Überblick über die Installation](#page-14-1) **C** [Autoloader auspacken](#page-16-0)
- 
- 
- 
- **O** [Auswahl des Aufstellortes](#page-15-0) **[Gerätetreiber installieren](#page-18-1)**
- 
- 
- **O** [Produktübersicht](#page-15-3)
- 
- O [Vorbereitung der Installation](#page-14-2) **C** [Kennzeichnung der Produktkomponenten](#page-16-1)
- [Anforderungen für den SCSI](#page-14-3)-Bus <br />
 [SCSI und Netzkabel anschließen](#page-17-0)
- [Zubehör](#page-14-4) [Vorbereitung des Hosts und Überprüfung der Verbindung](#page-18-0)
	-
- [UL-Anforderungen](#page-15-1)
[LUN-Support in Linux aktivieren](#page-20-0)
- [Strichcode-](#page-15-2)Lesegerät 
 [LUN-Support in Netware aktivieren](#page-21-0)

# <span id="page-14-1"></span>**Überblick über die Installation**

Der Einbau des Autoloaders besteht aus den folgenden Schritten, die später in diesem Abschnitt ausführlich erklärt werden:

- 
- 1. Bereiten Sie die Installation des neuen Dell PowerVault 124T LT03-060-Autoloaders vor (siehe "<u>Vorbereitung der Installation</u>").<br>2. Identifizieren Sie die geeigneten SCSI-Bustypen (siehe "<u>[Anforderungen für den SCSI](#page-14-3)-Bus</u>
- 
- *Installationshandbuch* für das Rack.
- 5. Fahren Sie den Server herunter bzw. schalten Sie ihn und alle daran angeschlossenen Geräte aus (siehe "[SCSI und Netzkabel anschließen](#page-17-0)").
- 6. Schließen Sie das SCSI-Kabel an den SCSI-Hostadapter von Autoloader und Server an (siehe "<u>[SCSI und Netzkabel anschließen](#page-17-0)</u>").<br>7. Stecken Sie das Netzkabel in den Autoloader und die nächstliegende Netzsteckdose ein (si
- Autoloader ein, um sicherzustellen, dass er den Einschaltselbsttest (POST) besteht.<br>8. Setzen Sie die SCSI-ID für den Autoloader (siehe "[Einstellen der SCSI-ID"](file:///C:/data/Stor-sys/124T/ge/lto3-060/admin.htm#setting_scsi_id)).
- 
- 9. Richten Sie den Host ein und überprüfen Sie die Verbindung (siehe ["Vorbereitung des Hosts und Überprüfung der Verbindung](#page-18-0)").

# <span id="page-14-2"></span>**Vorbereitung der Installation**

Bevor Sie den neuen Dell PowerVault 124T LTO3-060-Autoloader installieren, packen Sie ihn vorsichtig aus, und überprüfen Sie ihn auf Versandschäden. Das<br>*Handbuch zum Einstieg*, das der Verpackung beiliegt, enthält alle no *Handbuch zum Einstieg* und folgen Sie den Anweisungen.

Stellen Sie sicher, dass der Arbeitsbereich von Bedingungen frei ist, die eine elektrostatische Entladung (ESD) verursachen könnten. Entladen Sie statische<br>Elektrizität von Ihrem Körper, indem Sie eine offensichtlich geerd

### <span id="page-14-3"></span>**Anforderungen für den SCSI-Bus**

Sie müssen den Dell PowerVault 124T LTO3-060-Autoloader an einen der folgenden SCSI-Bustypen anschließen:

- l Ultra 160 SCSI, Niederspannungsdifferenzial (LVD)
- l Ultra 320 SCSI, Niederspannungsdifferenzial (LVD)
- l SE-SCSI-Bus

**ANMERKUNG:** Der Dell PowerVault 124T LTO3-060-Autoloader ist nicht kompatibel mit einem HVD-SCSI-Bus.

Ihre SCSI-Hostadapterkarte muss auch den SCSI-Bustyp unterstützen, der verwendet wird, um den Autoloader anzuschließen. Wenn Sie einen LVD-SCSI-Bus<br>verwenden, setzen Sie eine Hostadapterkarte mit einem Anschluss für ein 68

**ANMERKUNG:** Wenn Sie einen SE-SCSI-Bus verwenden, wird die Leistung des Bandlaufwerks auf die maximale Datenübertragungsrate des Busses beschränkt.

**ANMERKUNG:** Es können maximal zwei Autoloader pro SCSI-Bus unterstützt werden.

**ANMERKUNG:** Der Autoloader kann nicht mit mehreren SCSI LUNS arbeiten, wenn er mit einem redundanten Array verschiedener Festplatten (RAID)-Controller verbunden ist. Es wird nicht empfohlen, den Autoloader mit einem RAID-Controller zu verwenden. Wenn<br>dieses Problem auftritt, wird empfohlen, den Autoloader mit einem separaten SCSI-Bus-Control

# <span id="page-14-4"></span>**Zubehör**

Folgendes Zubehör wird mit dem Dell PowerVault 124T LTO3-060-Autoloader versandt:

l *Handbuch zum Einstieg*

- l SCSI-Hostkabel l SCSI-Abschlusswiderstand
- 

l Hardware, um den Autoloader im Rack einzubauen (Autoloader-Schienen sind enthalten, Rack-Schienen sind optional)

Ein Leermagazin l Netzkabel

l Dokumentations-CD mit der gesamten Dokumentation in Adobe® PDF-Format und Gerätetreiber l Strichcodeetiketten

l TORX L-Schlüsseldreher (T8 und T10) l Hilfsprogramm zum Entfernen des Magazins im Notfall

# <span id="page-15-0"></span>**Auswahl des Aufstellortes**

Wählen Sie einen Aufstellort der den folgenden Kriterien entspricht (siehe "[Technische Daten](file:///C:/data/Stor-sys/124T/ge/lto3-060/specs.htm) "):

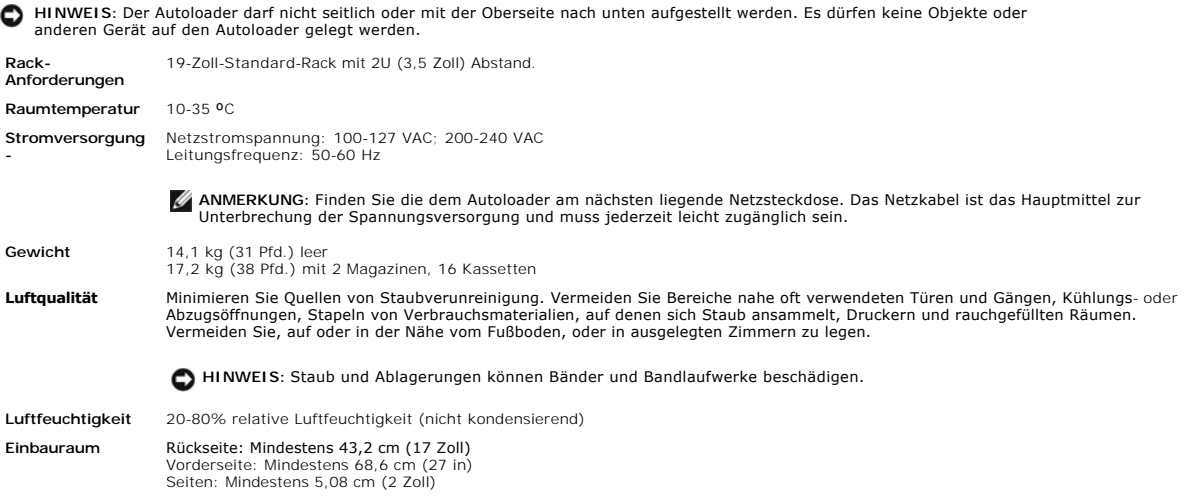

# <span id="page-15-1"></span>**UL-Anforderungen**

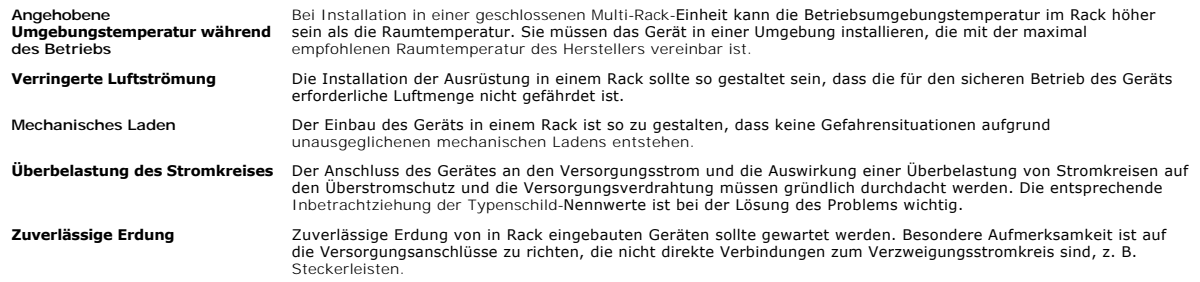

# <span id="page-15-2"></span>**Strichcode-Lesegerät**

lhr Autoloader ist mit einem Strichcode-Lesegerät ausgestattet. Das Strichcode-Lesegerät ist im Körper des Autoloaders eingefasst und scannt automatisch<br>jede Kassette im Magazin beim Einschalten, nach einem Reset, nach ein Nicht-Strichcode-Etiketten oder keine Etiketten auf den Kassetten verwendet werden.

Wenn das Strichcode-L**esegerät verwendet wird, müssen im vertieften Bereich an der Vorderseite aller Kassetten Strichcode-**Etiketten angebracht werden.<br>Diese Etiketten müssen ANSI/AIM BC1-1995 Uniform Symbology Specificati

# <span id="page-15-3"></span>**Produktübersicht**

**Bedienungstasten auf der Vorderseite**

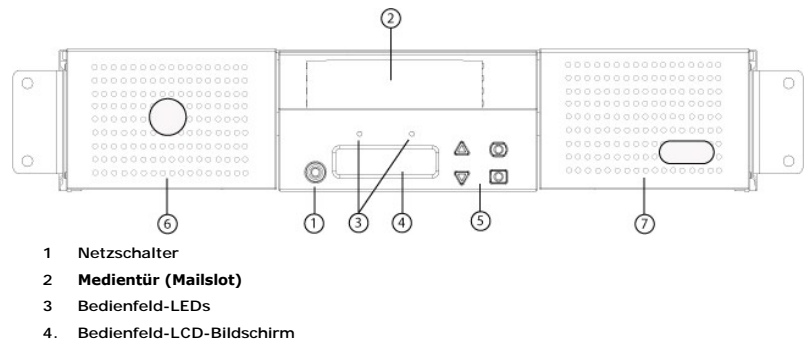

- **5. Funktionstasten**
- **6. Linkes Magazin**
- **7. Rechtes Magazin (oder Leermagazin)**

#### **Rückansicht**

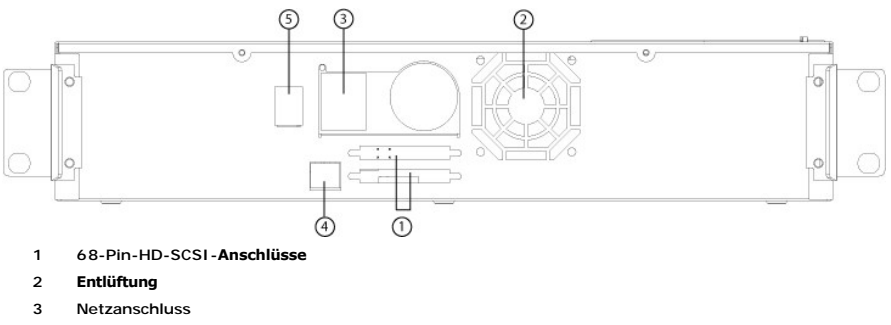

- **4. Ethernet-Anschluss**
- **5. Netzschalter**

**ANMERKUNG:** Wenn die Abdeckung abgenommen werden muss, müssen 26 Schrauben und 6 Schienenbolzen entfernt werden. Die<br>Abdeckung sollte nur von einem qualifizierten Dienstleistungsanbieter von Dell entfernt werden.

### <span id="page-16-0"></span>**Autoloader auspacken**

Bevor Sie beginnen, machen Sie Platz auf einem Schreibtisch oder einem Tisch, so dass Sie den Autoloader auspacken können. Es ist außerdem notwendig,<br>einen freien 2U-Computer-Rack-Aufstellort in der Nähe des Servers auszuw

**HINWEIS:** Wenn sich die Temperatur des Raumes, in dem Sie arbeiten, um mindestens 15°C (30°F) von der Temperatur unterscheidet,<br>in der der Autoloader transportiert oder gelagert wurde, lassen Sie den Autoloader sich minde

Packen Sie den Autoloader aus und überprüfen Sie ihn wie folgt auf Transportschäden:

- 1. Machen Sie Platz auf einem Schreibtisch oder einem Tisch, so dass Sie den Autoloader auspacken können.
- 2. Untersuchen Sie den Versandkarton auf Beschädigungen. Wenn Sie einen Schaden feststellen, melden Sie dies sofort an die Frachtfirma.
- 3. Öffnen Sie den Versandkarton und entfernen Sie das Zubehör-Paket. Legen Sie das Zubehör-Paket vorerst beiseite.
- 4. Heben Sie den Autoloader und die Polster aus dem Karton und stellen Sie es auf die Arbeitsfläche, mit der Oberseite nach oben. *Stellen Sie den Autoloader nicht hochkant.*
- 5. Entfernen Sie vorsichtig das Verpackungsmaterial von der Vorder- <mark>und Rückseite des Autoloaders. Dann entfernen Sie den Beutel vom Autoloader.</mark><br>Heben Sie die Verpackungsmaterialien für den Fall auf, dass Sie den Autoloa

**HINWEIS:** Wenn Ihre Einheit als Autoloader für nur ein Magazin bestellt wurde, achten Sie darauf, dass Sie den Versandeinsatz aus Kunststoff aus dem Magazinschacht entfernen, bevor Sie den Autoloader anschließen oder betreiben. Legen Sie entweder ein Magazin<br>oder ein Leermagazin in den Schacht ein. Der Autoloader funktioniert nur, wenn sich in beiden oder ein Leermagazin befindet.

# <span id="page-16-1"></span>**Kennzeichnung der Produktkomponenten**

**Zubehör**

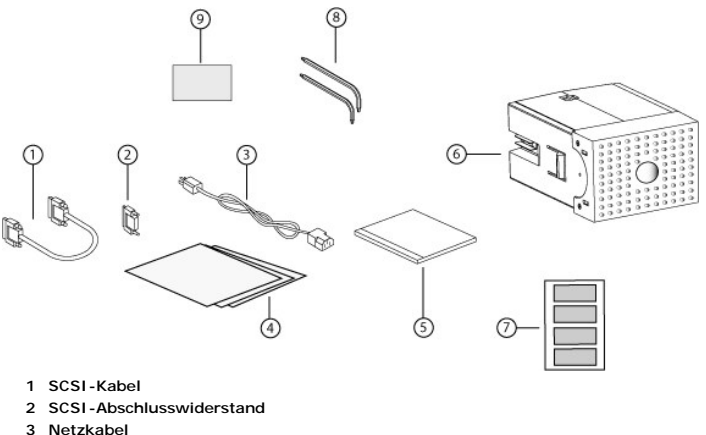

- 
- **4.** *Handbuch zum Einstieg* **5. CD (Treiber und Dokumentation)**
- 
- **6. Leermagazin**
- **7. Strichcodeetiketten**
- **8. TORX L-Schlüsseldreher (T8 und T10)**
- **9 Hilfsprogramm zum Entfernen des Magazins im Notfall**

# <span id="page-17-0"></span>**SCSI und Netzkabel anschließen**

So schließen Sie das SCSI und die Netzkabel am Autoloader an:

- 1. Den ausgewählten Server herunterfahren und ausschalten. Schalten Sie alle angeschlossenen Zubehörgeräte wie Drucker und andere SCSI-Geräte aus.
- 2. Stecken Sie ein Ende des SCSI-Kabels (im Zubehör-Kit enthalten) in einen der Anschlüsse auf dem Schnittstellenfeld des Autoloaders ein.
- 3. Stecken Sie das andere Ende des SCSI-Kabels in den Anschluss auf dem SCSI-Hostadapter oder in den Anschluss auf dem SCSI-Bus des vorherigen Geräts.

Wenn das gelieferte SCSI Kabel nicht in den Anschluss auf Ihrem SCSI-Hostadapter passt, haben Sie entweder einen nicht kompatiblen SCSI-<br>**Hostadapter oder Sie müssen einen Kabel**-Adapter erwerben. Setzen Sie sich mit Ihrem für weitere Informationen in Verbindung.

Die folgende Abbildung zeigt, wie das SCSI und die Netzkabel angeschlossen werden:

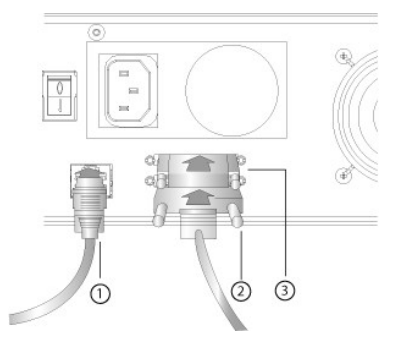

- **1 Ethernet-Kabel**
- **2 SCSI-Kabel**
- **3 SCSI-Abschlusswiderstand**
- 4. Stecken Sie den Abschlusswiderstand in den verbleibenden SCSI-Anschluss auf dem Schnittstellenfeld des Autoloaders (wenn der Autoloader das letzte<br>oder einzige Gerät auf dem SCSI-Bus ist). Ansonsten stecken Sie das Kabe Gerät auf dem SCSI-Bus richtig abgeschlossen wird.
- 5. Stecken Sie den Buchsenstecker des Netzkabels in den Netzanschluss auf dem Schnittstellenfeld des Autoloaders.
- 6. Stecken Sie das Netzkabel in die nächste ordnungsgemäß geerdete Netzsteckdose.
- 7. Stecken Sie den Hostserver oder die Workstation und alle angeschlossenen Geräte ein.
- 8. Schalten Sie den Autoloader ein, indem Sie den Netzschalter auf der Rückplatte auf die Position EIN stellen. Schalten Sie alle anderen Geräte ein, die Sie<br>ausgeschaltet hatten. Überprüfen Sie den LCD-Bildschirm, um sich

Währen des POST-Tests leuchten beide LEDs kurz auf, gefolgt nur von der blinkenden LED-Anzeige Ready/Activity (Bereit/Aktivität). Wenn die Initialisierung abgeschlossen ist, zeigt der LCD Bildschirm den Einstiegs-Bildschirm an.

9. Schalten Sie den Server ein.

# <span id="page-18-0"></span>**Vorbereitung des Hosts und Überprüfung der Verbindung**

Installieren Sie nötigenfalls einen SCSI-Hostadapter, Software und kompatible Treiber. In den Handbüchern für den Hostcomputer und SCSI-Hostadapter<br>finden Sie ausführliche Anleitungen. Folgen Sie außerdem diesen allgemeine

- ı [Wenn der Hostserver eingeschaltet wird, installieren Sie Software und/oder Treiber, die mit dem Autoloader kompatibel sind \(siehe "](#page-18-1)<u>Gerätetreiber</u><br>Installieren")**. Informationen bezüglich der Softwarekompatibilität finde** zusätzliches Modul zur Kommunikation mit der Autoloader-Robotertechnik.
- l Wenn der Hostserver mit einem Netzwerk verbunden ist, wenden Sie sich an den Systemadministrator bevor Sie Geräte ausschalten.
- l Verwenden Sie die ordnungsgemäßen Verfahren zum Verhinderung von elektrostatischer Entladung (ESD). Verwenden Sie Handgelenk-Erdungsriemen und Antistatik-Matten, wenn Sie interne Komponenten handhaben.
- l Stellen Sie sicher, dass der Hostserver einen offenen Erweiterungssteckplatz hat.
- 1 Stellen Sie sicher, dass Ihre Sicherungskopie-Anwendung den SCSI-Hostadapter unterstützt.
- 1 Abhängig von der Serverkonfiguration müssen Sie eventuell die SCSI-ID des Autoloaders ändern (siehe "[Einstellen der SCSI-ID"](file:///C:/data/Stor-sys/124T/ge/lto3-060/admin.htm#setting_scsi_id)).
- n Stellen Sie sicher, dass der Autoloader sachgemäß abgeschlossen wird. Wenn der Autoloader neben dem SCSI-Hostadapter das einzige SCSI-Gerät auf<br>idem gewählten SCSI-Bus ist, muss dieser terminiert werden. Das Gleiche gil
- l Prüfen Sie die Verbindung zwischen dem Autoloader und Host, indem Sie **Einstellungen>Bedienfeld>System>Hardware>Geräte- Manager>Bandlaufwerk** und/oder **Datenträgerwechsler** in Microsoft® Windows® 2000, Microsoft Windows XP und Windows-Server 2003 aufrufen.<br>Für weitere Informationen über das Überprüfen der Verbindung von SCSI Geräten ziehen

# <span id="page-18-1"></span>**Gerätetreiber installieren**

Dem Dell PowerVault 124T LTO3-060-Autoloader sind zwei Gerätetreiber zugeordnet. Einer für den Autoloader selbst und ein zweiter für das LTO3-060- Bandlaufwerk im Autoloader.

**ANMERKUNG:** Die Gerätetreiber, die auf der CD *Benutzerhandbuch zum Dell PowerVault 124T LTO3-060-Autoloader und Treiber* mitgeliefert<br>werden, sind erforderlich, wenn Sie vorhaben, die systemeigene Backup-Anwendung von Mi finden Sie auf Dells Support-Website unter **[support.dell.com](http://support.dell.com/)**.

### **Bandlaufwerk-Gerätetreiber**

Microsoft Windows 2000:

- 1. Stellen Sie sicher, dass Sie mit Administratorrechten am Hostserver angemeldet sind.
- 2. Legen Sie die CD *Dell PowerVault 124T Autoloader-Benutzerhandbuch und Treiber* in das CD-Laufwerk auf dem Hostcomputer ein.
- 3. Offnen Sie den Geräte-Manager (Anweisungen erhalten Sie von der spezifischen BS-Dokumentation). Zum Beispiel, klicken Sie mit der rechten Maustaste<br>auf das **Mein Computer** -Symbol auf dem Windows-Desktop, klicken Sie au

Das LTO3-060-Laufwerk sollte unter **? Other Devices (Andere Geräte)** als **ULTRIUM 3 SCSI Sequential Device (ULTRIUM 3 SCSI-sequenzielles Gerät)** aufgeführt sein.

- 4. Klicken Sie mit der rechten Maustaste auf die Auflistung **ULTRIUM 3 SCSI Sequential Device (ULTRIUM 3 SCSI-sequenzielles Gerät)**, und klicken Sie auf **Properties (Eigenschaften)**.
- 5. Wählen Sie das Register **Treiber**.
- 6. Klicken Sie auf **Treiber aktualisieren**.
- 7. Wenn der Assistent für die Aktualisierung von Gerätetreibern angezeigt wird, klicken Sie auf **Weiter**.
- 8. Klicken Sie auf **Liste anzeigen...** und dann auf **Weiter**.
- 9. Rollen Sie nach unten und klicken Sie auf **Bandlaufwerk** und klicken Sie **Weiter**.
- 10. Klicken Sie auf **Datenträger**, tippen Sie D:\Drivers\Drive\ ein, ersetzen Sie d: mit dem Laufwerksbuchstaben für das CD-Laufwerk, in das Sie die CD *Dell PowerVault 124T Autoloader-Benutzerhandbuch und Treiber* eingelegt haben, und klicken Sie dann auf **OK**.
- 11. Klicken Sie auf den Eintrag **QUANTUM LTO-3 TAPE DRIVE (QUANTUM LTO-3-BANDLAUFWERK)**, und klicken Sie dann auf **Next (Weiter)**.
- 12. Klicken Sie auf **Weiter**, um den Treiber zu installieren.
- 13. Klicken Sie auf **Fertig stellen**.
- 14. Klicken Sie auf das Dialogfeld **Geräte-Eigenschaften**.

Das Laufwerk wird jetzt im **Device Manager (Geräte-Manager)** unter **Tape Drives (Bandlaufwerke)** als **Dell LTO 3 Tape Drive (Dell LTO-3-**

#### **Bandlaufwerk)** angezeigt und kann nun verwendet werden.

Microsoft Windows Server 2003:

- 1. Stellen Sie sicher, dass Sie mit Administratorrechten am Hostserver angemeldet sind.
- 2. Legen Sie die CD *Dell PowerVault 124T Autoloader-Benutzerhandbuch und Treiber* in das CD-Laufwerk auf dem Hostcomputer ein.
- 3. Öffnen Sie den Geräte-Manager (Anweisungen erhalten Sie von der spezifischen BS-Dokumentation). Klicken Sie z. B. mit der rechten Maustaste auf das<br>Symbol Arbeitsplatz auf dem Windows Desktop, klicken Sie dann auf Eigen

Das LTO3-060-Laufwerk sollte unter **? Other Devices (Andere Geräte)** als **ULTRIUM 3 SCSI Sequential Device (ULTRIUM 3 SCSI-sequenzielles Gerät)** aufgeführt sein.

- 4. Klicken Sie mit der rechten Maustaste auf die Auflistung **ULTRIUM 3 SCSI Sequential Device (ULTRIUM 3 SCSI-sequenzielles Gerät)**, und klicken Sie auf **Properties (Eigenschaften)**.
- 5. Wählen Sie das Register **Treiber**.
- 6. Klicken Sie auf **Treiber aktualisieren**.
- 7. Wenn der Assistent für die Aktualisierung von Gerätetreibern angezeigt wird, klicken Sie auf **Weiter**.
- 8. Klicken Sie auf **Liste anzeigen...** und dann auf **Weiter**.
- 9. Rollen Sie nach unten und klicken Sie auf **Bandlaufwerk** und klicken Sie **Weiter**.
- 10. Klicken Sie auf **Datenträger**, tippen Sie D:\Drivers\Drive ein und ersetzen Sie d: mit dem Laufwerksbuchstaben für das CD-Laufwerk, in das Sie die CD *Dell PowerVault 124T Autoloader-Benutzerhandbuch und Treiber* eingelegt haben, und klicken Sie dann auf **OK**.
- 11. Klicken Sie auf den Eintrag **QUANTUM LTO-3 TAPE DRIVE (QUANTUM LTO-3-BANDLAUFWERK)**, und klicken Sie dann auf **Next (Weiter)**.
- 12. Klicken Sie auf **Weiter**, um den Treiber zu installieren.
- 13. Klicken Sie auf **Fertig stellen**.
- 14. Klicken Sie auf das Dialogfeld **Geräte-Eigenschaften**.

Das Laufwerk wird jetzt im **Device Manager (Geräte-Manager)** unter **Tape Drives (Bandlaufwerke)** als ein **Dell LTO 3 Tape Drive (Dell LTO-3- Bandlaufwerk)** angezeigt und kann nun verwendet werden.

### **Autoloader-Gerätetreiber**

Microsoft Windows 2000:

- 1. Stellen Sie sicher, dass Sie mit Administratorrechten am Hostserver angemeldet sind.
- 2. Legen Sie die CD *Dell PowerVault 124T Autoloader-Benutzerhandbuch und Treiber* in das CD-Laufwerk auf dem Hostserver ein.
- 3. Klicken Sie mit der rechten Maustaste auf das Symbol **Mein Computer** auf dem Windows-Desktop, dann auf **Verwalten** und schließlich auf **Geräte- Manager**.

Der Autoloader sollte unter **Medienwechsler** als **Unbekanntes Medienwechsler-Gerät** aufgeführt werden.

- 4. Klicken Sie mit der rechten Maustaste auf den Eintrag **Unbekanntes Medienwechsler-Gerät** und auf **Eigenschaften**.
- 5. Wählen Sie das Register **Treiber**.
- 6. Wenn der Assistent für die Aktualisierung von Gerätetreibern angezeigt wird, klicken Sie auf **Weiter**.
- 7. Klicken Sie auf **Liste anzeigen...** und dann auf **Weiter**.
- 8. Klicken Sie auf **Datenträger**, geben Sie d:\Drivers\Autoloader ein und ersetzen Sie d: mit dem Laufwerksbuchstaben für das CD-Laufwerk, in das Sie die CD *Dell PowerVault 124T Autoloader-Benutzerhandbuch und Treiber* eingelegt haben, und klicken Sie dann auf **OK**.
- 9. Klicken Sie auf den Eintrag **Dell (tm) PowerVault (tm) 124T Autoloader** und dann auf **Next (Weiter)**.
- 10. Klicken Sie erneut auf **Weiter**, um den Treiber zu installieren.
- 11. Klicken Sie auf **Fertig stellen**.
- 12. Schließen Sie das Dialogfeld **Geräte-Eigenschaften**.

Der Autoloader wird jetzt im **Geräte-Manager** unter **Media Changers (Medienwechsler)** als **Dell (tm) PowerVault (tm) 124T Autoloader** angezeigt und ist betriebsbereit.

Microsoft Windows Server 2003:

- 1. Stellen Sie sicher, dass Sie mit Administratorrechten am Hostserver angemeldet sind.
- 2. Legen Sie die CD *Dell PowerVault 124T Autoloader-Benutzerhandbuch und Treiber* in das CD-Laufwerk auf dem Hostserver ein.
- 3. Klicken Sie mit der rechten Maustaste auf das Symbol **Mein Computer** auf dem Windows-Desktop, dann auf **Verwalten** und schließlich auf **Geräte- Manager**.

Der Autoloader sollte unter **Medienwechsler** als **Unbekanntes Medienwechsler-Gerät** aufgeführt werden.

- 4. Klicken Sie mit der rechten Maustaste auf den Eintrag **Unbekanntes Medienwechsler-Gerät** und auf **Eigenschaften**.
- 5. Wählen Sie das Register **Treiber**.
- 6. Wenn der Assistent für die Aktualisierung von Gerätetreibern angezeigt wird, klicken Sie auf **Weiter**.
- 7. Klicken Sie auf **Liste anzeigen...** und dann auf **Weiter**.
- 8. Klicken Sie auf **Datenträger**, geben Sie d:\Drivers\Autoloader ein und ersetzen Sie d: mit dem Laufwerksbuchstaben für das CD-Laufwerk, in das Sie die CD *Dell PowerVault 124T Autoloader-Benutzerhandbuch und Treiber* eingelegt haben, und klicken Sie dann auf **OK**.
- 9. Klicken Sie auf den Eintrag **Dell (tm) PowerVault (tm) 124T Autoloader** und dann auf **Next (Weiter)**.
- 10. Klicken Sie erneut auf **Weiter**, um den Treiber zu installieren.
- 11. Klicken Sie auf **Fertig stellen**.
- 12. Schließen Sie das Dialogfeld **Geräte-Eigenschaften**.

Der Autoloader wird jetzt im **Device Manager (Geräte-Manager)** unter **Medium Changers (Medienwechsler)** als **Dell (tm) PowerVault (tm) 124T Autoloader** angezeigt und ist betriebsbereit.

# <span id="page-20-0"></span>**LUN-Support in Linux aktivieren**

Um die Erkennung eines Bandlaufwerks zu bestätigen, sollten Administratoren seinen Eintrag in/proc/scsi/scsi überprüfen. Aktuelle Versionen von Linux<br>können nicht die ID der logischen Speichereinheit (LUN) jedes Geräts sca werden oder in der /proc/scsi/scsi-Ausgabe aufgeführt sind. Administratoren können diesen Schritten folgen, um Support für solche Geräte zu aktivieren.

1. Tippen Sie cat/proc/scsi/scsi ein. Die Ausgabe wird ähnlich wie folgt aussehen:

```
Attached devices:
Host: scsi3 Channel: 00 Id: 00 Lun: 00
      Vendor:   QUANTUM Model: ULTRIUM 3   Rev: xxxx
      Type:     Sequential-Access           ANSI SCSI revision: 04
```
- <span id="page-20-1"></span>2. Identifizieren Sie den Hostadapter, die Kanalnummer, die Ziel-ID-Nummer und die LUN-Nummer für die erste LUN des zu konfigurierenden Geräts. In diesem Beispiel wird Certance Ultrium 2 (ein Laufwerk im PowerVault 124T) an der Adresse oder Verknüpfung 3 0 0 0 gezeigt - was Hostadapter 3,<br>Kanalnummer 0, ID 0 und LUN 0 bedeutet. PowerVault 124T hat immer das Bandlaufw
- 3. Für jede LUN, die von Linux erkannt werden muss, erteilen Sie den folgenden Befehl:

Echo "scsi-add-single-device *H C I L*">/proc/scsi/scsi

H C I L bezieht sich auf die Verknüpfung, die im [Schritt 2](#page-20-1) beschrieben wird. Also, mit dem PowerVault 124T-Roboter, der bei LUN 1 konfiguriert ist, tippen Sie:

Echo "scsi-add-single-device 3 00 1">/proc/scsi/scsi

#### Der Echo-Befehl wird eine Überprüfung jedes Geräts an der gegebenen Verknüpfung erzwingen.

4. Tippen Sie erneut cat/proc/scsi/scsi ein, um sicherzustellen, dass nun alle Geräte aufgeführt sind. Die Ausgabe wird ähnlich wie folgt aussehen:

Attached devices: Host: scsi3 Channel: 00 Id: 00 Lun: 00 Vendor: QUANTUM Model: ULTRIUM 3 Rev: xxxx Type: Sequential-Access Attached devices: Host: scsi3 Channel: 00 Id: 00 Lun: 01

Vendor: DELL Model: PV-124T Rev: Vxx<br>Type: Sequential-Access AN: ANSI SCSI revision: 04

Administratoren sollten den Echo-Befehl zu den Startskripten von Linux hinzufügen, weil die Geräte-Informationen nicht beständig sind und bei jedem Systemstart erstellt werden müssen. Eine Beispiel-Datei, die verwendet werden kann, um die Befehle zu speichern, ist /etc/rc.local. Beachten Sie, dass<br>das Konfigurieren zusätzlicher Geräte auf einem Server oder einem Speic

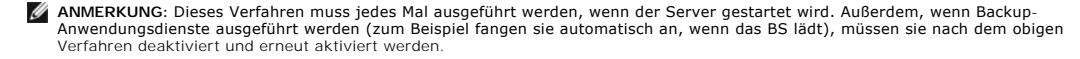

Die andere Möglichkeit, LUN-Support zu aktivieren, ist, den Kernel wiederzukompilieren und die Überprüfung von LUN im Adaptec-Treiber zu aktivieren, allerdings erfordert das fortgeschrittene Kenntnisse von Linux und wird hier nicht weiter behandelt. Jedoch wird sie dem Server erlauben, immer zu starten und das Gerät ohne irgendwelche manuellen Verfahren zu erkennen.

# <span id="page-21-0"></span>**LUN-Support in Netware aktivieren**

1. Stellen Sie von der Systemkonsole sicher, dass das LUN-Gerät nicht durch die Verwendung des Listenspeicheradapterbefehls erkannt wird.

Typische Ausgabe, bei der nur das Bandlaufwerk erkannt wird:

0x08 [V321-A3] Adaptec SCSI-Karte 39160/3960D - Ultra160 SCSI [Steckplatz 201] 0x15 [V321-A3-D5:0] QUANTUM ULTRIUM 3 xxxx 0x09 [V321-A4] Adaptec SCSI-Karte 39160/3960D - Ultra160 SCSI [Steckplatz 202]

- 2. Tippen Sie von der Systemkonsole nwconfig ein.
- 3. Wählen Sie **NCF-Dateioptionen** vom Konfigurationsoptionsbildschirm aus.
- 4. Wählen Sie **STARTUP.NCF bearbeiten** vom verfügbaren NCF-Datei-Optionsbildschirm aus.
- 5. Fügen Sie die Schaltfläche **/LUNS** der Ladezeile des entsprechenden SCSI-Treibers hinzu. Wenn eine Doppelkanalkarte installiert ist und der Benutzer unsicher ist, mit welchem Kanal das LUN-Gerät verbunden ist, dann bearbeiten Sie einfach beide Zeilen.

# **LADEN SIE ADPT160M.HAM STECKPLATZ=201/LUNS LADEN SIE ADPT160M.HAM STECKPLATZ=202/LUNS**

- 6. Nachdem die STARTUP.NCF-Datei bearbeitet wurde, speichern Sie die Datei und starten Sie den Server neu, um die neue STARTUP.NCF zu aktivieren.
- 7. Wechseln Sie beim Neustart zur Systemkonsole und tippen Sie alles scannen ein. Dadurch wird eine Überprüfung aller LUNS auf jedem Adapter begonnen.
- 8. Wenn die Überprüfung abgeschlossen ist, stellen Sie sicher, dass das LUN-Gerät erkannt wurde, indem Sie den Befehl **Speicheradapter auflisten** verwenden.

Typische Ausgabe sowohl mit dem Bandlaufwerk als auch mit dem Lader, die erkannt werden:

0x08 [V321-A3] Adaptec SCSI-Karte 39160/3960D - Ultra160 SCSI [Steckplatz 201] 0x16 [V321-A3-D5:1] DELL PV-124T 0031 0x15 [V321-A3-D5:0] QUANTUM ULTRIUM 3 xxxx

0x09 [V321-A4] Adaptec SCSI-Karte 39160/3960D - Ultra160 SCSI [Steckplatz 202]

Netware kann **ungebundenes Gerät** anzeigen, was bedeutet, dass ein Treiber nicht mit dem Loader verbunden ist, es sei denn, ein Treiber wird von<br>einer Backup-Software geladen. Das hält die Backup-Anwendung nicht davon ab,

**ANMERKUNG:** Der Benutzer muss den Befehl **alles scannen** bei jedem Start des BS eintippen. Wenn Backup-Softwaredienste<br>automatisch beim Start des BS beginnen, muss der Benutzer sie deaktivieren, den Befehl **alles scannen** wieder aktivieren.

**ANMERKUNG:** Netware kann **ungebundenes Gerät** anzeigen, was bedeutet, dass ein Treiber nicht mit dem Loader verbunden ist, es sei denn, ein Treiber wird von einer Backup-**Software geladen. Das hält die Backup**-Anwendung nicht davon ab, die LUN zu erkennen und<br>den entsprechenden Treiber zu verbinden.

[Zurück zum Inhaltsverzeichnis](file:///C:/data/Stor-sys/124T/ge/lto3-060/index.htm)

# <span id="page-22-0"></span>**Einleitung: Benutzerhandbuch zum Dell™ PowerVault™ 124T LTO3-060-Autoloader**

# **Überblick**

Das Sicherungskopieren von Daten ist wesentlich beim Schutz unersetzlicher Informationen. Das Absichern von Daten auf Magnetband ist eine einfache, kosteneffiziente Methode, die von vielen Klein- und mittelständischen Firmen verwendet wird. Jedoch haben die meisten Unternehmen so viele Daten, dass ein<br>einzelnes Backup-Band nicht ausreicht; Die Informationen müssen auf zu vermeiden, enthalten viele Band-Backup-Lösungen einen PowerVault 124T LTO3-060-Autoloader.

Jeder Autoloader ist ein Gerät, das einen Roboter, ein Bandlaufwerk und ein oder zwei Magazine für Bandkassetten enthält. Die Anwendung des Benutzers<br>kann Bandkassetten automatisch laden und entladen, je nach Bedarf für di

Der PowerVault 124T LTO3-060 enthält ein Quantum LTO3-060-Bandlaufwerk und ein oder zwei Magazine, von denen jedes bis zu acht Kassetten aufnehmen kann. Der Benutzer kann eine einzelne Kassette direkt durch eine Medientür (Mailslot) einlegen, die durch ein Kennwort geschützt werden kann. Von der<br>Medientür (Mailslot) kann der Benutzer die Kassette ins Bandlaufwerk ein Magazin-Steckplatz einlegen, vorausgesetzt, dass noch keine Kassette im Steckplatz ist.

Das Bedienfeld auf dem Autoloader umfasst einen LCD-Bildschirm und vier Funktionstasten. Ein Scroll-Menü auf dem LCD-Bildschirm erlaubt dem Benutzer, Informationen vom Autoloader zu erhalten und Befehle einzugeben. Das Bedienfeld schließt auch zwei LEDs ein, die den Bereit-Status und Fehlerstatus des<br>Autoloaders anzeigen.

PowerVault 124T LTO3-060 ist am Hostserver des Benutzers durch eine SCSI-**Verbindung (Schnittstelle für kleine Computer) angeschlossen, die dem Host**<br>erlaubt, automatisch Daten und Befehle zu senden. Die Einheit kann sich Verwaltungsfunktionen auszuführen und Systemaktualisierungen herunterzuladen.

Der Autoloader ist SCSI-3-kompatibel und funktioniert als einzelne SCSI-ID/zwei LUN-Datenspeichergeräte und bietet eine komprimierte Kapazität von 1,24 Terabyte und eine Dauer-Datenübertragungsrate von 245 GB pro Stunde (systemeigen) oder bis zu 490 GB pro Stunde komprimiert (Annahme: 2:1- Komprimierung)

Der Autoloader ist mit den bekanntesten Betriebssystemen und Umgebungen kompatibel, die eine Ultra 160 SCSI- oder Ultra 320 SCSI LVD-Schnittstelle<br>unterstützen, allerdings erfordert er direkte Unterstützung vom Betriebssys Funktionen vollständig zunutze zu machen.

[Zurück zum Inhaltsverzeichnis](file:///C:/data/Stor-sys/124T/ge/lto3-060/index.htm)

# <span id="page-23-0"></span>**Bedienung des Autoloaders: Benutzerhandbuch zum Dell™ PowerVault™ 124T LTO3- 060-Autoloader**

- [Funktionen der Bedientafel](#page-23-1)
- assetten verwenden
- [Magazine und Leermagazine verwenden](#page-25-0)
- [Statusinformationen ansehen](#page-27-1)
- [Bestandsaufnahme durchführen](#page-27-2)
- [Komprimierung](#page-29-1)

# <span id="page-23-1"></span>**Funktionen der Bedientafel**

**ANMERKUNG:** Wenn die Sicherheit aktiviert ist und Sie versuchen, einen Befehl auszuführen, ohne ein Kennwort einzugeben, zeigt der Autoloader den Bildschirm **Enter Password (Kennwort eingeben)** so lange an, bis Sie ein Kennwort eingeben. Sobald Sie ein Kennwort<br>eingeben, bringt der Autoloader Sie zu dem Befehlsbildschirm zurück, an dem Sie sich vor de

Das Bedienfeld besteht aus zwei LEDs, fünf Schaltflächen und einem 2-Zeilen mal 16-Zeichen-LCD-Bildschirm. Die Bedientafel enthält alles, was Sie zur<br>Überwachung des Autoloader-Status und Steuerung all seiner Funktionen be

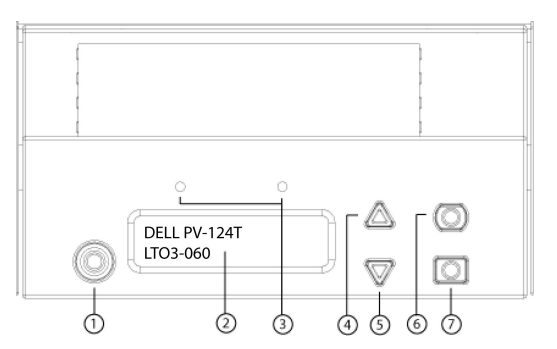

- **1 Netzschalter**
- **2 Bedienfeld-LCD-Bildschirm**
- **3 Bedienfeld-LEDs**
- **4. Schaltfläche Aufwärts rollen**
- **5. Schaltfläche Abwärts rollen**
- **6. ESC**
- **7. Enter (Eingabe)**

Alle über das Scroll-Menü zugreifbaren Funktionen können mit einem Kennwort geschützt werden. Zwei Stufen der Sicherheit sind in das Menü integriert. Die<br>Sicherheit der niedrigeren Ebene ist die Operator-Stufe und die Sich

Das Administratorkennwort gewährt Zugang zur gesamten vorhandenen Funktionalität. Das Operator-Kennwort gewährt Zugang zur gesamten Funktionalität der Untermenüs **Befehl** und **Status**.

### **Kennwörter eingeben**

Viele Vorgänge auf dem Autoloader sind kennwortgeschützt, um die Datenintegrität sicherzustellen. Um auf die Menüpunkte zuzugreifen, die zur Ausführung dieser Funktionen erforderlich sind, müssen Sie zuerst Ihr Kennwort eingeben (siehe <u>[Einstellung von Kennwörtern](file:///C:/data/Stor-sys/124T/ge/lto3-060/admin.htm#setting_passwords)</u>). Alle Kennwörter sind sechs Ziffern lang.<br>Diese Kennwörter sind zum Bedienfeld spezifisch und unterscheiden

Wenn Sie ein Kennwort eingeben, ist die gesamte kennwortgeschützte Funktionalität verfügbar, bis Sie sich abmelden (siehe [Abmeldung\)](#page-23-2). Wenn Sie das Bedienfeld eine Zeit lang nicht verwenden, wird der Hauptbildschirm wieder auf dem LCD eingeblendet. Wenn der Hauptbildschirm wieder angezeigt wird, hat<br>der Autoloader Sie automatisch abgemeldet. Sie werden Ihr Kennwort wi

### <span id="page-23-2"></span>**Abmeldung**

So melden Sie sich vom Autoloader ab:

- 1. Rollen Sie vom Hauptmenü zu **Befehle** und drücken Sie **Enter (Eingabe)**.
- 2. Rollen Sie vom **Commands (Befehle)**-Untermenü zu **Logout (Abmelden)** und drücken Sie **Enter (Eingabe)**. Session Complete (Sitzung abgeschlossen) wird auf dem LCD angezeigt.

**ANMERKUNG:** Sie können auch **ESC** drücken, um sich abzumelden. Drücken Sie weiter **ESC**, bis der Hauptbildschirm angezeigt wird.

#### <span id="page-24-0"></span>**Kassetten verwenden**

Wenn Sie den Autoloader das erste Mal installieren, werden die Kassetten in die Magazine dan ein dan hin den Autoloader geladen. Jedoch können<br>Sie Kassetten individuell einlegen und auswerfen, indem Sie die Medien vorwende automatisch fest.

**ANMERKUNG:** Wann immer Sie auf dem Bedienfeldmenü **Enter (Eingabe)** oder **Auswerfen** sehen, bedeutet dies, dass das Band durch<br>die Medientür (Mailslot) in den Autoloader übergeht oder ihn verlässt. Wenn Sie **Load (Laden)** das, dass das Band vom Bandlaufwerk geladen bzw. entladen wird.

Wenn Sie versuchen, einen unzulässigen Vorgang auszuführen, weigert sich der Autoloader, den Vorgang auszuführen. Wenn Sie zum Beispiel versuchen, eine Kassette durch die Medientür (Mailslot) zum Laufwerk zu laden, das Laufwerk aber bereits eine Kassette enthält, verriegelt sich die Medientür (Mailslot)<br>und zeigt eine Fehlermeldung an. Wenn Sie versuchen, eine Kasset Befehl erst eingeleitet, wenn der Schreibbefehl abgeschlossen ist.

#### **Eine einzelne Kassette einsetzen**

Wenn Sie eine einzelne Kassette in den Autoloader laden wollen, können Sie die Medientür (Mailslot) verwenden. Wenn jedoch die Sicherheitsoption<br>eingeschaltet ist, müssen Sie ein gültiges Kennwort eingeben, um die Medientü

Eine Kassette in das Bandlaufwerk einsetzen:

- 1. Rollen Sie vom Hauptmenü zu **Befehle** und drücken Sie **Enter (Eingabe)**.
- 2. Scrollen Sie vom Untermenü **Befehle** zu **Mailslot eingeben** und drücken Sie dann **Enter (Eingabe)**.
- 3. Scrollen Sie vom Untermenü **Enter Mailslot (Mailslot eingeben)** zu **To Drive (Zum Laufwerk)**, und drücken Sie dann **Enter (Eingabe)**.

**ANMERKUNG:** Nachdem Band einlegen, bis Aufforderung drücken auf dem LCD erscheint, haben Sie 40 Sekunden Zeit, eine Kassette<br>durch die Medientür (Mailslot) zu laden, bevor sie sich wiederverschließt und "Abbruch durch Ben erscheint.

**ANMERKUNG**: Beim PowerVault 124T schieben Sie die Kassette ein, bis Sie auf Widerstand treffen. Die Kassette befindet sich ungefähr 5<br>cm innerhalb der Medientür (Mailslot), und nur das Ende der Kassette ist durch die Medi

4. Sobald Sie die Kassette eingefügt haben, wird die Aufforderung Enter to Continue (Fortfahren: Enter) angezeigt. Sie haben 5 Sekunden Zeit, um<br>Enter (Eingabe) als Antwort zu drücken, oder der Autoloader wird die Kassette

**ANMERKUNG:** Wenn die Funktion Kassette einsetzen fehlschlägt, wird die Kassette ausgeworfen und Sie müssen Schritte 3 und 4 erneut<br>ausführen. Die Fehlermeldung "Fehlerhaftes Band" wird auf der Bedienersteuerungstafel ange

Eine Kassette in einen Magazin-Steckplatz einsetzen:

- 1. Rollen Sie vom Hauptmenü zu **Befehle** und drücken Sie **Enter (Eingabe)**.
- 2. Scrollen Sie vom Untermenü **Commands (Befehle)** zu **Enter Mailslot (Mailslot eingeben)** und drücken Sie dann **Enter (Eingabe)**.
- 3. Scrollen Sie vom Untermenü **Mailslot eingeben** zu **Zum Speicherort** und drücken Sie dann **Enter (Eingabe)**.

Rollen Sie durch die Magazin-**Steckplätze und prüfen Sie deren Status, bis Sie einen geeigneten Steckplätze, die bereits eine scheite eine die bereits eine<br>Magnetkassette enthalten, werden durch ein Sternchen angezeigt (\*)** gekennzeichnet.

4. Rollen Sie zu dem Steckplatz, in dem Sie die Kassette aufbewahren möchten und drücken Sie **Enter (Eingabe)**.

Nachdem Kassette laden auf dem LCD erscheint, haben Sie 40 Sekunden Zeit, eine Kassette durch die Medientür (Mailslot) zu laden, bevor sie sich wiederverschließt. Der Autoloader lädt automatisch die Kassette in den ausgewählten Steckplatz.

**ANMERKUNG**: Wenn die Funktion Kassette laden fehlschlägt, wird die Kassette ausgeworfen und Sie müssen Schritte 3 und 4 erneut ausführen.

5. Sobald Sie die Kassette eingefügt haben, wird die Aufforderung Enter to Continue (Fortfahren: Enter) angezeigt. Sie haben 20 Sekunden Zeit, um **Enter (Eingabe)** als Antwort zu drücken, oder der Autoloader wird die Kassette automatisch laden.

#### **Eine einzelne Kassette bewegen**

Sie können eine einzelne Kassette leicht von einem Speicherort im Autoloader zu einem anderen bewegen.

- 1. Rollen Sie vom Hauptmenü zu **Befehle** und drücken Sie **Enter (Eingabe)**.
- 2. Rollen Sie vom **Commands**-Untermenü zu **Move (Bewegen)** und drücken Sie **Enter (Eingabe)**.

Der **Move**-Bildschirm wird unter **From: (Von:) angezeigt. Rollen Sie zum aktuellen Speicherort der Kassette, die Sie bewegen wollen. Steckplätze, die<br>bereits eine Magnetkassette enthalten, werden durch ein Sternchen angeze** 

3. Von Zu:, rollen Sie zu dem Speicherort, zu dem Sie die Kassette bewegen wollen. Steckplätze, die bereits eine Magnetkassette enthalten, werden durch<br>ein Sternchen angezeigt (\*). Drücken Sie Enter (Eingabe).

#### 4. Drücken Sie **Enter (Eingabe)**.

- ¡ Wenn Sie einen leeren Speicherort auswählen, erscheint Kein Quellband auf dem LCD. Wählen Sie einen anderen Speicherort.
- ¡ Wenn Sie einen Speicherort auswählen, der bereits belegt ist, wird Destination Full (Ziel voll) auf dem LCD angezeigt. Wählen Sie einen anderen Speicherort.

#### **Eine Kassette auswerfen**

Wenn Sie eine einzelne Kassette aus dem Autoloader entfernen wollen, können Sie die gewünschte Kassette nach Strichcode oder Speicherort angeben oder die gegenwärtig im Bandlaufwerk befindliche Kassette wählen.

Eine Kassette nach Strichcode auswerfen:

**ANMERKUNG:** Diese Funktion ist nur erlaubt, wenn das Strichcode-Lesegerät aktiviert ist.

- 1. Rollen Sie vom Hauptmenü zu **Befehle** und drücken Sie **Enter (Eingabe)**.
- 2. Rollen Sie vom **Commands**-Untermenü zu **Eject (Auswerfen)** und drücken Sie **Enter (Eingabe)**.
- 3. Scrollen Sie vom Untermenü **Auswerfen** zu **Band → Mailslot** und drücken Sie dann **Enter (Eingabe)**.
- 4. Rollen Sie zu **By Barcode (Nach Strichcode)**.

Ein Strichcodeaufkleber wird angezeigt.

5. Rollen Sie zu dem Etikett, das der Kassette entspricht, die Sie auswerfen wollen. Drücken Sie **Enter (Eingabe)**.

Eine Kassette durch nach Speicherort zu vertreiben:

- 1. Rollen Sie vom Hauptmenü zu **Befehle** und drücken Sie **Enter (Eingabe)**.
- 2. Rollen Sie vom **Commands**-Untermenü zu **Eject (Auswerfen)** und drücken Sie **Enter (Eingabe)**.
- 3. Scrollen Sie vom Untermenü **Auswerfen** zu **Band →** Mailslot und drücken Sie dann **Enter (Eingabe)**.
- 4. Rollen Sie zu **By Location (Nach Speicherort)**.

Steckplätze, die bereits eine Magnetkassette enthalten, werden durch ein Sternchen angezeigt (**\***). Ein zugewiesener und von einer Reinigungskassette besetzter Steckplatz wird durch ein at-Zeichen (@) gekennzeichnet Ein leerer einer Reinigungskassette zugewiesener Steckplatz<br>wird durch ein Ausrufezeichen (!) gekennzeichnet Scrollen Sie zum Steckplatz,

#### 5. Drücken Sie **Enter (Eingabe)**.

Die Kassette, die Sie wollen, wird von der Medientür (Mailslot) ausgeworfen.

Eine Kassette aus dem Bandlaufwerk auswerfen:

- 1. Rollen Sie vom Hauptmenü zu **Befehle** und drücken Sie **Enter (Eingabe)**.
- 2. Rollen Sie vom **Commands**-Untermenü zu **Eject (Auswerfen)** und drücken Sie **Enter (Eingabe)**.
- 3. Scrollen Sie vom Untermenü **Auswerfen** zu **Band →** Mailslot und drücken Sie dann **Enter (Eingabe)**.
- 4. Rollen Sie zu **From Drive (Vom Laufwerk)** und drücken Sie **Enter (Eingabe)**.

Die Kassette, die Sie wollen, wird von der Medientür (Mailslot) ausgeworfen.

# <span id="page-25-0"></span>**Magazine und Leermagazine verwenden**

**Innere Seite eines Magazins**

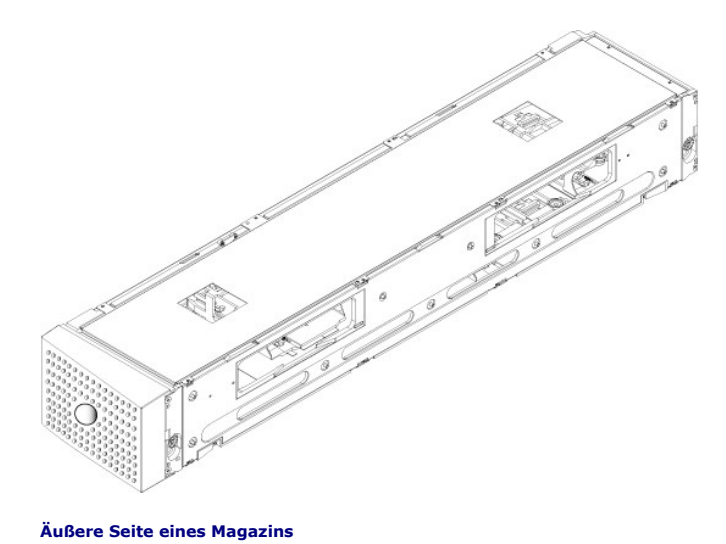

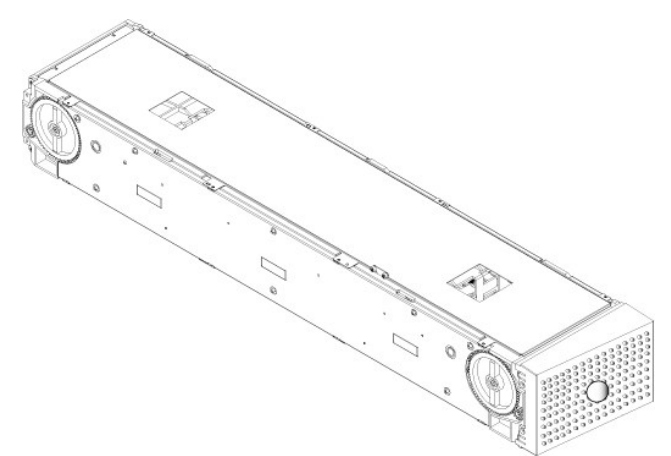

Der Autoloader wird nicht ausführen, es sei denn, dass beide Magazinschächte entweder mit einem Magazin oder einem Leermagazin richtig besetzt sind. Eine Methode zum Schließen der Offnungen ist die Verwendung von zwei Magazinen. Wenn Sie nur ein Magazin verwenden, dann müssen Sie die andere<br>Magazinöffnung mit einem Leermagazin füllen, damit das Gerät betriebsbereit werden k

**ANMERKUNG:** Magazine sind zwischen Laufwerkstypen nicht untereinander austauschbar. Fordern Sie die entsprechenden<br>Artikelnummern an, wenn Sie diese Elemente ersetzen.

#### **Magazin auswerfen**

Wenn Sie mehrere Kassetten zusammen entfernen wollen, werfen Sie zuerst das/die Magazin(e) aus.

Ein Magazin auswerfen:

- 1. Rollen Sie vom Hauptmenü zu **Befehle** und drücken Sie **Enter (Eingabe)**.
- 2. Rollen Sie vom **Commands**-Untermenü zu **Eject (Auswerfen)** und drücken Sie **Enter (Eingabe)**.
- 3. Rollen Sie im Untermenü **Eject (Auswerfen)** zu **Right Magazine (Rechtes Magazin)** oder **Left Magazine (Linkes Magazin)** und drücken Sie dann **Enter (Eingabe)**.

Sie werden einen eindeutigen Ton hören, wenn das entsprechende Magazin aus dem Autoloader ausgeworfen wird. Left magazine has been ejected (Linkes Magazin ausgeworfen) oder Right magazine has been ejected (Rechtes Magazin ausgeworfen) wird auf dem LCD angezeigt.

**HINWEIS:** Um eine Beschädigung des Autoloaders oder des Magazins zu verhindern, entfernen Sie das Magazin mit beiden Händen vom Autoloader, so dass die gesamte Länge des Magazins unterstützt wird.

4. Fassen Sie das Magazin mit einer Hand am Handgriff, ziehen Sie es heraus und stützen Sie es mit der anderen Hand von unten.

**ANMERKUNG:** Wenn Sie ein Magazin auswerfen, müssen Sie es vollständig herausnehmen oder es vor dem Ausschalten des Autoloaders<br>komplett wieder installieren. Bevor Sie ein Magazin zum Autoloader zurückführen, drehen Sie ei

Wenn der Befehl **Laden/Entladen** von der Software ausgegeben wird, wirft das System automatisch das rechte Magazin aus. Um das linke Magazin durch die<br>Verwendung des Befehls **Laden/Entladen zu entfernen, müssen Sie:** 

- <span id="page-27-0"></span>1. Entfernen Sie das rechte Magazin.
- 2. Ersetzen Sie das rechte Magazin durch ein Leermagazin.
- 3. Erteilen Sie den Befehl **Laden/Entladen** erneut. Das System wird dann das linke Magazin auswerfen.
- 4. Wenn Sie ein Magazin im rechten Schacht haben wollen, ersetzen Sie das Leermagazin im rechten Schacht durch ein Kassettenmagazin.

#### **Magazin installieren**

Zur Installation eines Magazins im Autoloader verwenden Sie das folgende Verfahren.

- 1. Fassen Sie das Magazin mit einer Hand am Handgriff und unterstützen Sie es von unten mit der anderen Hand.
- 2. Lassen Sie das Leermagazin bis zum Anschlag in die Magazinbucht gleiten.

Stellen Sie sicher, dass das Magazin ordnungsgemäß sitzt. Es sollte sich glatt in die Magazinbucht einschieben lassen. Wenn Sie Widerstand verspüren, überprüfen Sie die Orientierung des Magazins.

Das Magazin ist ordnungsgemäß installiert, wenn Sie fühlen, dass es einrastet und die Magazinvorderseite bündig mit dem Bedienfeld ist. Left Mag Inserted (linkes Magazin eingesetzt) oder Right Mag Inserted (rechtes Magazin eingesetzt) wird auf dem LCD angezeigt. Der Autoloader beginnt automatisch mit einer Bestandsaufnahme.

**HINWEIS:** Der Knopf auf der Seite des Magazins darf nicht gedreht werden, während das Magazin teilweise in den Autoloader eingefügt ist. Ansonsten können Magazin oder Autoloader beschädigt werden.

#### **Betrieb des Magazins von Hand**

Es gibt zwei weiße Rändelräder, die sich an jedem Ende des Magazins befinden. Sie können die Steckplätze innerhalb des Magazins bewegen, indem Sie diese<br>zwei weißen Rändelräder drehen und einen Steckplatz nach einer der zw und die Kassette-Träger stoßend. Sie können die Offnungen im Magazin verwenden, um Kassetten von den acht Steckplätzen innerhalb jedes Magazins zu<br>Iaden und zu entladen.

**HINWEIS:** Es wird empfohlen, dass Sie zum Laden und Entladen das Magazin vollständig herausnehmen. Wenn das Magazin nicht vollständig herausgenommen wird, dürfen Sie das Magazin nicht drehen.

Kassetten in ein vollständig herausgenommenes Magazin laden:

- 1. Um Kassetten ins Magazin zu laden, richten Sie einen Steckplatz mittig innerhalb einer der Öffnungen auf der Seite des Magazins aus.
- 2. Richten Sie die Kassette ordentlich aus; das Band aufrecht und das Strichcode-Etikett nach außen zeigend.

**ANMERKUNG**: Jeder Steckplatz hat eine Codierung, mit der die Kassette nur in einer Ausrichtung vollständig eingeführt werden kann.<br>Stellen Sie sicher, dass es keine Etiketten gibt, die an der Kassette an jedem Punkt außer

3. Setzen Sie die Kassette vollständig in den Steckplatz ein.

Wenn Sie die Kassette in den Steckplatz einführen, werden Sie einen geringen Widerstand fühlen, bis die Kassette ordnungsgemäß im Steckplatz<br>eingerastet ist. Die gesamte Vorwärtsbewegung wird angehalten, wenn die Kassette

Sie können eine Kassette auf die gleiche Weise entfernen, wie Sie sie einfügen. Verwenden Sie die weißen Rändelräder, um den gewünschten Steckplatz (Steckplätze) in den Offnungen auf der Seite des Magazins zu zentrieren. Lassen Sie das Magazin nicht rotieren, Ihre Hand einfügend und die Kassette-Träger<br>stoßend. Ziehen Sie die Kassette mit Daumen und Zeigefinger heraus sie frei ist.

Steckplatz identifizieren:

Jeder Steckplatz hat eine Kennnummer, die sichtbar wird, wenn die Steckplätze im oberen Abschnitt des Magazins sind. Wenn das Magazin aus dem<br>Autoloader entfernt ist, können Sie die Identifikationsmarkierung auf der Magazi Zahlen 9-16 Bezugssteckplätze auf dem rechten Magazin, wenn das optionale rechte Magazin installiert ist.

# <span id="page-27-2"></span>**Bestandsaufnahme durchführen**

Der Autoloader führt jedes Mal, wenn Sie ihn wieder einschalten oder ein Magazin einfügen, automatisch eine Bestandsaufnahme aus. Eine Bestandsaufnahme überprüft jeden Magazinsteckplatz, das Laufwerk, den Picker und die Medientür (Mailslot), um zu bestimmen, ob eine Kassette vorhanden<br>ist. Wenn das der Fall ist, liest sie auch den Strichcodeaufkleber, sow können Sie dies von Hand tun.

**ANMERKUNG:** Es können keine Strichcode-Etiketten gelesen werden, wenn sich ein Band im Picker befindet.

Eine Bestandsaufnahme von Hand ausführen:

- 1. Rollen Sie vom Hauptmenü zu **Befehle** und drücken Sie **Enter (Eingabe)**.
- <span id="page-27-1"></span>2. Rollen Sie vom **Commands (Befehle)**-Untermenü zu **Inventory (Bestandsaufnahme)** und dann drücken Sie **Enter (Eingabe)**. Der Autoloader scannt die Strichcodes aller vorhandenen Kassetten.

# **Statusinformationen ansehen**

Vom Rollmenü auf dem LCD können Sie Autoloader-Status, Firmware-Version, Elementstatus, Bandlaufwerkstatus, Bandlaufwerkversion sowie Ethernet-Informationen anzeigen.

#### **PowerVault 124T Autoloader-Status anzeigen**

Der Autoloader-Status gibt Auskunft über: ob ein Magazin installiert ist oder nicht, SCSI-Verbindungsstatus, Ethernet-Verbindungsstatus, und ob das<br>Strichcode-Lesegerät aktiviert ist oder nicht.

Autoloader-Status ansehen:

- 1. Rollen Sie vom Hauptmenü zu **Status** und drücken Sie **Enter (Eingabe)**.
- 2. Rollen Sie vom **Status-**Untermenü zu **Autoloader** und drücken Sie **Enter (Eingabe)**.
- 3. Rollen Sie vom **Autoloader**-Untermenü zu **Status** und drücken Sie **Enter (Eingabe)**. Eine Liste von Meldungen, den folgenden ähnlich, wird angezeigt:

#### **SCSI-ID**

Eine Nummer zwischen 0 und 7 (Standard: 6) Die zugewiesene SCSI-ID für den Autoloader. **Magazines (Magazine)** L = \* Sternchen zeigt an, dass das linke Magazin vorhanden ist. R = \* Sternchen zeigt an, dass das rechte Magazin vorhanden ist. **BC Reader** Ja Strichcode-Lesegerät aktiviert Nein Strichcode-Lesegerät deaktiviert

### **Firmware-Version ansehen**

Um die aktuelle Firmware-Version anzusehen, verwenden Sie das folgende Verfahren:

- 1. Rollen Sie vom Hauptmenü zu **Status** und drücken Sie **Enter (Eingabe)**.
- 2. Rollen Sie vom **Status-**Untermenü zu **Autoloader** und drücken Sie **Enter (Eingabe)**.
- 3. Rollen Sie vom **Autoloader**-Untermenü zu **Version** und drücken Sie **Enter (Eingabe)**.

Eine Liste von Meldungen wird auf dem LCD angezeigt. Die Firmware-Version wird als Firmware: VX.XX aufgeführt, wobei X.XX die gegenwärtig installierte Version der Firmware ist.

**Firmware** Die Nummer zeigt die Firmware-Version an.

- EDC bie Nummer zeigt den Fehlerberichtigungscode an, der erstellt wurde, als die Firmware installiert wurde. Der Autoloader verwendet diese andet diese in der Speicher, in dem die Firmware gespeichert ist, i.O. sind.<br>Numme
- **HW Rev** Die Nummer zeigt die Hardware-Version an.
- **ME Rev** Die Nummer zeigt die Mechanik-Version an.

#### **Elementstatus ansehen**

Der Elementstatus berichtet den Status der Magazin-**Steckplätze. Der Status zeigt an, ob ein Steckplatz eine Kassette enthält oder nicht und welcher<br>Steckplatz als Reinigungskassetten-Steckplatz zugeordnet ist. Elementstat** 

- 1. Rollen Sie vom Hauptmenü zu **Status** und drücken Sie **Enter (Eingabe)**.
- 2. Rollen Sie vom **Status-**Untermenü zu **Autoloader** und drücken Sie **Enter (Eingabe)**.
- 3. Rollen Sie vom **Autoloader-**Untermenü zu **Elementstatus und drücken Sie Enter (Eingabe).**<br>4. Scrollen Sie, um den **Laufwerk-, Mailslot-** und **Picker-Status anzusehen. Scrollen und drücken Sie Enter (Eingabe)**, wenn Sie **Magazin**-Status anzusehen.

Sie können durch jeden der Steckplätze rollen. Steckplätze, die bereits eine Magnetkassette enthalten, werden durch ein Sternchen angezeigt (\*).<br>Wenn ein einer Reinigungskassette zugewiesener Steckplatz besetzt ist, wird d

5. Rollen Sie zum Steckplatz mit der Kassette, für die Sie das Etikett sehen wollen oder die Kassette, die Sie bewegen wollen und dann drücken Sie **Enter (Eingabe)**.

Der **Elementstatus** -Bildschirm wird angezeigt mit dem Strichcode-Etikett für diese Kassette.

### **Bandlaufwerkstatus ansehen**

Um den Bandlaufwerkstatus anzusehen, verwenden Sie das folgende Verfahren.

- 1. Rollen Sie vom Hauptmenü zu **Status** und drücken Sie **Enter (Eingabe)**.
- 2. Rollen Sie vom **Status**-Untermenü zu **Drive (Laufwerk)** und drücken Sie **Enter (Eingabe)**.

<span id="page-29-0"></span>3. Rollen Sie vom Untermenü **Drive (Laufwerk)** zu **Status**, und drücken Sie dann auf **Enter (Eingabe)**.

Eine Liste von Meldungen wird angezeigt. Diese Meldungen können einschließen:

<span id="page-29-1"></span>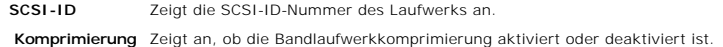

**Laufwerkband** Zeigt an, ob ein Band im Laufwerk eingelegt ist oder nicht.

**ANMERKUNG:** Das LTO3-060-Bandlaufwerk kann Daten komprimieren, wodurch mehr Daten auf dieselbe Menge von Band geschrieben werden können. Komprimierung verbessert auch die Leistung der Datenübertragungen vom oder zum SCSI-Bus. Die Datenkomprimierung<br>ist laufwerkabhängig und kann nicht vom Bedienfeld oder der Remote Management Unit eingestellt Anwendungspaket kann auch Informationen über die Komprimierung enthalten.

Die Bedienfeldanzeige wird anzeigen, ob Datenkomprimierung Aktiviert oder Deaktiviert ist. Nicht alle Daten sind komprimierbar und Leistung hängt stark vom Typ der Daten ab, die gesichert werden.

### **Bandlaufwerkversion anzeigen**

Um die Bandlaufwerkversion anzuzeigen, verwenden Sie das folgende Verfahren.

- 1. Rollen Sie vom Hauptmenü zu **Status** und drücken Sie **Enter (Eingabe)**.
- 2. Rollen Sie vom **Status**-Untermenü zu **Drive (Laufwerk)** und drücken Sie **Enter (Eingabe)**.
- 3. Rollen Sie vom **Drive (Laufwerk)**-Untermenü zu **Version** und dann drücken Sie **Enter (Eingabe)**.

Eine Liste von Meldungen wird angezeigt. Diese Meldungen können einschließen:

Product Type Zeigt den Typ des installierten Laufwerks an. **Version** Zeigt die Firmware-Version des Laufwerks an.

### **Ethernet-Informationen ansehen**

Um die Ethernet-Informationen anzusehen, verwenden Sie das folgende Verfahren.

- 1. Rollen Sie vom Hauptmenü zu **Status** und drücken Sie **Enter (Eingabe)**.
- 2. Rollen Sie vom Untermenü **Status** zu **Ethernet** und drücken Sie **Enter (Eingabe)**.

Eine Liste von Meldungen wird angezeigt. Diese Meldungen können einschließen:

**MAC-Adresse**  Zeigt den eindeutigen, mit dem Autoloader verbundenen Netzwerk-Bezeichner an. **IP-Adresse** zeigt die statische IP-Adresse oder aktuell zugewiesene dynamische IP-Adresse an. Der Text DHCP wird in diesem Fall angezeigt. **Network** Zeigt an, ob der Autoloader mit dem Netzwerk verbunden ist oder nicht und mit welcher Taktrate.

[Zurück zum Inhaltsverzeichnis](file:///C:/data/Stor-sys/124T/ge/lto3-060/index.htm)

#### <span id="page-30-0"></span>[Zurück zum Inhaltsverzeichnis](file:///C:/data/Stor-sys/124T/ge/lto3-060/index.htm)

# **Remote Management Unit: Benutzerhandbuch zum Dell™ PowerVault™ 124T LTO3- 060-Autoloader**

- **[Remote Management Unit -](#page-30-1) Überblick**
- **O** [Seite Configuration \(Konfiguration\)](#page-31-0)
- [Firmware-Seite](#page-35-0)
- [Seite Error Logs and Diagnostics \(Fehlerprotokolle und Diagnose\)](#page-36-1)
- [Seite Library Operations \(Bibliotheksvorgänge\)](#page-37-0)

# <span id="page-30-1"></span>**Remote Management Unit - Überblick**

Der Dell PowerVault 124T LTO3-060-**Autoloader enthält eine Ethernet**-Schnittstelle, die Remote-**Administration ermöglicht. Die Schnittstelle, genannt Remote**-<br>Verwaltungseinheit (RMU), umfasst einen Webserver, der eine gra Textauszeichnungssprache (HTML) basiert.

Die RMU führt viele der gleichen Funktionen wie die Bedienfeldschnittstelle aus. Diese Funktionen umfassen bewegende Bänder, System-Vorgangsoptionen, Netzwerkoptionen, Sicherheitsoptionen, ausführende Diagnosetests und Systemaktualisierungen.

**ANMERKUNG:** Verwenden Sie nur die Befehle **Diagnostics (Diagnose), we**nn bekannt ist, dass der Autoloader nicht in Betrieb ist und für<br>Host-Backup-/Wiederherstellungs-Anwendungen nicht zur Verfügung steht. Wenn während ei dann ein Backup- oder Wiederherstellungsvorgang ausgeführt wird, schlägt dieser Vorgang möglicherweise fehl.

**ANMERKUNG:** Um sich im System abzumelden, müssen Sie Ihren Browser schließen.

### **Standard-Benutzername und Kennwort**

Der Standard-Benutzername für die RMU ist **admin**. Das Standardkennwort ist **password**.

Benutzername und Kennwort sind groß-/kleinschreibungsabhängig und müssen in Kleinbuchstaben eingegeben werden. Standard-Benutzername und -<br>Kennwort sind gültig, wenn keine Benutzernamen konfiguriert worden sind.

### **Öffnen der RMU**

Die RMU verfügt über eine HTML-Schnittstelle, was bedeutet, dass Sie diese mit einem Browser öffnen. Die folgenden Web-Browser werden unterstützt:

- 
- ı Für Microsoft® Windows® Microsoft Internet Explorer 5.5 oder höher<br>ı Für Microsoft Windows Server® 2003 Microsoft Internet Explorer 6.0 oder höher (mit neuesten Sicherheitskorrekturen)<br>ı Für Redhat@ 2.1 Mozilla ¦
- 

Wenn Sicherheit aktiviert ist, brauchen Sie ein Benutzerkennwort, um auf die Seite **Library Operations (Bibliotheksvorgänge)** zuzugreifen, und Sie brauchen ein Administratorkennwort, um auf die Seiten **Configuration (Konfiguration)**, **Error Logs and Diagnostics (Fehlerprotokolle und Diagnose)** und **Firmware** zuzugreifen.

Wenn Sie die RMU mit dem Microsoft Internet Explorer verwenden, seien Sie sicher, die Option **META REFRESH erlauben** zu aktivieren. Bei der Version 6.0 von<br>Internet Explorer wird diese **Funktion durch die Menüauswahl Progr** 

Um alle Website-Funktionen der RMU zu verwenden, ist es erforderlich, dass Java Script im Web-Browser des Benutzers aktiviert ist.

So öffnen Sie die RMU:

- 1. Öffnen Sie den Web-Browser auf Ihrem Computer.
- 2. Geben Sie im Adressfeld des Browsers die IP-Adresse für Ihren Autoloader ein (siehe "[Ethernet-Informationen ansehen](file:///C:/data/Stor-sys/124T/ge/lto3-060/operate.htm#viewing_ethernet)").

Die **Startseite** wird im Browser-Fenster angezeigt.

#### **Statusinformationen ansehen**

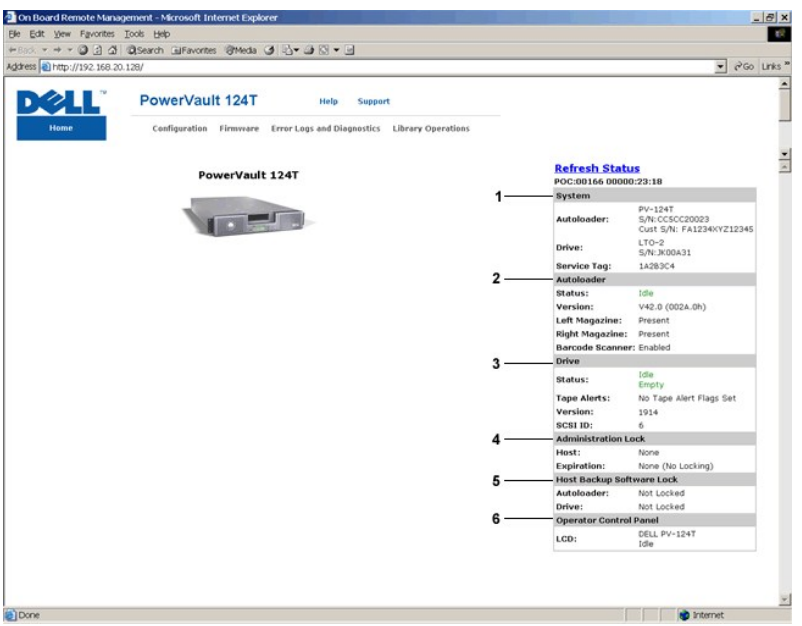

#### **Statusfenster zur RMU-Internetschnittstelle**

- 1. Systemstatus bietet Modell und Seriennummer (S/N) des Autoloaders sowie des Laufwerks. Dieser Abschnitt enthält auch die<br>Servicekennungsnummer von Dell. Sie brauchen diese Nummer, wenn Sie technischen Support verlange
- 2. **Autoloader** bietet spezifischen Status für das Automationsgerät. Beziehen Sie sich auf <u>[Bedienfeldverwaltung](file:///C:/data/Stor-sys/124T/ge/lto3-060/admin.htm)</u>, um Informationen über die Konfiguration<br>des Magazins zu erhalten. Beziehen Sie sich auf <u>Installation des</u> Scanners zu erhalten.
- 3. **Laufwerk** bietet spezifische Statusinformationen für das Laufwerk. Beziehen Sie sich auf [Installation des Autoloaders](file:///C:/data/Stor-sys/124T/ge/lto3-060/install.htm), um Informationen über das Ändern der SCSI-ID zu erhalten. Beziehen Sie sich auf [TapeAlert-Protokolle](file:///C:/data/Stor-sys/124T/ge/lto3-060/trouble.htm#tapealert_logs), um Informationen über Laufwerk-TapeAlert-Markierungen zu erhalten.
- 4. **Verwaltungsverschluss** bietet Status über RMU-Sicherheitseinstellungen. Beziehen Sie sich auf Client-[Überlagerungssteuerung](#page-35-1), um Informationen über die Konfiguration des Verwaltungsverschlusses zu erhalten.
- 5. **Host-Backup-Software-Schloss** bietet Status bzgl. des ISV-Autoloaders (Unabhängiger Softwareanbieter) und der Einstellungen des Laufwerkschlosses. Diese Einstellungen mü**ssen typischerweise innerhalb der Host-**Backup-**Softwareanwendung geändert werden. B**eziehen Sie sich<br>auf Ihre Backup-Software-Hilf**e oder Benutzerhandbuch, um Anweisungen über die** erhalten.
- 6. **Bedienersteuerungskonsole** bietet einen "OCP Spiegel", der einen kürzlich auf der Bedienersteuerungskonsole erschienenen Text anzeigt.

Statusinformationen werden auf der rechten Seite der **Startseite** und <mark>auf jeder Seite der RMU angezeigt, außer auf der Firmware-</mark>Seite. Die<br><mark>Statusinformationen werden automatisch alle 10 Sekunden aktualisiert. Änderungen</mark> kann etwa 10 Sekunden dauern, bis es aktualisiert wird. Sie können auch auf **Refresh Status (Status aktualisieren)** klicken, um sofort eine Aktualisierung des Systems zu erhalten.

Die Menütitel erscheinen auch am oberen Rand jeder Seite. Für den Zugriff auf die Funktionen unter einem Menütitel klicken Sie auf den spezifischen Menütitel. Wenn Sie das erste Mal eine Verbindung herstellen, werden Sie von der RMU zur Eingabe Ihres Benutzernamens und Kennworts aufgefordert, worauf dann die Startseite für dieses Menü angezeigt wird.

Abhängig von Ihren Bildschirmauflösungseinstellungen müssen Sie eventuell scrollen, um alle Statusinformationen zu sehen.

#### **Zeitanzeige**

Die angezeigte Zeit ist entweder reguläre Uhrzeit oder Einschaltzeit. Reguläre Uhrzeit bedeutet Monat/Datum/Jahr Uhrzeit, z. B. Nov/21/2004 19:28. Einschaltzeit bedeutet Einschaltzyklen (POC) / Betriebsstunden(POH), z. B.: POC:00121, POH:00002:07:45.

- l POC (5-stellige Zahl) ist die Anzahl der Systemstarts seit der Herstellung.
- l POH ist die Anzahl von Stunden, Minuten und Sekunden, die das System seit dem letzten Boot-Vorgang eingeschaltet ist.

#### **Feedback auf Seiten**

Wenn das System Feedback liefert, wenn Sie eine Anforderung übertragen, wird das Feedback unterhalb der Schaltfläche s**ubmit (senden)** angezeigt. In<br>einigen Fällen müssen Sie rollen, um die Feedback-Informationen zu sehen.

# <span id="page-31-0"></span>**Seite Configuration (Konfiguration)**

Die Seite **Configuration (Konfiguration)** enthält ein Untermenü im linken Teil der Seite. Sie können die Optionen für **System Operations (Systemvorgänge)**,<br>**Networking (Netzwerk)** und **Security (Sicherheit)** auf dieser Sei

### **Optionen für die Systemvorgänge**

Die unter **Systems Operations (Systemvorgänge)** aufgelisteten Optionen enthalten **SCSI-ID**, **Compression (Komprimierung)**, **Barcode Reader (Strichcode-Lesegerät)**, **Cleaning Tape (Reinigungsband)**, **Magazines (Magazine)** und **System Time (Systemzeit)**.

#### **SCSI-ID**

Sie können die SCSI-ID des Laufwerks von der RMU aus ändern. So ändern Sie die SCSI-ID:

- 1. Von einer beliebigen Seite klicken Sie auf den Titel **Configuration (Konfiguration)**. Der Bildschirm **Configuration (Konfiguration)** wird angezeigt.
- 2. Unter **System Operations (Systemvorgänge)** wählen Sie **SCSI-ID**.
- 3. Klicken Sie auf das Dropdown-Kästchen, um eine Nummer für die neue SCSI-ID auszuwählen.
- 4. Klicken Sie auf **submit (senden)**.

**ANMERKUNG:** Sie müssen einen Autoloader-Reset ausführen oder das Bedienfeld verwenden, um das Gerät aus- und wieder einzuschalten, bevor die neue SCSI-ID wirksam wird.

#### **Komprimierung**

Für den Dell PowerVault 124T LTO3-060-Autoloader ist die Datenkomprimierung laufwerkabhängig. Das Bedienfeld und die RMU zeigen an, ob die Komprimierung aktiviert ist oder nicht.

Das Komprimieren der Daten bedeutet, dass das Laufwerk mehr Daten auf die gleiche Länge Band schreiben kann. Komprimierung verbessert auch die<br>Leistung der Datenübertragungen vom oder zum SCSI-Bus.

**ANMERKUNG:** Die Komprimierung kann nicht vom Bedienfeld oder der RMU des Autoloaders aus geändert werden.

Einstellung der Komprimierung ansehen:

Von einer beliebigen Seite klicken Sie auf den Titel **Configuration (Konfiguration)**. Der Bildschirm **Configuration (Konfiguration)** wird angezeigt. **Unter dem Titel Komprimierung** wird die aktuelle Einstellung der Komprimierung gezeigt als Compression Enabled (Komprimierung aktiviert)oder Compression Disabled<br>(Komprimierung deaktiviert).

#### **Strichcode-Lesegerät**

Das Strichcode-Lesegerät kann aktiviert oder deaktiviert werden. Das Deaktivieren des Strichcode-Lesegeräts hält das Lesegerät davon ab, zu versuchen, Etikettinformationen zu lesen. Wenn Nicht-Strichcode-Etiketten oder keine Etiketten verwendet werden, reduziert die Deaktivierung des Strichcode-**Lesegeräts**<br>die Initialisierungszeit beim Start oder System-Reset.

Entweder ist ein Einschaltzyklus (durch die Bedienfeldschaltfläche) oder ein Autoloader-Reset (durch den Autoloader-Reset-Befehl, der auf der Fehlerprotokollund Diagnose-Seite gefunden wurde) erforderlich, damit die Änderung der Einstellungen wirkt.

Die SCSI-Strichcode-Länge stellt die maximale Anzahl von Strichcode-Zeichen ein, die in die SCSI-Lese-Element-Daten zurückgegeben werden. Die Anzeige von<br>Strichcode-Informationen über die Webschnittstelle und Systemsteueru

Das Einstellen der SCSI Strichcode-Länge auf 0 deaktiviert die Kürzung des Strichcodes, und der volle Strichcode wird in die SCSI-Lese-Element-Daten zurückgegeben.

Diese Einstellung ist besonders nützlich, wenn Sie einen Zusammenschluss von Datenträgern haben, die vorher von einem anderen Gerät katalogisiert wurden, das bei der Anzahl von Strichcode-Zeichen begrenzt ist, die (typisch 6 oder 9) gelesen werden können. Die Anpassung der Einstellung von PV124T,<br>um die vorherige Hardware anzugleichen, hält den Benutzer davon ab, al Datenträger erneut katalogisieren zu müssen.

Der Autoloader muss nicht zurückgesetzt werden, wenn die Strichcode-Länge verändert wird.

Um die Strichcode-Lesegerät-Einstellungen zu ändern:

- 1. Von einer beliebigen Seite klicken Sie auf den Titel **Configuration (Konfiguration)**. Der Bildschirm **Configuration (Konfiguration)** erscheint.
- 2. Wählen Sie im Abschnitt **Barcode Reader (Strichcode-Lesegerät)** die gewünschte Option **Enable/Disable (Aktivieren/Deaktivieren)** aus und die Einstellung der **Strichcode-Länge** und klicken Sie auf **Submit (Senden)**.
- 3. Wenn die Option **Enable/Disable (Aktivieren/Deaktivieren)** verändert wird, wird die Meldung Dies erfordert einen Einschaltzyklus und die Änderung der Konfiguration der Host-Backup-Software angezeigt.
- 4. Wählen Sie **OK** aus. Das Bedienfeld und die Webschnittstelle werden Bitte einschalten anzeigen.
- 5. Entweder ist ein Einschaltzyklus (durch die Bedienfeldschaltfläche) oder ein Autoloader-Reset (durch den Autoloader-Reset-Befehl, der auf der Seite<br>Error Logs and Diagnostics (Fehlerprotokolle und Diagnose) der Webschni

#### **Cleaning Tape (Reinigungsband)**

Zum Aktivieren oder Deaktivieren der Funktion **Auto Clean (Automatische Reinigung)** mü**sse**n Si**e** auch einen vollen Steckplatz für die<br>Reinigungsbandkassette vorgeben. Wenn kein Steckplatz vorgegeben wird, wird im Kasten bestimmen:

- 1. Laden Sie ein Reinigungsband in einen leeren Steckplatz mittels der Seite **Library Operations (Bibliotheksvorgänge)**.
- 2. Aktivieren oder deaktivieren Sie **Auto Clean (Automatische Reinigung)** durch Anklicken des Kontrollkästchens. Wenn die automatische Reinigung aktiviert ist, wird die Reinigungskassette automatisch vom zugewiesenen Reinigungssteckplatz zum Laufwerk bewegt, wenn das Laufwerk anzeigt, dass eine Reinigung erforderlich ist.

**ANMERKUNG:** Wenn **Auto Clean (Automatische Reinigung)** deaktiviert ist, wird das Reinigungsband automatisch durch die Medientür<br>(Mailslot) ausgeworfen. Die Reinigung wird dann durch das Backup-Paket verwaltet, das Sie sta

**Auto Clean (Automatische Reinigung)** einstellen:

- 1. Von einer beliebigen Seite klicken Sie auf den Titel **Configuration (Konfiguration)**. Der Bildschirm **Configuration (Konfiguration)** wird angezeigt.
- 2. Rollen Sie zu **Cleaning Tape (Reinigungsband)**.

Wenn eine Markierung im Kasten neben **Auto Clean (Automatische Reinigung)** angezeigt wird, ist die Option aktiviert. Zur Deaktivierung von **Auto**<br>**Clean (Automatische Reinigung)**, klicken Sie auf den Kasten, um die Markier **(Automatische Reinigung)** angezeigt wird, ist die Option deaktiviert. Zur Aktivierung von **Auto Clean (Automatische Reinigung)**, klicken Sie auf den Kasten, um eine Markierung zu platzieren.

- 3. Im Feld **Cleaning Tape Location (Reinigungsband-Speicherort) wählen Sie den entsprechenden Steckplatz-Speicherort aus, in den Sie das<br>Reinigungsband installiert haben. Wenn <b>Auto Clean (Automatische Reinigung)** deaktivi
- 4. Klicken Sie auf **submit (senden)**.

#### **Einstellung der Magazine**

Diese Einstellung wird zum Berichten der Anzahl von Speicherelementen und der Elementadresse an den SCSI-Host eingesetzt. Diese Einstellung muss der physischen Konfiguration entsprechen, damit die korrekten Informationen berichtet werden. Diese Einstellung betrifft nur die Informationen, die an den SCSI-<br>Host berichtet werden. Diese Einstellung betrifft nicht den Zugri der physischen Konfiguration.

**ANMERKUNG:** Die Standardeinstellung von **Left (Links)** muss neu konfiguriert werden, wenn das optionale rechte Magazin installiert ist. Host-Backup-Software kann auch eine Neukonfiguration erfordern, wenn der Loader ursprünglich nur mit dem standardmäßig linken Magazin installiert wurde.

Bei der Konfiguration **Both (Beide)** Magazine meldet der Autoloader immer 16 Speicherelemente an den SCSI-Host. Das ermöglicht das Entfernen und Wiedereinsetzen von Magazinen ohne den Bericht an den Host zu beeinflussen. Wenn auf **Left (Links)** oder **Right (Rechts)** konfiguriert, wird der Autoloader<br>dem SCSI-Host immer 8 Speicherelemente melden.

Die Element-Adressen sind unterschiedlich, abhängig davon, welches Magazin konfiguriert wird. Wenn **Left (Links)** oder **Right (Rechts)** ausgewählt wird und<br>beide Magazine physisch installiert sind, hat der Benutzer über da keinen Zugriff hat.

#### Option **Magazines (Magazine)** einstellen

- 1. Von einer beliebigen Seite klicken Sie auf den Titel **Configuration (Konfiguration)**. Der Bildschirm **Configuration (Konfiguration)** wird angezeigt.
- 2. Rollen Sie zu **Magazines (Magazine)**. Die Optionen **Magazines (Magazine)** werden angezeigt.

Nach dem gegenwärtig aktivierten Modus wird eine Optionsschaltfläche eingeblendet.

- 3. Führen Sie einen der folgenden Schritte durch:
	- ¡ Um den Modus **Magazines (Magazine)** unverändert zu lassen, drücken Sie **Esc**.
	- o Zum Andern der Konfiguration **Magazines (Magazine),** rollen Sie zu der Einstellung, die Sie für den Autoloader wünschen, wählen Sie das<br>Montsprechende Kontrollkästchen und klicken Sie s**ubmit (senden)**. Diese Einstellung

Die Meldung Dies erfordert einen Einschaltzyklus und eine Änderung der Konfiguration der Host-Backup-Software. Enter To Continue (Fortfahren: Weiter) wird angezeigt.

¡ Um mit der Änderung fortzufahren, drücken Sie **submit (senden)**. Die Meldung Bitte den Band-Autoloader aus- und einschalten und die Host-Backup-Softwareanwendung neu konfigurieren wird angezeigt.

#### **Einstellung der Systemzeit**

Die Systemzeit wird von der RMU angezeigt und intern verwendet, um Ereignisse und Fehler zu protokollieren (siehe ["Zeit einstellen"](file:///C:/data/Stor-sys/124T/ge/lto3-060/admin.htm#setting_time)).

Der Autoloader muss nach jedem Einschaltvorgang zurückgestellt werden. Die Zeit kann automatisch zurückgesetzt werden, wenn ein Zeitserver konfiguriert<br>ist (siehe "<u>[Netzwerk-Optionen einstellen](#page-34-0)</u>"). Ansonsten muss die Uhrze

**ANMERKUNG:** Ob der Autoloader mit einem Zeitserver verbunden ist oder nicht: wenn Sie Zeitänderungen für die Sommerzeit einschließen wollen, müssen Sie die Zeitzone manuell ändern.

System-Zeit einzustellen:

1. Verwenden Sie die erste Dropdown-Liste neben **Time Zone (Zeitzone)**, wählen Sie die Zeitdifferenz zwischen Ihrer Ortszeit und Greenwich-Mittelzeit (WEZ) auswählen.

**ANMERKUNG:** Zum Beispiel, wenn Sie in Colorado leben, ist der Zeitunterschied –6 Stunden im Sommer und –7 Stunden im Winter.

- 2. Unter dem Feld **Time Zone (Zeitzone)** wählen Sie den aktuellen **Month (Monat)** in der Dropdown-Liste aus.
- 3. In das Feld **Day (Tag)** geben Sie den aktuellen Tag des Monats ein.
- 4. In das Feld **Year (Jahr)** geben Sie das aktuelle Jahr ein.
- 5. In das Feld **Hour (Stunde)** geben Sie die aktuelle Stunde im 24 Stunden-Format ein.
- 6. In das Feld **Minute** Textkasten, tippen Sie die aktuelle Minute.

<span id="page-34-0"></span>7. Klicken Sie auf **submit (senden)**, um die Informationen zu speichern.

#### **Netzwerk-Optionen einstellen**

Bei der ursprünglichen Installation des Autoloaders haben Sie die Ethernet-Konfigurationen über die vordere LCD-Bedientafel eingestellt. Die Konfigurationen<br>können jedoch auch über die RMU geändert werden. Die Optionen sin

**Current Network Parameters (Aktuelle Netzwerk-Parameter)** ansehen:

- 1. Von einer beliebigen Seite klicken Sie auf den Titel **Configuration (Konfiguration)**. Der Bildschirm **Configuration (Konfiguration)** wird angezeigt.
- 2. Vom Menü **Configuration (Konfiguration)**, klicken Sie auf **Networking (Netzwerk)**.

Im Bereich **Current Network Parameters (Aktuelle Netzwerk-Parameter)** werden die aktuelle IP-Adresse, MAC-Adresse und die Taktrate für die Ethernet-Verbindung angezeigt.

Wenn im Abschnitt **Set IP (IP setzen)**, eine Markierung im Kasten neben **DHCP** angezeigt wird, ist die dynamische IP-Adresse-Option aktiviert. Das bedeutet,<br>dass sich mit jedem Neustart des Systems die IP-**Adresse ändern k** 

#### **IP-Adresse** setzen:

- 1. Löschen Sie die Markierung aus dem Kontrollkästchen im **DHCP**-Feld, wenn anwendbar.
- 2. In die IP-Adressfelder tippen Sie die statische IP-Adresse; verwenden Sie die <Tab> -Taste, um sich von einem Kasten zum nächsten zu bewegen.
- 3. Wenn keine Markierung im Kasten neben **DHCP** vorhanden ist, wird die statische IP-Adresse-<mark>Option aktiviert. Zum Andern einer statischen IP-</mark>Adresse<br>- ti**ppen Sie die neue Adresse in die Felder für die I**P-Adresse; verw
- 4. Um die IP-Adresse von einer statischen Adresse zu einer dynamischen Adresse zu ändern, klicken Sie den Kasten neben **DHCP**.

#### **Netzwerk-Konfiguration einstellen**:

- 1. Die Werte von Subnetzmaske, Gateway, SNMP-Server oder Zeitserver ändern: Geben Sie die neue Adresse ein und bewegen Sie sich mittels der <Tab>- Taste von einem Kästchen zum nächsten.
- 2. Klicken Sie auf **submit (senden)**.

#### **Einstellen der Sicherheitsoptionen des Bedienfeldes.**

Wenn Sie die Sicherheitsoption aktivieren, müssen Benutzer ein Kennwort eingeben, um auf die Bedienfeld-Funktionen des Autoloaders zugreifen zu können.<br>Mit einem Kennwort erhalten Sie entweder Zugriff auf Administratoreben

- 1. Von einer beliebigen Seite klicken Sie auf den Titel **Configuration (Konfiguration)**. Der Bildschirm **Configuration (Konfiguration)** wird angezeigt.
- 2. Auf der linken Seite des Bildschirmes klicken Sie auf **Security (Sicherheit)**. Der Abschnitt des Bildschirms **System Security (System-Sicherheit)** wird angezeigt.
- 3. Zur Aktivierung der Bedienfeldsicherheit wählen Sie das Kontrollkästchen neben **Front Panel Security Enabled (Bedienfeld-Sicherheit aktiviert)**.

Wenn das Kontrollkästchen leer ist, ist die Sicherheitsoption für die LCD-Bedientafel nicht aktiviert.

4. Klicken Sie auf **submit (senden)**.

Das Bedienfeld-Kennwort neu setzen:

- 1. Von einer beliebigen Seite klicken Sie auf den Titel **Configuration (Konfiguration)**. Der Bildschirm **Configuration (Konfiguration)** wird angezeigt.
- 2. Auf der linken Seite des Bildschirmes klicken Sie auf **Security (Sicherheit)**.
- 3. Wählen Sie das Kontrollkästchen neben **Reset Front Panel Password (Bedienfeld-Kennwort zurücksetzen)**. Eine Markierung wird angezeigt.
- 4. Klicken Sie auf **submit (senden)**.

#### **User Administration (Benutzerverwaltung)** einstellen:

- 1. Von einer beliebigen Seite klicken Sie auf den Titel **Configuration (Konfiguration)**. Der Bildschirm **Configuration (Konfiguration)** wird angezeigt.
- 2. Auf der linken Seite des Bildschirmes klicken Sie auf **Security (Sicherheit)**.
- 3. Aus der Dropdown-Liste neben **Select User Type (Benutzer-Typ auswählen)** wählen Sie **Operator 1**, **Operator 2**, **Administrator 1** oder **Administrator**
- 4. In das Feld **Username (Benutzername)** geben Sie einen Benutzernamen ein.
- 5. In das Feld **Password (Kennwort)** geben Sie das neue Kennwort ein.
- 6. In das Feld **Verify Password (Kennwort bestätigen)** geben Sie das gleiche neue Kennwort ein.
- 7. Klicken Sie auf **submit (senden)**.

**2**.

**ANMERKUNG:** Um die Liste gegenwärtig definierter Benutzer anzuzeigen, klicken Sie auf **Submit (Senden)**, wobei **Select User Type (Benutzertyp auswählen)** ausgewählt ist.

Die **Client-Autorisierungsregelung** einstellen:

- 1. Von einer beliebigen Seite klicken Sie auf den Titel **Configuration (Konfiguration)**. Der Bildschirm **Configuration (Konfiguration)** wird angezeigt.
- 2. Auf der linken Seite des Bildschirmes klicken Sie auf **Security (Sicherheit)**.

Rollen Sie zu **Client Authorization Control (Client-Autorisierungsregelung)**. In diesem Abschnitt befindet sich eine Liste der IP-Adressen, die<br>bevollmächtigt sind, Funktionen mittels der RMU für dieses spezifische Gerät a jeden Satz individuell aktivieren/deaktivieren und konfigurieren.

- ¡ Bei Aktivierung kann jeder Satz zur Festlegung entweder eines Bereichs von IP-Adressen oder eines Paars spezifischer IP-Adressen verwendet werden, denen gestattet ist, dieses Gerät zu verwalten. Ein Satz kann auch zur Festlegung einer einzelnen IP-Adresse verwendet werden, wenn<br>die gewünschte IP-Adresse sowohl in den "a-" als auch in den "b-" Teil des Satzes
- o Wenn keiner der beiden Sätze aktiviert wird, kann jeder IP-Client die Einheit verwalten. Wenn ein einzelner Satz aktiviert wird, können nur<br>Clients, die den für diesen Satz spezifizierten Test bestehen, Administrator-Zug der einen der beiden Filtertests besteht, das Gerät verwalten.

Der Webserver erlaubt immer jedem Client, die Statusinformationen des Geräts einzusehen, unabhängig von der autorisierten Client-Liste oder den Regeln für die Überlappen-Regelung.

- 3. Verwenden Sie das Dropdown-Kästchen, um **Enable (Aktivieren)** oder **Disabled (Deaktiviert)** auszuwählen.
- 4. Tippen Sie die IP-Adressen in die entsprechenden Kästen.
- 5. Zum Speichern klicken Sie **submit (senden)**.

**ANMERKUNG:** Durch die Eingabe eines unzulässigen Bereichs von IP-Adressen kann ein Benutzer möglicherweise alle IP-Clients von der<br>Verwaltung des Autoloaders aussperren. Wenn dies auftritt, kann der Benutzer die Standardw

<span id="page-35-1"></span>Client-**Uberlagerungssteuerung** ist eine Verwaltungsrichtlinie bei der Steuerung, wie der Webserver Uberlagerungssteuerungsanfragen von mehreren<br>Clients auf der autorisierten Client-Liste handhabt. Die Optionen umfassen **N Based Locking (Zeitbasierte Blockierung)**.

- l **Keine Blockierung** gewährt mehreren Clients uneingeschränkten Zugang zur Steuerung des Systems, solange sie auf der autorisierten Client-Liste sind.
- i Volle Blockierung gewährt nur jeweils einem autorisierten Client, Steuerungsanforderungen auszugeben. Dieser Kunde muss das Schloss durch Klicken<br>auf die Option Home/Logout (Startseite/Abmeldung) im oberen Rahmen der Sei zu gewähren.
- l **Die zeitbasierte Blockierung** ist der **Vollen Blockierung** ähnlich darin, dass nur jeweils ein autorisierter Client Steuerungszugang haben kann, aber das Schloss wird automatisch freigegeben, nachdem eine vorgegebene Zahl von Sekunden der Untätigkeit verstrichen sind.

Nach dem Auswählen der entsprechenden Regel durch Klicken auf das Kontrollkästchen klicken Sie auf **submit (senden)**, um die Änderungen zu speichern.

- 1. Von einer beliebigen Seite klicken Sie auf den Titel **Configuration (Konfiguration)**. Der Bildschirm **Configuration (Konfiguration)** wird angezeigt.
- 2. Auf der linken Seite des Bildschirmes klicken Sie auf **Security (Sicherheit)**.
- 3. Wählen Sie eine Sicherheitsoption aus den Optionen **Client Overlap Control (Client-Überlappen-Regelung)**:
	- ¡ **No locking (Keine Blockierung)** ermöglicht mehreren Benutzern den Zugriff auf das System und die Ausgabe von Anfragen.
	- ¡ **Full Locking (Volle Blockierung)** ermöglicht nur jeweils einem Benutzer den Zugriff auf das System und die Ausgabe von Anfragen.
	- **Time-based Locking (Die zeitbasierte Blockierung) e**rmöglicht nur jeweils einem Benutzer den Zugriff auf das System und die Ausgabe von<br>Anfragen, wobei die Blockierung nach dem Verstreichen eines vorgegebenen Zeitraums
	- o **Home/Logout (Startseite/Abmeldung)** wird verwendet, um eine volle oder zeitbasierte Blockierung aufzuheben und einem anderen Benutzer<br>den Zugriff auf das System zu gestatten.

**ANMERKUNG:** Die Blockierung ist nur für Benutzer auf der autorisierten Client-Liste verfügbar.

4. Klicken Sie auf **submit (senden)**.

# <span id="page-35-0"></span>**Firmware-Seite**

M **ANMERKUNG:** Die bevorzugte Methode zum Aktualisieren des Autoloaders i**st über die RMU. Das Laufwerk wird bevorzugt über die Host-**<br>SCSI-Schnittstelle aktualisiert, die das Firmware-Aktualisierungs-Hilfsprogramm (DFU) von

Sie können nach Systemaktualisierungen suchen und die Aktualisierungen dann hochladen. So holen Sie Systemaktualisierungen ein:

- 1. Klicken Sie auf einer beliebigen Seite auf den Titel **Firmware**. Der Bildschirm **Firmware-Aktualisierung** wird angezeigt.
- 2. Klicken Sie auf **Browse (Durchsuchen)**, um zum Hostsystem für die Aktualisierungsdatei zu wechseln. Die Datei sollte die Erweiterung .img haben.

**ANMERKUNG**: Es wird empfohlen, dass die ganze aktualisierte Firmware mit Bilddateien ausgeführt wird, die sich im Gegensatz zu einem<br>Wechseldatenträger oder Netzwerkfreigabelaufwerk auf der Festplatte des lokalen Systems

- <span id="page-36-0"></span>3. Klicken Sie auf **Upload (Übertragen)**.
- 4. Klicken Sie auf **OK** als Bestätigung. Der Autoloader überträgt automatisch den neuen Code und integriert ihn in das System.
	- **ANMERKUNG:** Ein Problem bei Microsoft kann einen Benutzer davon abhalten, Laufwerk- oder Loader-Fi**rmware über die RMU-**<br>Schnittstelle zu aktualisieren. Dies kann unter Windows Server® 2003 mit Service Pack 1 (SP1) auftre Meldung mit einem Warnlicht angezeigt. Die RMU wird fortfahren, den Autoloader-Status als **Initialisierung** anzuzeigen.
- 5. Schalten Sie den Loader ein, danach ist die Firmware-Aktualisierung des Servers abgeschlossen. Informationen und Abhilfe zu diesem Problem finden Sie unter dem <u>Artikel 898060 des technischen Supports von Microsoft</u>. Wenn dieses<br>Problem auftritt, sollte der Autoloader neugestartet werden, um weitere Kommunikationsfe
	- **ANMERKUNG:** Nachdem die Firmware-Aktualisierung abgeschlossen ist, wird die Einheit dem Host neue Revisionsstufen beim Start<br>anzeigen. Sie mü**ssen eventuell Ihre Host**-Backup-Software neu konfigurieren, um die aktualisier

### <span id="page-36-1"></span>**Seite Error Logs and Diagnostics (Fehlerprotokolle und Diagnose)**

Auf der Seite **Error Log and Diagnostics (Fehlerprotokoll und Diagnose)** können Sie verschiedene Tests am Autoloader ausführen. Sie können auch Fehler<br>und Historien-Protokolle sowie den Testfortschritt ansehen, die Baueinh

#### **Ansicht der Fehler- oder Historien-Protokolle**

- 1. Von einer beliebigen Seite klicken Sie auf den Titel **Diagnostics (Diagnose)**. Der Bildschirm **Diagnostics (Diagnose)** wird angezeigt.
- 2. Unter **View Error and History Logs** klicken Sie auf **View Logs (Protokolle ansehen).** Sie können auch die Protokolle in einer Datei speichern, klicken Sie<br>-dazu auf **Save Logs (Protokolle speichern).** Wenn Sie die Proto Ordner auswählen.

**ANMERKUNG:** Gespeicherte Protokolle, die zum Zeitpunkt des Fehlers aufgenommen wurden, sind wertvoll, um Probleme zu beurteilen. Das Dienstpersonal kann eventuell um diese Protokolle bitten.

### **Diagnosetests durchführen**

Es sind mindestens zwei Kassetten erforderlich, um die Diagnosetests auszuführen. Die auf dem Autoloader vorhandenen Diagnosetests umfassen:

- l Loader Picker-Test
- l Loader Magazintest
- l Loader Bestandsaufnahmetest
- l Zufällige Bewegungen
- 1. Klicken Sie auf einer beliebigen Seite auf den Titel **Error Log and Diagnostics (Fehlerprotokoll und Diagnose)**. Der Bildschirm **Error Log and Diagnostics (Fehlerprotokoll und Diagnose)** wird angezeigt.
- 2. Im Abschnitt **Diagnostics (Diagnose)** wählen Sie den gewünschten Diagnosetest aus dem Dropdown-Menü **Test**.
- 3. Geben Sie eine Anzahl der Wiederholungen ein, wenn gewünscht. Gültige Zahlen sind 1 bis 99.
- 4. Klicken Sie auf **submit (senden)**.
- 5. Während der Test läuft, können Sie den Status des Tests ansehen. Unter **View Diagnostic Test Progress (Diagnosetest-Fortschritt ansehen)**klicken Sie auf **View Status (Status ansehen)**.

Ein neuer Bildschirm zeigt, welcher Test läuft und den aktuellen Status des Diagnosetests.

6. Um den Diagnosefortschritt anzusehen, klicken Sie erneut auf **Status ansehen**.

#### **Identifizierung**

Sie können die Funktion **Identification (Identifizierung)** des Autoloaders verwenden, indem Sie anfordern,dass die LCD-Beleuchtung eine bestimmte Anzahl<br>von Sekunden lang blinkt. Das kann beim Auffinden des Autoloaders in

- 1. Klicken Sie auf einer beliebigen Seite auf den Titel **Error Log and Diagnostics (Fehlerprotokoll und Diagnose)**. Der Bildschirm **Error Log and Diagnostics** wird eingeblendet.
- 2. Geben Sie unter **Identification (Identifizierung)** die Zahl von Sekunden in das Feld **Time (secs) (Zeit - Sek)** ein.
- 3. Klicken Sie auf **Identify (Identifizieren)**. Die LCD-Beleuchtung auf dem Autoloader blinkt für die angegebene Zeit.

### **Den Autoloader zurücksetzen**

Sie setzen den Autoloader zurück, wenn Sie die SCSI-ID und das Magazin ändern. Einen Autoloader zurückzusetzen nimmt mindestens drei Minuten in Anspruch, wenn sich ein Band im Laufwerk befindet, oder ansonsten etwa 30 Sekunden. Um einen Autoloader zurückzusetzen:

- 1. Klicken Sie auf einer beliebigen Seite auf den Titel **Error Log and Diagnostics (Fehlerprotokoll und Diagnose)**. Der Bildschirm **Error Log and Diagnostics** wird eingeblendet.
- 2. Klicken Sie im Abschnitt **Autoloader zurücksetzen** auf **Autoloader zurücksetzen**.

# <span id="page-37-0"></span>**Seite Library Operations (Bibliotheksvorgänge)**

Sie können Bänder bewegen, eine Systembestandsaufnahme ausführen, den Picker auf seine Ausgangsstellung zurücksetzen oder sequentielle Operationen<br>von der Seite **Library Operations (Bibliotheksvorgänge)** ausführen. Wenn Si entsprechende Seite angezeigt.

#### **Bänder umsetzen**

Von einem entfernten Standort können Sie anfordern, ein Band von einer Position zu einer anderen umzusetzen. Ein Band umsetzen:

- 1. Klicken Sie auf einer beliebigen Seite auf den Titel **Library Operations (Bibliotheksvorgänge)**. Der Bildschirm **Library Operations (Bibliotheksvorgänge)** wird eingeblendet.
- 2. Klicken Sie im Abschnitt **Moving Tapes (Bänder umsetzen)** auf das Dropdown-Menü unter **From: (Von:)** und wählen Sie den aktuellen Speicherort des Bandes, das Sie umsetzen wollen.

**ANMERKUNG**: Sie können auch auf den Steckplatz auf der Grafik des Autoloader-Magazins klicken, um eine Kassette auszuwählen und<br>umzusetzen.

3. Im Dropdown-Menü unter **To: (Zu:)** wählen Sie den Standort, zu dem Sie das Band bewegen wollen und dann klicken Sie auf **submit (senden)**.

#### **Inventory (Bestandsaufnahme)**

Der Autoloader führt jedes Mal, wenn Sie ihn einschalten oder ein Magazin einfügen, automatisch eine Bestandsaufnahme aus. Wenn Sie zusätzlich eine<br>Bestandsaufnahme ausführen müssen, ist dies anhand der RMU im Remote-Zugri

- 1. Klicken Sie auf einer beliebigen Seite auf den Titel **Library Operations (Bibliotheksvorgänge)**. Der Bildschirm **Library Operations (Bibliotheksvorgänge)** wird eingeblendet.
- 2. Klicken Sie von der Seite **Library Operations (Bibliotheksvorgänge)** auf **Inventory (Bestandsaufnahme)**. Der Autoloader beginnt sofort mit der Bestandsaufnahme.

### **In Ausgangsstellung bringen**

Wenn der Autoloader nicht im Stande ist, den Befehl **Moving Tapes (Bänder umsetzen)** oder **Inventory (Bestandsaufnahme)** auszuführen, versuchen Sie den Befehl **Set to Home (In Ausgangsstellung bringen)** und wiederholen Sie dann den Umsetz- oder Bestandsaufnahme-Befehl.

Der Befehl **Set to Home (In Ausgangsstellung bringen)** stellt den Autoloader zurück, damit dieser sich von einer unerwarteten internen Bedingung erholen kann. In die **Ausgangsstellung** bringen:

- 1. Klicken Sie auf einer beliebigen Seite auf den Titel **Library Operations (Bibliotheksvorgänge)**. Der Bildschirm **Library Operations (Bibliotheksvorgänge)** wird eingeblendet.
- 2. Klicken Sie auf der Seite **Library Operations (Bilbiotheksvorgänge)** auf **Set to Home (In Ausgangsstellung bringen)**. Damit wird ein Rücksetz-Befehl am Autoloader ausgeführt.

[Zurück zum Inhaltsverzeichnis](file:///C:/data/Stor-sys/124T/ge/lto3-060/index.htm)

# <span id="page-38-0"></span>**Technische Angaben: Benutzerhandbuch zum Dell™ PowerVault™ 124T LTO3-060- Autoloader**

- [Abmessungen und Gewichte -](#page-38-1) Angaben
- [Autoloader-Leistungsbeschreibungen](#page-38-2)
- Autoloader [Umgebungsdaten](#page-38-3)
- Autoloader [Anforderungen an die Stromversorgung](#page-39-0)
- Autoloader [zulässige Vibrationen](#page-39-1)
- [Autoloader-Betriebsvibration -](#page-39-2) Spezifikationen
- **O** [Bandlaufwerkdaten](#page-39-3)

# <span id="page-38-1"></span>**Abmessungen und Gewichte - Angaben**

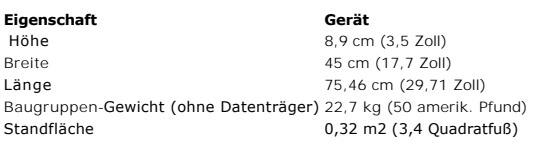

# <span id="page-38-2"></span>**Autoloader-Leistungsbeschreibungen**

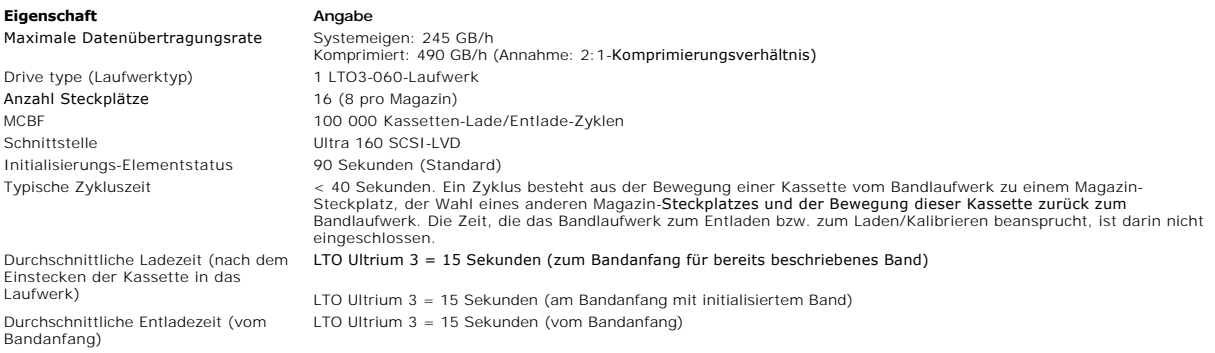

# <span id="page-38-3"></span>**Autoloader - Umgebungsdaten**

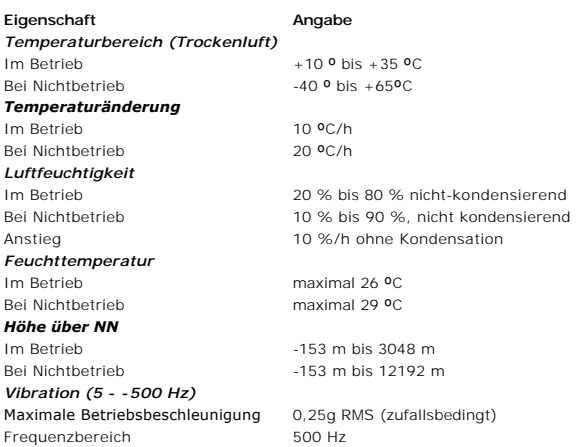

# <span id="page-39-0"></span>**Autoloader - Anforderungen an die Stromversorgung**

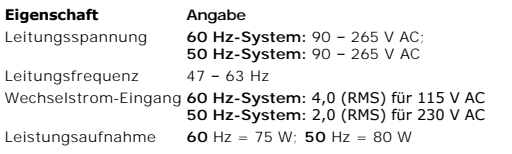

# <span id="page-39-1"></span>**Autoloader - zulässige Vibrationen**

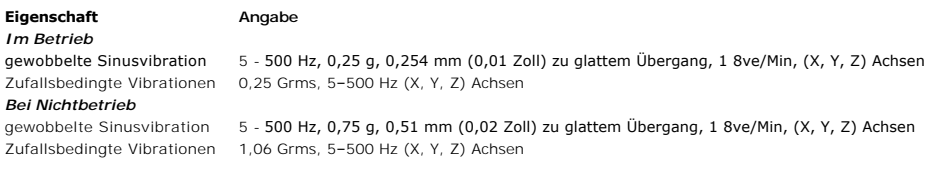

# <span id="page-39-2"></span>**Autoloader-Betriebsvibration - Spezifikationen**

#### **Eigenschaft Angabe** Im Betrieb 3 g, 5 ms-Halbsinus, 3 Pulse (+/-) pro Achse, X, Y, Z

Bei Nichtbetrieb 20 g, 8 ms-Halbsinus, 3 Stöße (+/-) pro Achse, X, Y, Z

# <span id="page-39-3"></span>**Bandlaufwerkdaten**

# **Technische Angaben zum LTO3-060-Laufwerk**

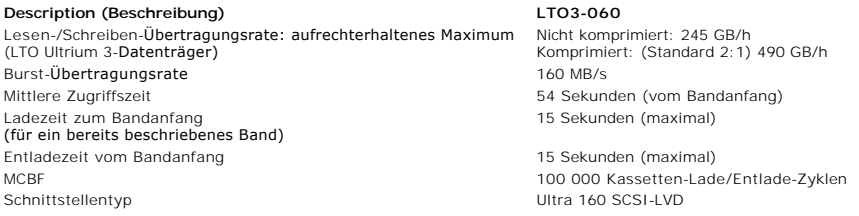

# **Medienkapazität**

**Datenträgertyp Kapazität** 12800 GB (komprimiert) mit 16 Kassetten

# **Medien-Spezifikationen**

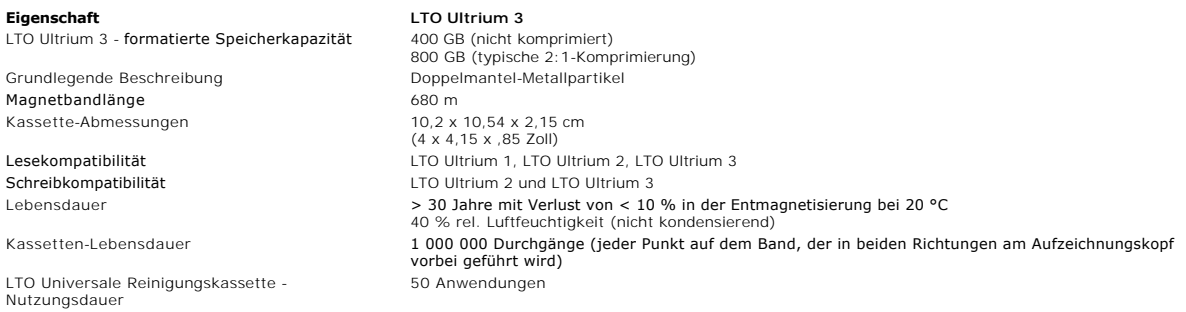

[Zurück zum Inhaltsverzeichnis](file:///C:/data/Stor-sys/124T/ge/lto3-060/index.htm)

### <span id="page-41-0"></span>[Zurück zum Inhaltsverzeichnis](file:///C:/data/Stor-sys/124T/ge/lto3-060/index.htm)

# **Fehlerbehebung: Benutzerhandbuch zum Dell™ PowerVault™ 124T LTO3-060- Autoloader**

- [Vor der Kontaktaufnahme mit dem Kunden-Support](#page-41-1)
- $\bullet$  **[Fehleranzeige der Benutzersteuerungskonsole](#page-43-0)**
- [Fehlersuche](#page-43-1)
- [Autoloader-Protokolle](#page-43-2)
- [TapeAlert-Protokolle](#page-52-1)
- [Den Autoloader für Service einsenden](#page-57-0)

# <span id="page-41-1"></span>**Vor der Kontaktaufnahme mit dem Kunden-Support**

Fehler, die mit dem Autoloader auftreten können, können von einfachen Verbindungsproblemen bis zu schweren Hardwareschäden reichen. Bevor Sie Ihren<br>Autoloader einsenden, können Sie eventuell das Problem selbst lösen, indem

Außer der Laufwerksreinigung gibt es keine empfohlene regelmäßige Wartung für den Dell PowerVault 124T Autoloader.

Die Benutzersteuerungskonsole auf der Vorderseite des Autoloaders bietet einige Fähigkeiten zur Fehlerbehebung, ist allerdings beschränkt. Die Remote<br>Management Unit enthält ausführlichere Informationen über den gegenwärti Fehlerbehebung nützlicher.

HI**NWEIS:** Wenn Sie feststellen, dass Sie den Autoloader aus- und einschalten müssen, warten Sie mindestens 10 Sekunden nach dem<br>Ausschalten, bevor Sie ihn wieder einschalten. Dies gibt dem Netzteil Zeit, sich völlig zu en

Die folgende Tabelle beschreibt die jeweils wahrscheinliche Ursache und vorgeschlagene Maßnahmen für Probleme, auf die Sie stoßen können.

### **Tabelle 1: Grundlegende Fehlerbehebung**

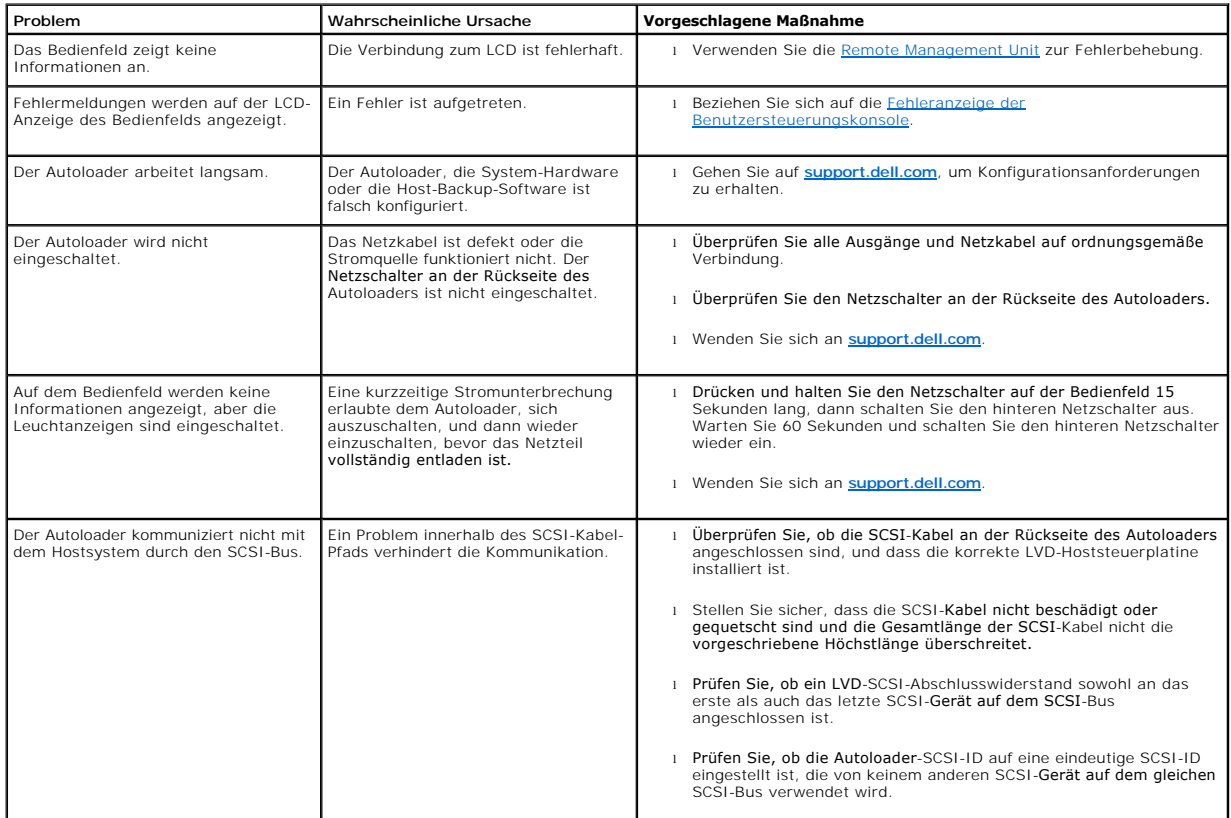

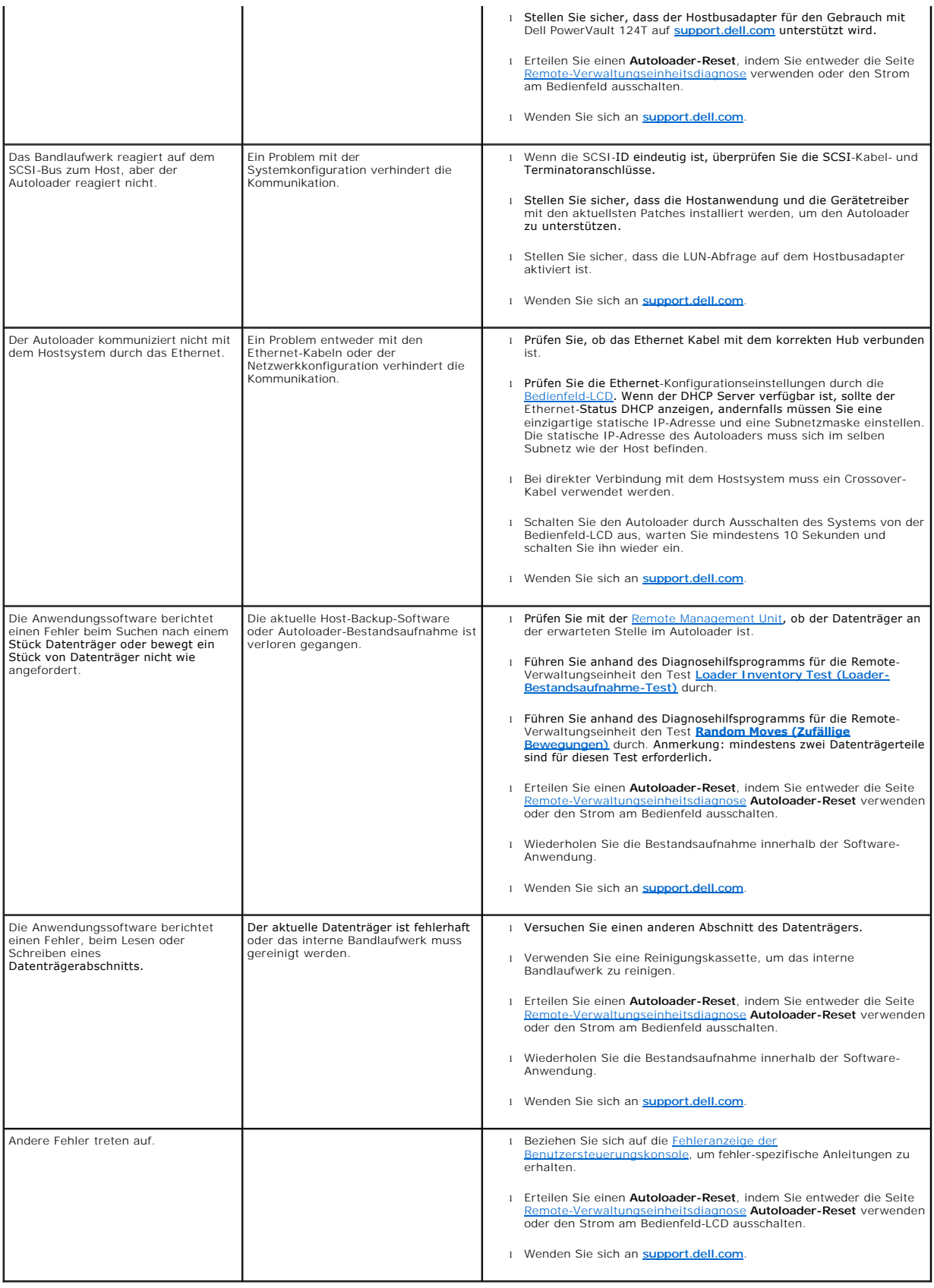

### <span id="page-43-0"></span>**Fehleranzeige der Benutzersteuerungskonsole**

Die Benutzersteuerungskonsole (OCP) wird für den Benutzer-Eingabe verwendet, und um den Status und die Ausgabe der Fehlerinformationen anzuzeigen. Die durch die Autoloader-Hardware verursachten Fehler **haben eindeutige Fehlercodes für Dell PowerVault 124T zur Folge.** Diese Fehlercodes werden auf dem<br>OCP zusammen mit einer kurzen Beschreibung des Fehlers angezeigt. W PowerVault 124T können Sie in [Tabelle 2](#page-43-3) finden.

Durch das interne Bandlaufwerk verursachte Fehler werden in Bezug auf TapeAlerts als Industriestandard präsentiert. TapeAlerts werden auch auf dem OCP<br>zusammen mit einer kurzen Beschreibung des Fehlers angezeigt. Weitere I können Sie in der [Tabelle 3](#page-53-0) finden.

# <span id="page-43-1"></span>**Fehlersuche**

Fehler sind Probleme, die beim Betrieb des Autoloaders auftreten. Sie halten den Autoloader davon ab, eine spezifische Aktion abzuschließen. Wenn ein Fehler vorkommt, können zwei Dinge geschehen:

- l Eine Fehlermeldung erscheint auf der Benutzersteuerungskonsole (OCP) oder auf dem Bildschirm der Remote-Verwaltungseinheit (RMU).
- 1 Keine Fehlermeldung wird angezeigt, aber der Autoloader kann die Aktion nicht abschließen.

Wenn einer dieser Fälle eintritt, erstellt das System ein Protokoll des Fehlers. Sie können diese Fehlerprotokolle zur Bestimmung des Fehlers, der Eintrittszeit<br>und der betroffenen Teile des Autoloaders verwenden. Verschie erstellt.

- 1 Die [Autoloader-Protokolle](#page-43-2) geben Auskunft über Fehler, die den Autoloader oder die Datenkassettenbewegung innerhalb des Autoloaders betreffen.
- 1 Die [TapeAlert-Protokolle](#page-52-1) geben Auskunft über Fehler, die vom Bandlaufwerk innerhalb des Autoloaders gemeldet werden.

### <span id="page-43-2"></span>**Autoloader-Protokolle**

Sie können Fehlerprotokollinformationen des Autoloaders durch eine von drei Methoden abrufen:

- l Benutzersteuerungskonsole (OCP)
- l Remote-Verwaltungseinheit (RMU) wird auf dem Bildschirm angezeigt.
- l Ausführliche Protokolle werden in der Textdatei durch die RMU für die Diagnose des technischen Kundendienstes gespeichert.

Weitere Informationen und empfohlene Maßnahmen für Fehlercodes von Dell PowerVault 124T können Sie in [Tabelle 2](#page-43-3) finden.

#### **Autoloader-Protokolle durch OCP**

Um die Protokollinformationen nicht korrigierbarer Fehler vom Bedienfeld anzusehen:

- 1. Auf dem Bedienfeld-LCD, rollen Sie zu **Diagnostics (Diagnose)** und dann drücken Sie **Enter (Eingabe)**. Das Untermenü **Diagnostics (Diagnose)**  erscheint.
- 2. Vom Untermenü **Diagnostics (Diagnose)** rollen Sie zu **Error Logs (Fehlerprotokolle)**und drücken Sie **Enter (Eingabe)**. Das Untermenü **Error Log (Fehlerprotokoll)** wird angezeigt.
- 3. Rollen Sie vom Untermenü **Error Logs (Fehlerprotokolle)** zu **Hard (nicht korrigierbar)** und drücken Sie **Enter (Eingabe)**. Die Protokollinformationen werden angezeigt.
- 4. Sie können durch die festen Protokolleinträge hoch- und herunterscrollen. Der neuste Eintrag wird der höchsten gezeigten Ereignis-Nummer zugeordnet.

#### **Autoloader-Protokolle durch RMU**

Um Protokollinformationen nicht korrigierbarer Fehler anzusehen, oder alle Protokolle von der Remote-Verwaltungseinheit zu speichern:

- 1. Klicken Sie in der RMU auf die Überschrift **Diagnostics (Diagnose)**. Der Bildschirm **Diagnostics (Diagnose)** wird angezeigt.
- 2. Klicken Sie auf **Protokolle ansehen**, um das Protokoll nicht korrigierbarer Fehler anzuzeigen. Der neuste Eintrag wird der höchsten gezeigten Ereignis- Nummer zugeordnet.
- 3. Ausführliche Protokollinformations-Dateien sind besonders nützlich, wenn Sie Support verlangen. Wenn Sie Protokolle in einer lokalen Textdatei speichern wollen, klicken Sie auf **Protokolle speichern**.

#### <span id="page-43-3"></span>**Tabelle 2: Autoloader-Fehlerdetails**

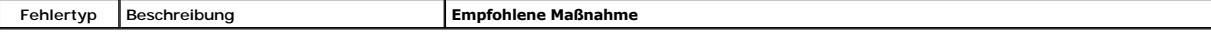

# **Fehlertypen des Betriebssystems des Autoloaders**

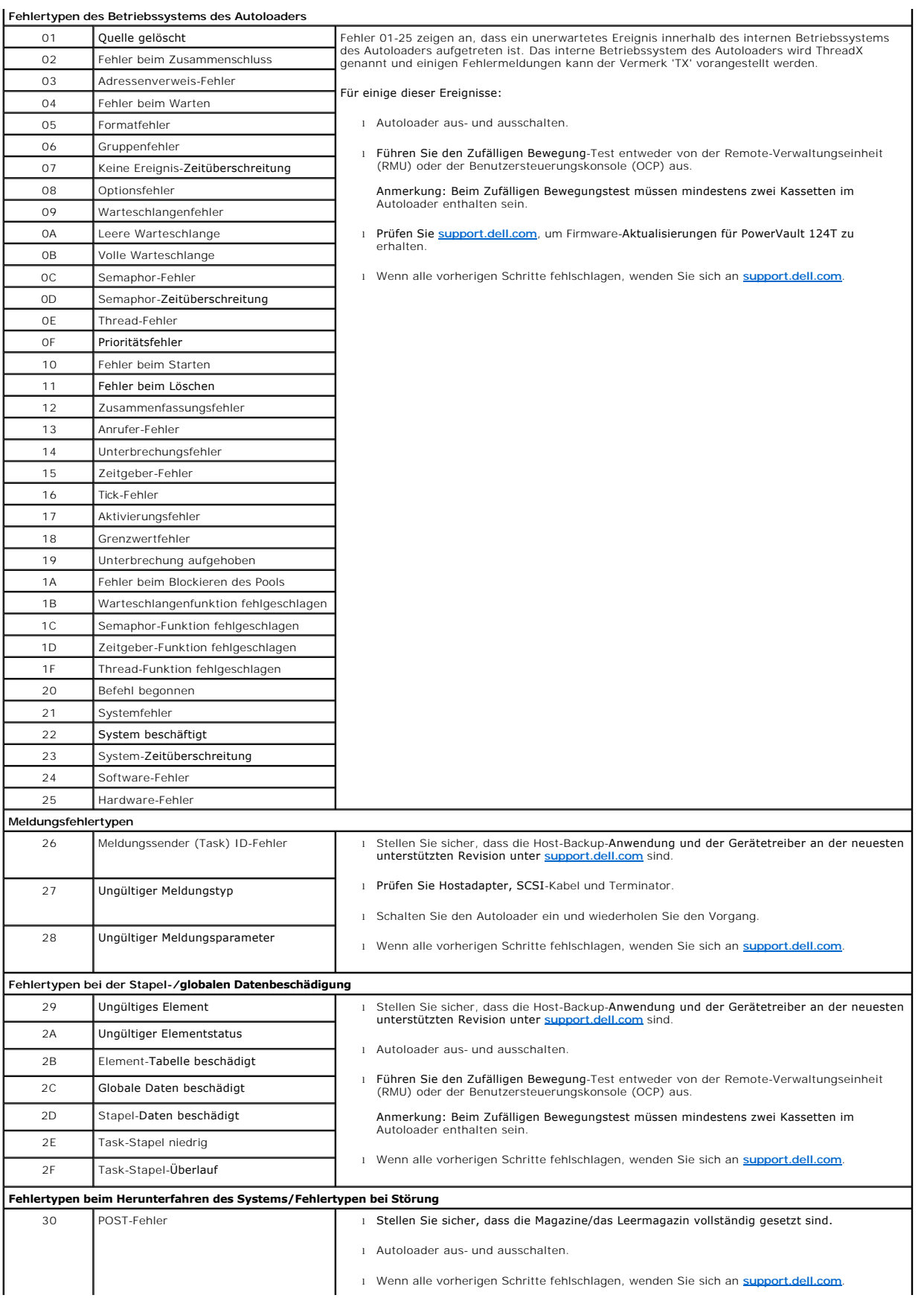

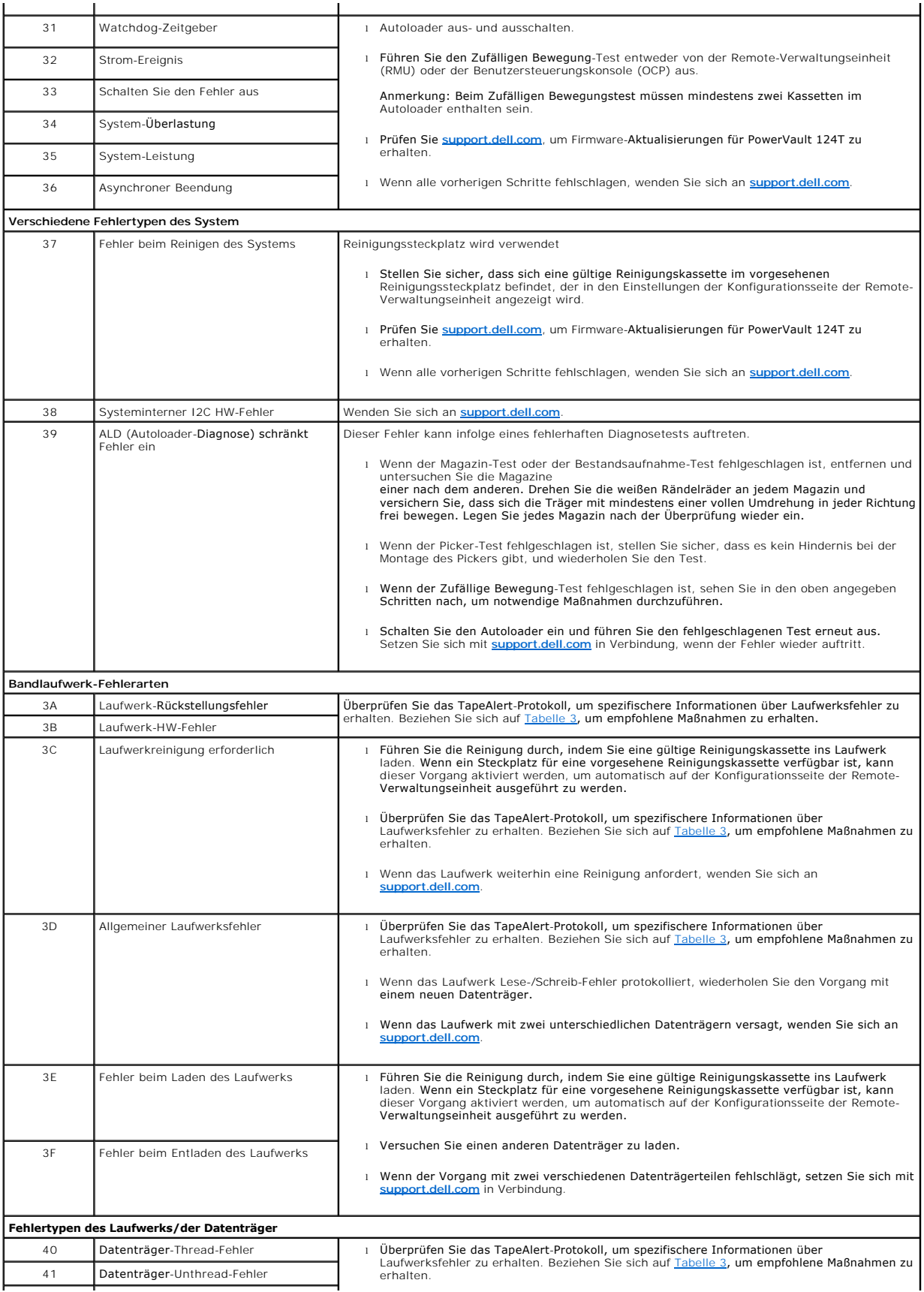

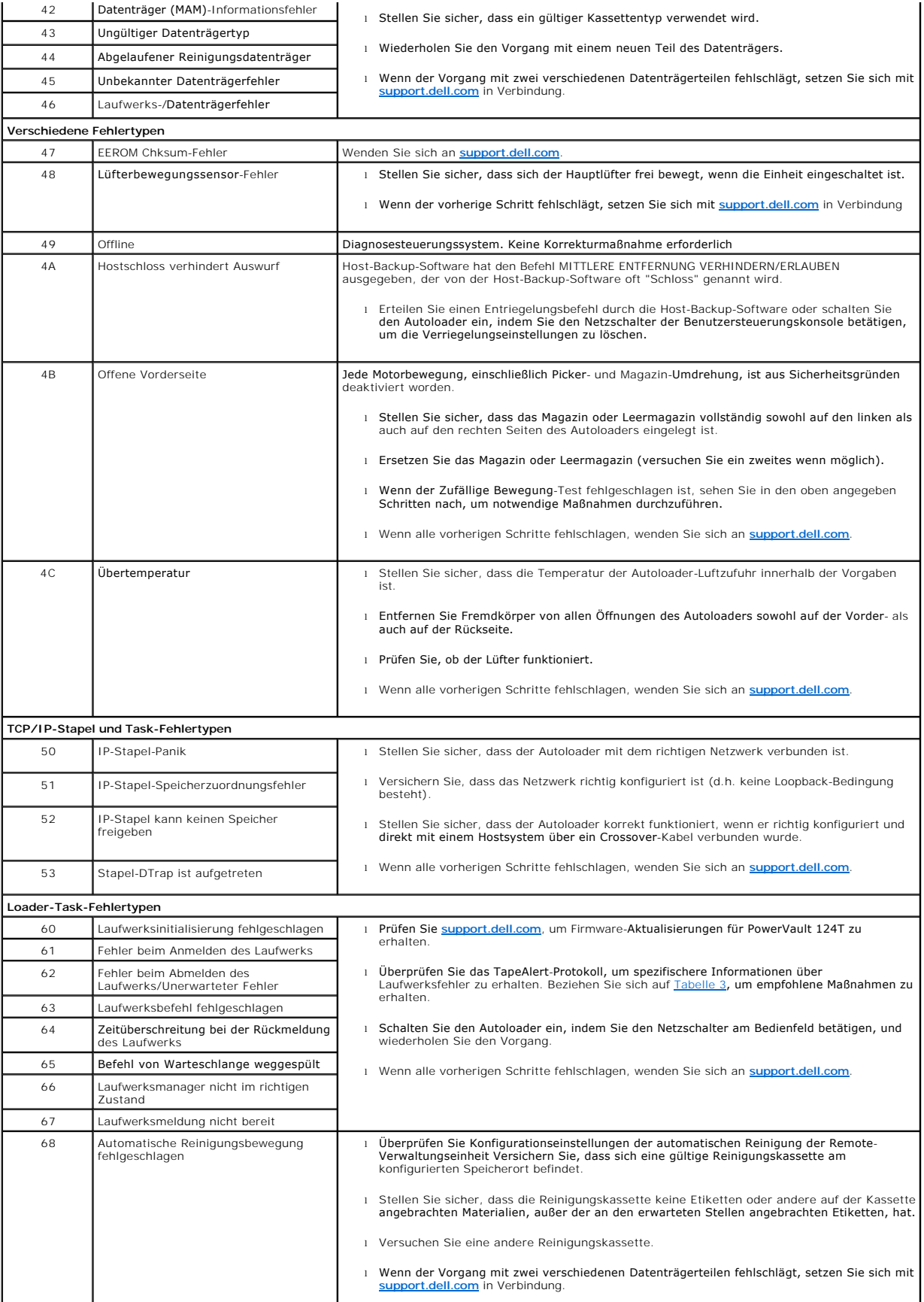

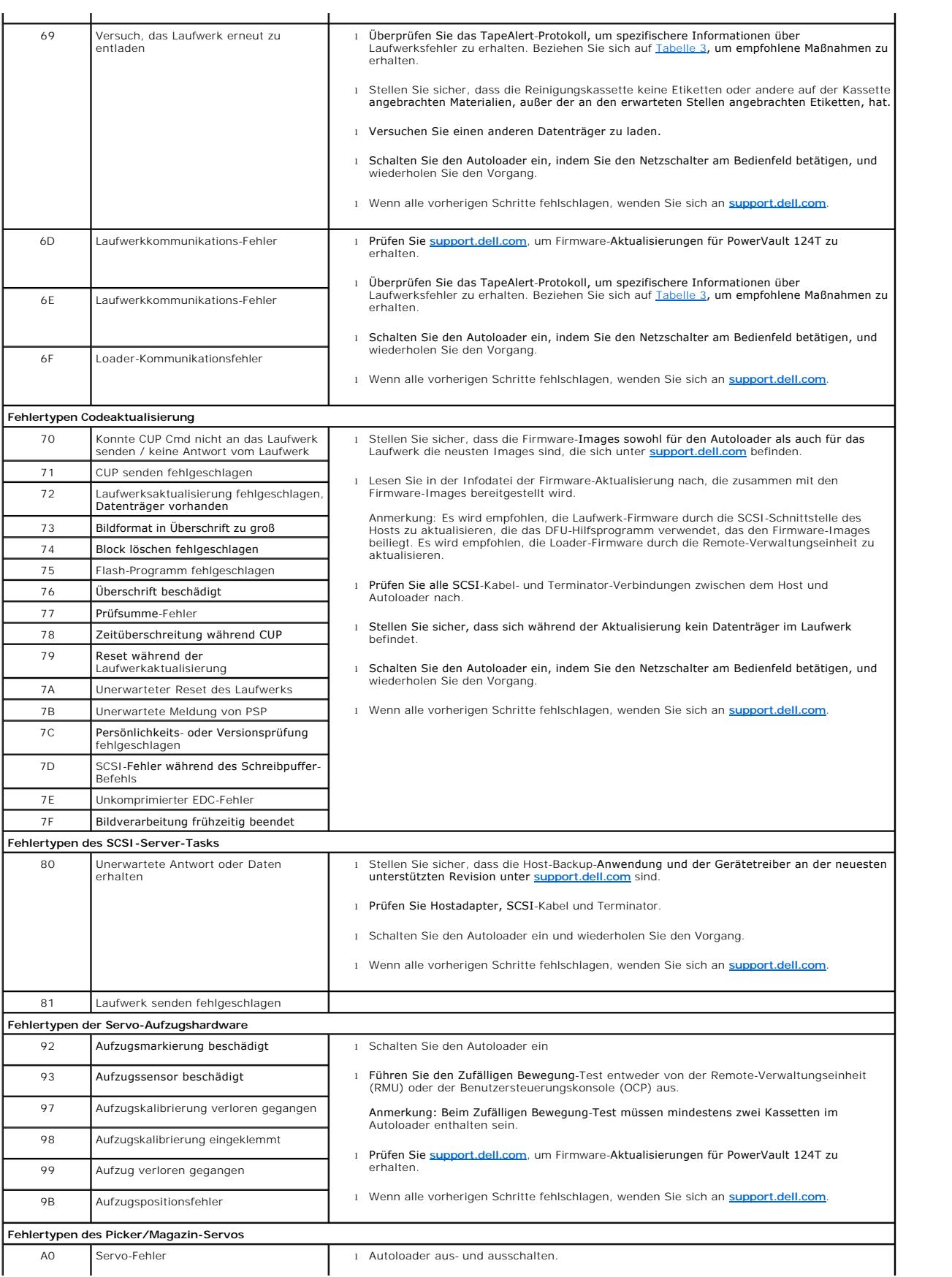

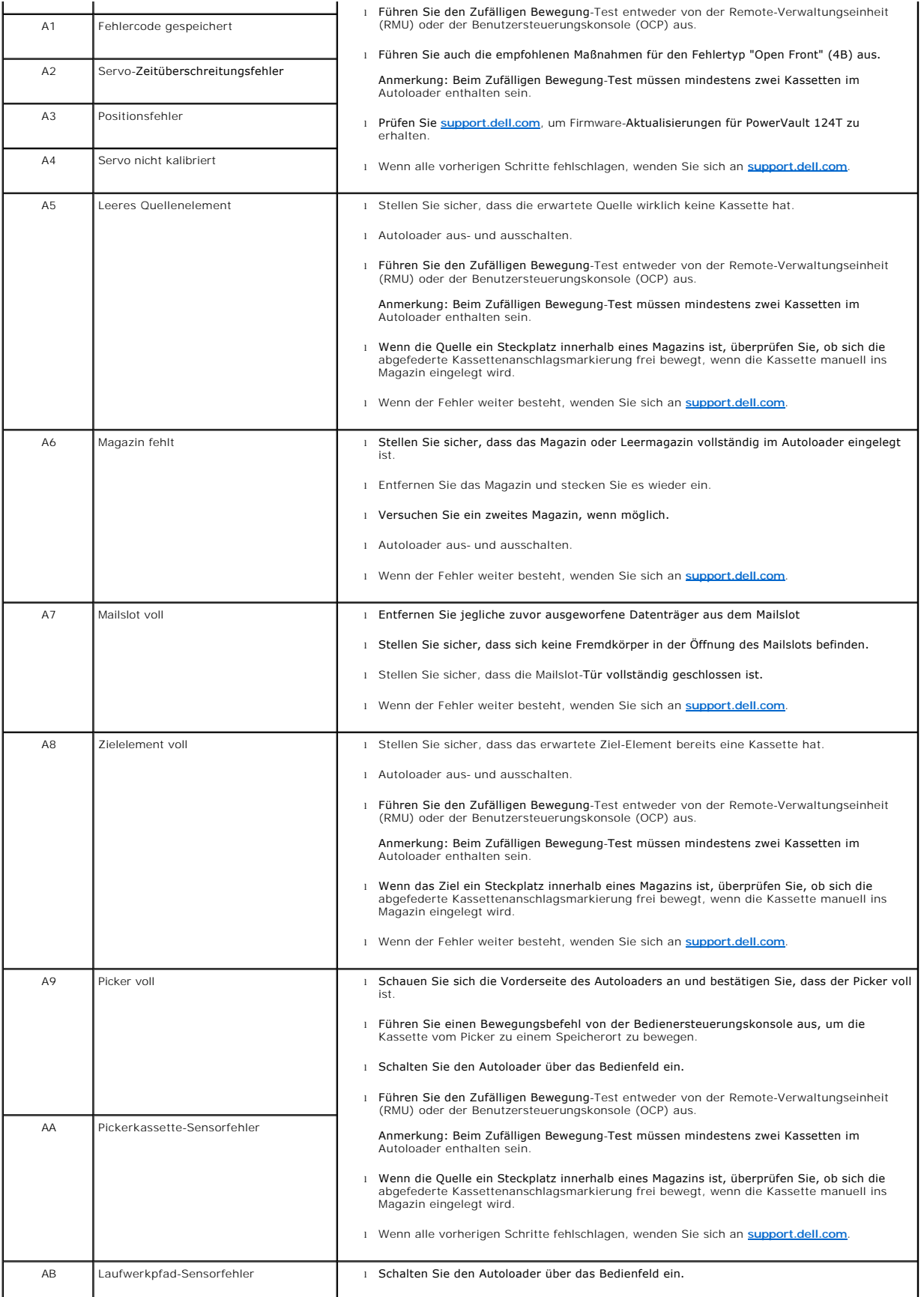

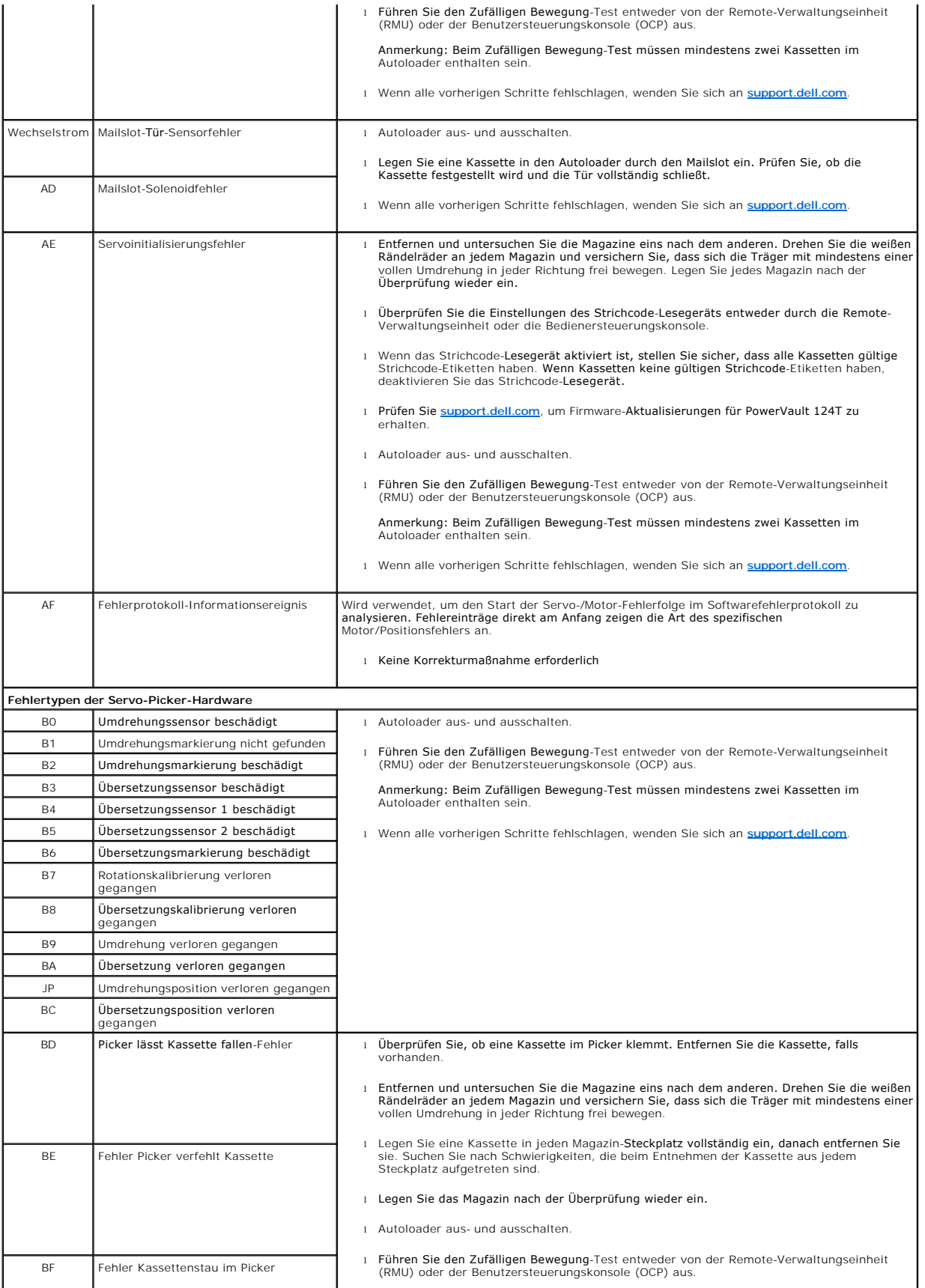

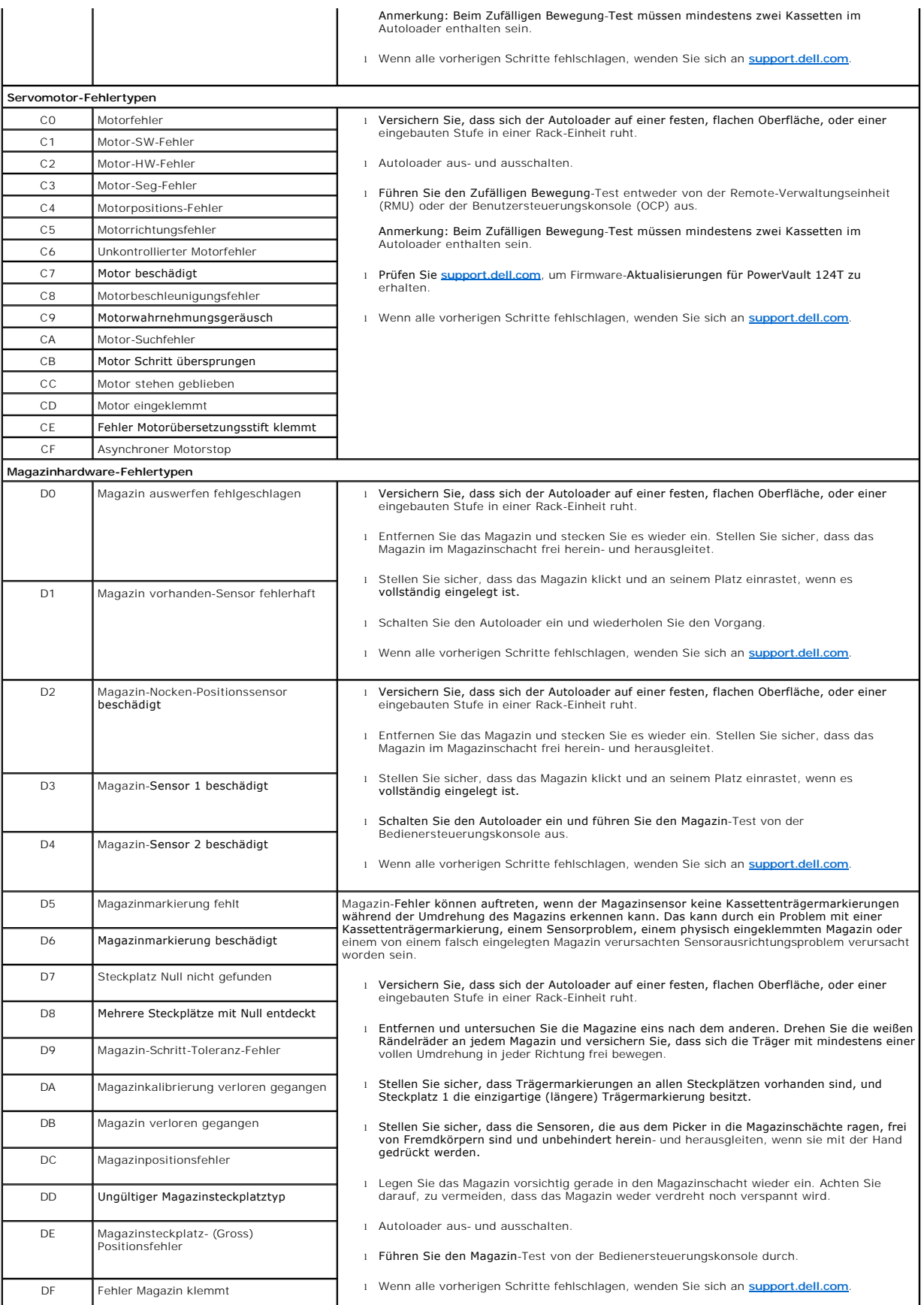

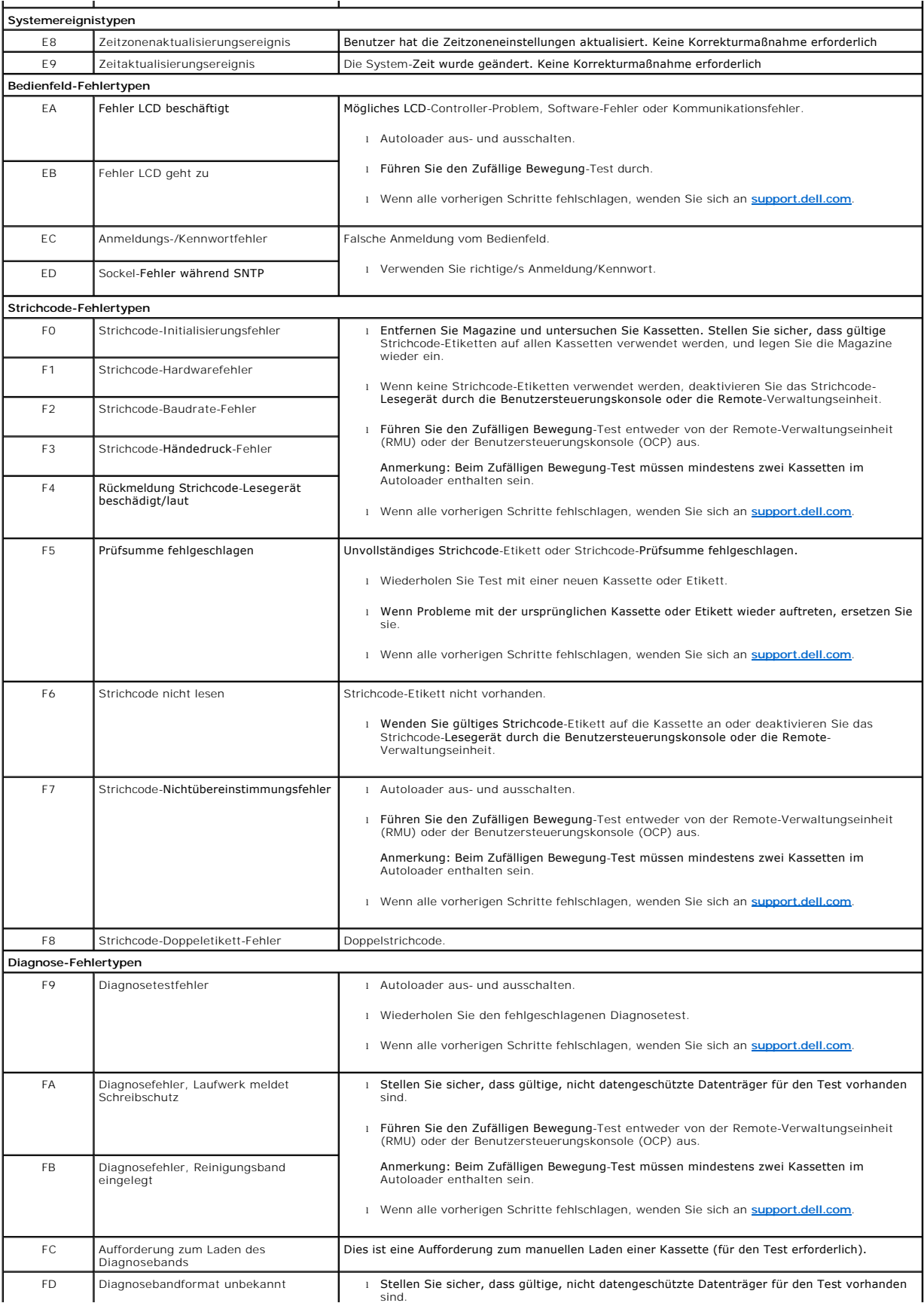

<span id="page-52-0"></span>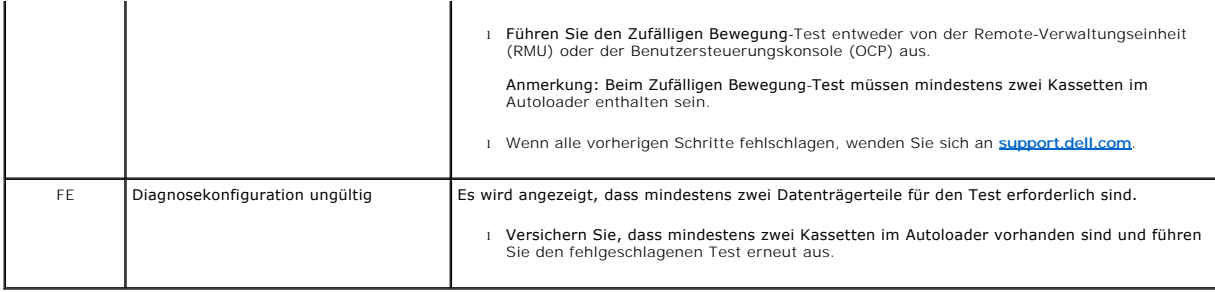

# <span id="page-52-1"></span>**TapeAlert-Protokolle**

Sie können TapeAlert-Protokollinformationen durch eine von drei Methoden abrufen:

- l Benutzersteuerungskonsole (OCP)
- l Remote-Verwaltungseinheit (RMU) wird auf dem Bildschirm angezeigt.
- l Ausführliche Protokolle werden in der Textdatei durch die RMU für die Diagnose des technischen Kundendienstes gespeichert.

Weitere Informationen und empfohlene Maßnahmen für TapeAlerts des Bandlaufwerks können Sie in der [Tabelle 3](#page-53-0) finden.

### **TapeAlert-Protokolle durch OCP**

Um die TapeAlert-Protokollinformationen vom Bedienfeld anzusehen:

- 1. Auf dem Bedienfeld-LCD, rollen Sie zu **Diagnostics (Diagnose)** und dann drücken Sie **Enter (Eingabe)**. Das Untermenü **Diagnostics (Diagnose)**  erscheint.
- 2. Scrollen Sie vom Untermenü **Diagnostics (Diagnose)** zu **TapeAlert-Protokolle** und drücken Sie dann **Enter (Eingabe)**. Die TapeAlert-Protokollinformationen werden angezeigt.
- 3. Sie können durch die TapeAlert-Protokolleinträge hoch- und herunterscrollen. Der neuste Eintrag wird der höchsten gezeigten Ereignis-Nummer zugeordnet.

Innerhalb jedes TapeAlert-Protokoll-Eintrags können Sie nach oben und nach unten scrollen, um das Datum und die Zeit anzuzeigen, bei denen ein Fehler<br>aufgetreten ist, das Strichcode-Etikett ist dem Band zugeordnet, das zum

#### **TapeAlert-Interpretation**

Um jede Kombination von TapeAlerts anzuzeigen, die eventuell für irgendein Ereignis eingestellt sind, wird eine binäre Darstellung verwendet. Die<br>hexadezimale TapeAlert-Darstellung mit 16 Zeichen wird in insgesamt 64 Bit (

**ANMERKUNG:** Die binäre Darstellung für jeden möglichen TapeAlert wird in der <u>[Tabelle 3](#page-53-0)</u> dargestellt. Mehrere TapeAlerts können, wie im<br>folgenden Beispiel gezeigt, eingestellt werden:

```
0000000000000000 hexadecimal
TapeAlert Representation:
     1st hexadecimal digit = 0000 binary (0's and 1's)
TapeAlert[1], 1st bit set = 1000 binary = 8 hexadecimal
TapeAlert[2], 2nd bit set = 0100 binary = 4 hexadecimal<br>TapeAlert[3], 3rd bit set = 0010 binary = 2 hexadecimal<br>TapeAlert[4], 4th bit set = 0001 binary = 1 hexadecimal
     \ddot{\phantom{a}}\cdotExamples:
1) 0000100000000000
                               TapeAlert[20] Clean now
2) 0020020000002000 TapeAlert[11] Cleaning media in drive
                             + TapeAlert [23] Invalid cleaning tape<br>+ TapeAlert [51] Tape directory invalid at unload
```
# **TapeAlert-Protokolle durch RMU**

Um TapeAlert-Protokollinformationen von der Remote-Verwaltungseinheit anzusehen, oder alle Protokolle zu speichern:

- 1. Klicken Sie in der RMU auf die Überschrift **Diagnostics (Diagnose)**. Der Bildschirm **Diagnostics (Diagnose)** wird angezeigt.
- 2. Klicken Sie auf **TapeAlert-Protokolle**, um das TapeAlert-Protokoll anzuzeigen. Der neuste Eintrag wird der höchsten gezeigten Ereignis-Nummer zugeordnet.
	- **ANMERKUNG:** Diese Option ist besonders nützlich, um fehlerverdächtige Datenträger ausfindig zu machen. Die Bildschirm-Ausgabe wird<br>einen Verlauf der Einheit-TapeAlerts, aktuelle vom Laufwerk gemeldete TapeAlerts, und eine
- 3. Ausführliche Protokollinformations-Dateien sind besonders nützlich, wenn Sie Support verlangen. Wenn Sie Protokolle in einer lokalen Textdatei speichern wollen, klicken Sie auf **Protokolle speichern**.

<span id="page-53-0"></span>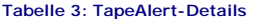

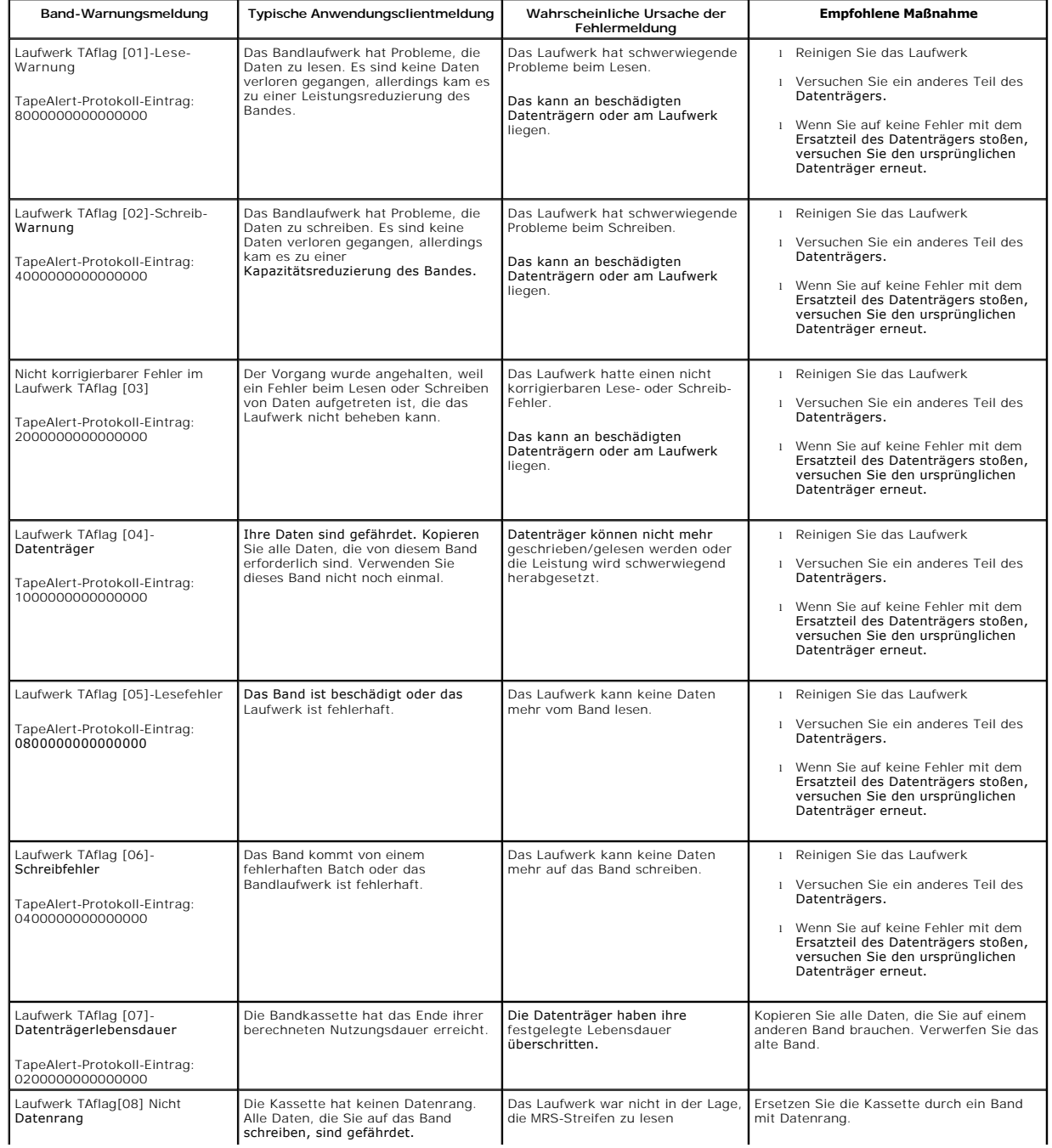

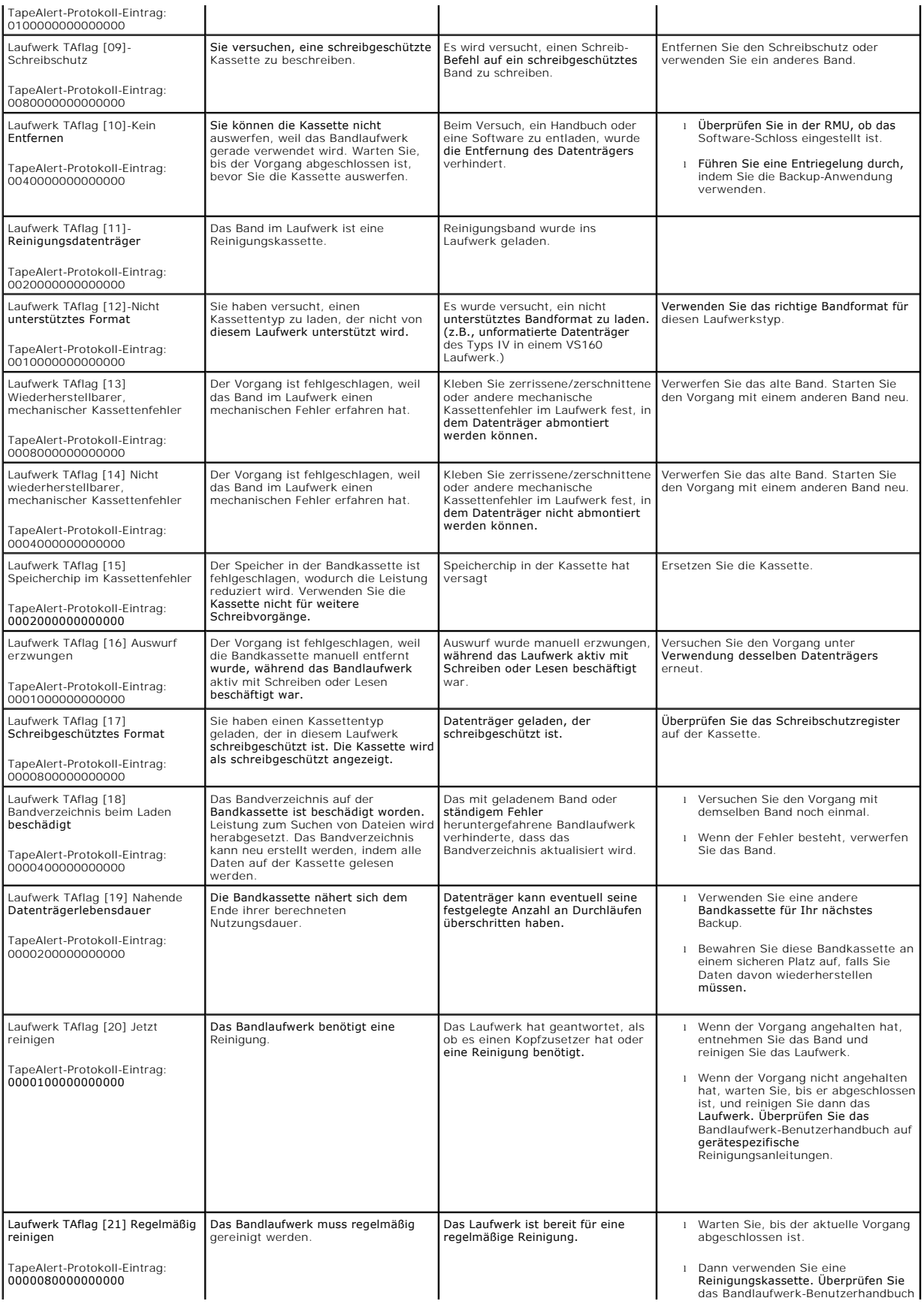

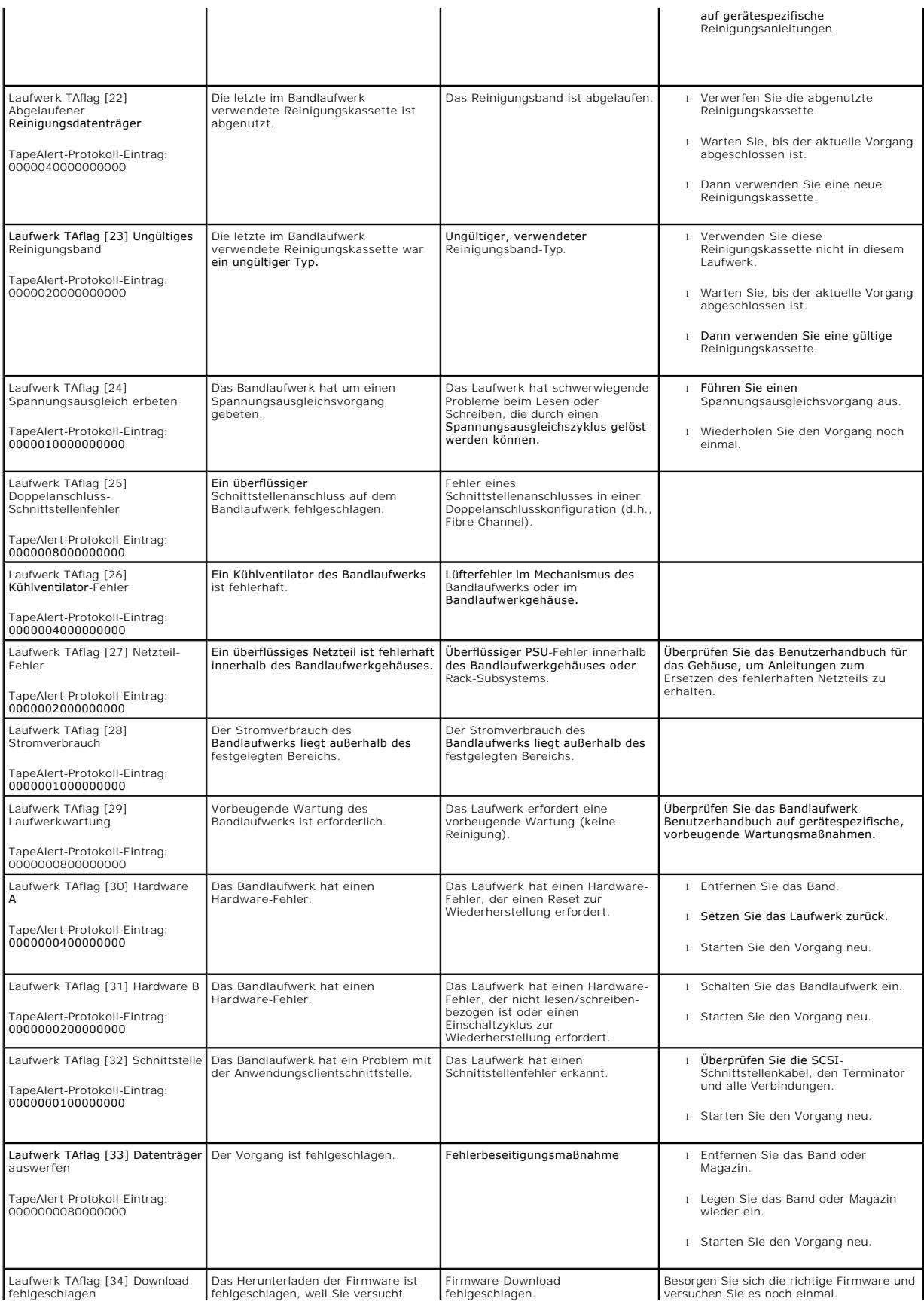

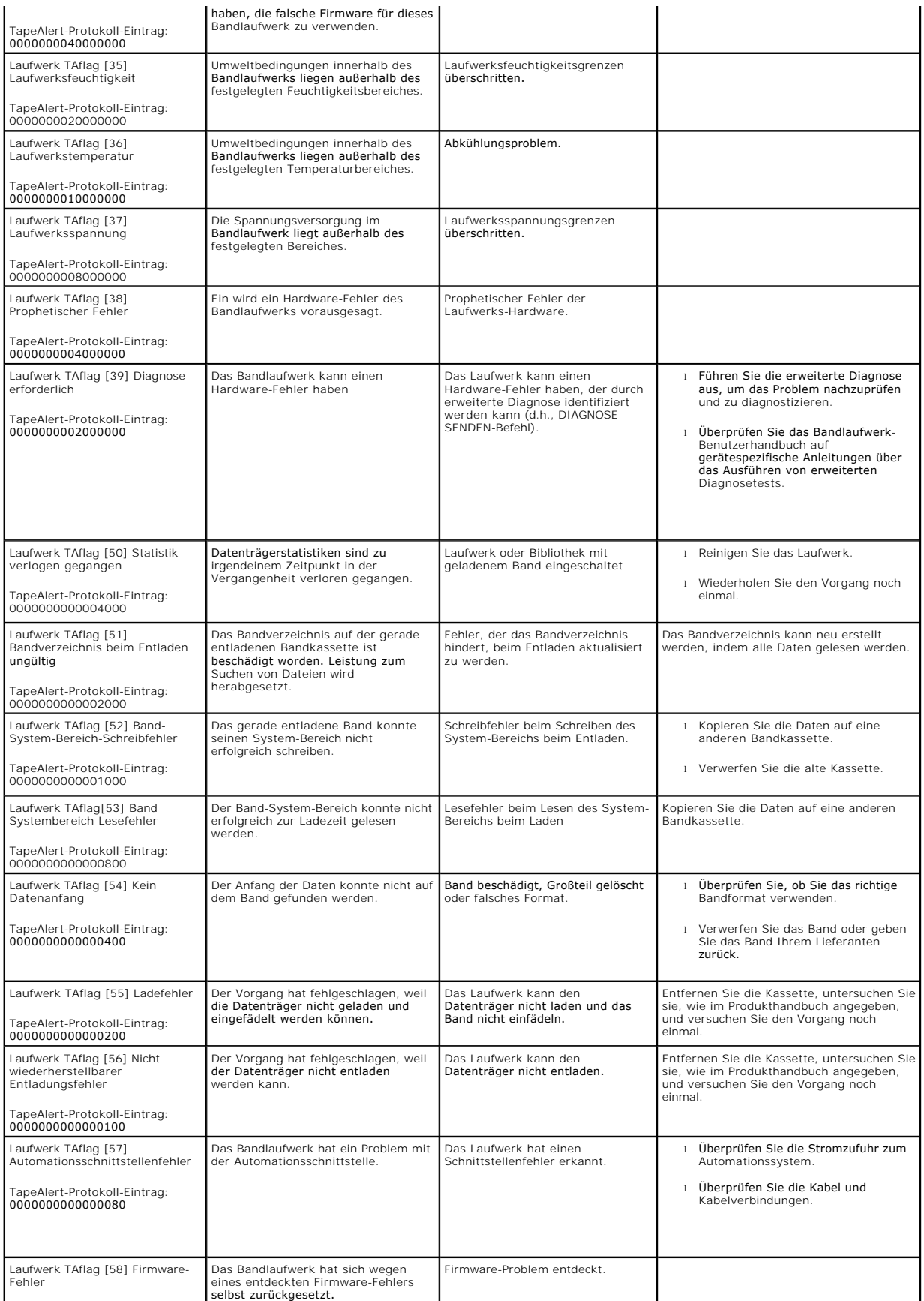

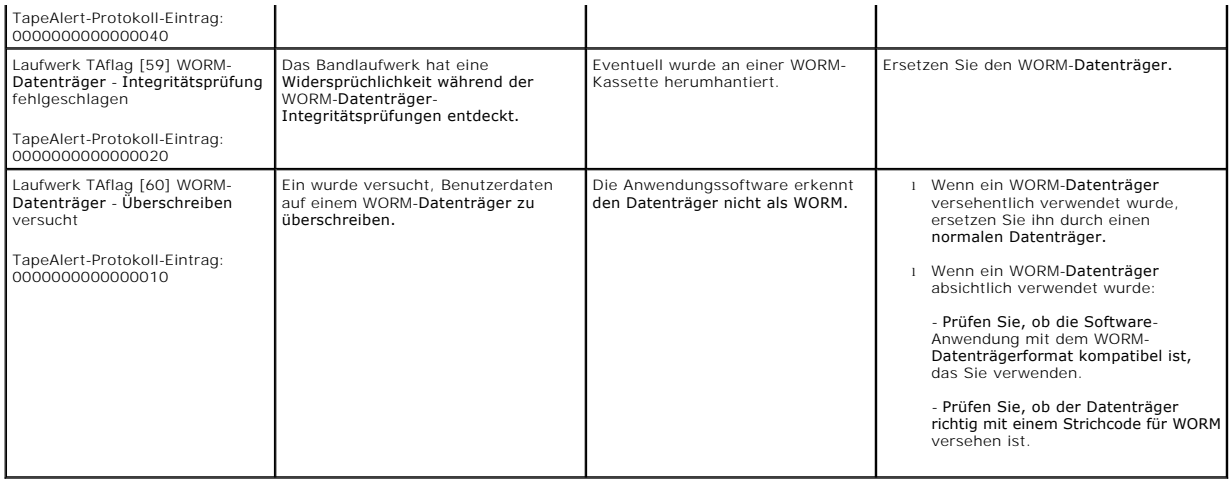

# <span id="page-57-0"></span>**Den Autoloader für Service einsenden**

[Wenn Sie den Aut](http://support.dell.com/)oloader oder eine Komponente des Autoloaders wegen einer Wartung zum Kundendienst zurückbringen müssen, setzen Sie sich mit<br>support dell com in Verbindung. Die folgenden Schritte werden Ihnen helfen, den Au

# **Um den Autoloader auf den Versand vorzubereiten**

- 1. Nehmen Sie die Kassetten aus dem Gerät.
- 2. Schalten Sie den Autoloader über das Bedienfeld aus.
- 3. Entfernen Sie die Netz-, Ethernet- und SCSI-Kabel und alle Abschlusswiderstände vom Autoloader.

**ANMERKUNG:** Versenden Sie diese Artikel nicht, wenn Sie den Autoloader zurückgeben.

### **Den Autoloader aus dem Rack ausbauen:**

- 1. Lösen Sie die zwei Flügelschrauben, die den Loader an der Vorderseite des Racks sichern.
- 2. Entfernen Sie den Autoloader mit zwei Personen oder einem entsprechend ausgelegten Lift aus dem Rack, indem Sie den Autoloader herausziehen und von unten abstützen.
- 3. Legen Sie den Autoloader in den ursprünglichen Verpackungskarton oder in die Verpackung des Ersatzteils.

#### **Verpackung des Autoloaders**

Sammeln Sie das ursprüngliche Verpackungsmaterial zusammen, um den Autoloader zu verpacken: Versandkarton, zwei Schaum-Endkappen, zusätzlicher<br>Verpackungseinsatz (platziert an der Rückseite der Einheit) und die antistatisc

- 1. Stülpen Sie den Antistatikbeutel über den Autoloader.
- 2. Legen Sie eine der Schaum-Endkappen auf jedes Ende des Autoloaders. Stecken Sie den anderen Schaumeinsatz auf die andere Seite des Autoloaders und vergewissern Sie sich, dass die Stücke fest auf dem Autoloader sitzen.

**ANMERKUNG:** Die Schaum-Endkappen sind nicht identisch. Beziehen Sie sich für die richtige Orientierung auf das Diagramm auf der Kartonlasche.

- 3. Legen Sie den Autoloader in den Versandkarton und drücken Sie die Vorderseite des Autoloaders zum Vorderende des Kartons.
- 4. Fügen Sie den zusätzlichen Verpackungseinsatz an der Rückseite der Einheit ein.

**ANMERKUNG**: Der zusätzliche Verpackungseinsatz soll an die Rückseite der Einheit gelegt werden und nicht an die Vorderseite. Beziehen<br>Sie sich für die richtige Orientierung auf das Diagramm auf der Kartonlasche.

- 5. Legen Sie alle erforderlichen Unterlagen auf den Autoloader im Karton.
- 6. Schließen Sie den Karton und kleben Sie ihn zu.
- 7. Bringen Sie den Adressenaufkleber auf dem Karton an.

[Zurück zum Inhaltsverzeichnis](file:///C:/data/Stor-sys/124T/ge/lto3-060/index.htm)